# <span id="page-0-0"></span>**Εγχειρίδιο σέρβις του Dell™ Latitude™ E4200**

- [Εκτέλεση εργασιών στον υπολογιστή σας](file:///C:/data/systems/late4200/gk/sm/before.htm#wp1180036) <u>[Δευτερεύουσα μπαταρία](file:///C:/data/systems/late4200/gk/sm/battsl.htm#wp1188482)</u> [Κάμερα](file:///C:/data/systems/late4200/gk/sm/camera.htm#wp1180165) Κάμερα Κάμερα [Πλαίσιο σέρβις](file:///C:/data/systems/late4200/gk/sm/svcpanel.htm#wp1185152) [Μπαταρία σε σχήμα νομίσματος](file:///C:/data/systems/late4200/gk/sm/coinbatt.htm#wp1183059) Κάρτα [WLAN/WiMax](file:///C:/data/systems/late4200/gk/sm/wlan.htm#wp1180289) [Διάταξη στηρίγματος παλάμης](file:///C:/data/systems/late4200/gk/sm/palmrest.htm#wp1181046) [Κάρτα](file:///C:/data/systems/late4200/gk/sm/wwan.htm#wp1184591) WWAN **[Ανεμιστήρας](file:///C:/data/systems/late4200/gk/sm/fan.htm#wp1179839)** [Κάρτα Latitude ON™](file:///C:/data/systems/late4200/gk/sm/laton.htm#wp1180289) [Καλώδιο τροφοδοσίας](file:///C:/data/systems/late4200/gk/sm/power.htm#wp1180928) DC [Πλακέτα ραδιοδιακοπτών](file:///C:/data/systems/late4200/gk/sm/rsb.htm#wp1180289) [Διάταξη πλακέτας συστήματος](file:///C:/data/systems/late4200/gk/sm/sysboard.htm#wp1180315) [Ηλεκτρονική μονάδα δίσκου](file:///C:/data/systems/late4200/gk/sm/ssd.htm#wp1180023) <mark>Ηλεκτρο [Ψήκτρα](file:///C:/data/systems/late4200/gk/sm/heatsink.htm#wp1179839)</mark><br><u>Κάλυμμα LED</u> [Πληκτρολόγιο](file:///C:/data/systems/late4200/gk/sm/keyboard.htm#wp1179980) [Ηχείο](file:///C:/data/systems/late4200/gk/sm/speaker.htm#wp1185719) [Αναβάθμιση του](file:///C:/data/systems/late4200/gk/sm/bios.htm#wp1179839) BIOS
- <u>[Αντιμετώπιση προβλημάτων](file:///C:/data/systems/late4200/gk/sm/trouble.htm#wp1099855)</u><br>Εκτέλεση εργασιών στον υπολογιστή σας και την προβλήματα <u>Διάταξη οθόνης</u> και τεχνολογία Bluetooth® [Συσκευή ανάγνωσης έξυπνων καρτών](file:///C:/data/systems/late4200/gk/sm/smartcar.htm#wp1185340)

#### **Σημειώσεις, ειδοποιήσεις και προσοχές**

**ΣΗΜΕΙΩΣΗ:** Η ΣΗΜΕΙΩΣΗ υποδεικνύει σημαντικές πληροφορίες που σας βοηθούν να χρησιμοποιείτε καλύτερα τον υπολογιστή σας.

**ΕΙΔΟΠΟΙΗΣΗ: Η ΕΙΔΟΠΟΙΗΣΗ υποδηλώνει είτε πιθανή ζημιά στο υλικό είτε απώλεια δεδομένων και σας υποδεικνύει τον τρόπο με τον οποίο μπορείτε να αποφύγετε το πρόβλημα.** 

**ΠΡΟΣΟΧΗ: Η ΠΡΟΣΟΧΗ υποδηλώνει πιθανότητα πρόκλησης υλικών ζημιών, σωματικών βλαβών ή ακόμη και θάνατο.** 

Αν αγοράσατε υπολογιστή Dell™ σειράς n, οι αναφορές που θα βρείτε στο παρόν έγγραφο για λειτουργικά συστήματα Microsoft® Windows® δεν ισχύουν.

# **Οι πληροφορίες που περιλαμβάνει το παρόν έγγραφο μπορεί να αλλάξουν χωρίς σχετική ειδοποίηση. © 2008-2009 Dell Inc. Με επιφύλαξη όλων των δικαιωμάτων.**

Απαγορεύεται αυστηρά η αναπαραγωγή µε οποιονδήποτε τρόπο χωρίς τη γραπτή άδεια της Dell Inc.

Εμπορικά σήματα που χρησιμοποιούνται στο παρόν κείμενο: Οι ονομασίες *Dell*, *Latitude*, *Latitude ON* και το λογότυπο της *DELL* είναι εμπορικά σήματα της Dell Inc. Η ονομασία *Bluetooth* είναι σήμα κατατεθέν ιδιοκτησίας της Bluetooth SIG, Inc. και χρησιμοποιείται σήν θε μια άλλα άλλα αλλα<br>Η.Π.Α. και σε άλλες χώρες. Οι ονομασίες Microsoft, Windows Wista και το λογότυπο στο κουμπί έναρξης των Wi

Άλλα εμπορικά σήματα και εμπορικές ονομασίες μπορεύν στους απορού έγγραφο αναφερόμενα είτε στους κατόχους των σημάτων και των ονομάτων είτε στα προϊόντα<br>τους. Η Dell Inc. αποποιείται κάθε αξίωση ιδιοκτησίας επί των εμπορι

**Οκτώβριος 2009 Αναθ. A02**

**Πρότυπο PP15S**

# <span id="page-1-0"></span>**Δευτερεύουσα μπαταρία**

**Εγχειρίδιο σέρβις του Dell™ Latitude™ E4200**

- [Επάνω όψη](#page-1-1)
- [Κάτω όψη](#page-1-2)
- [Εγκατάσταση της δευτερεύουσας μπαταρίας σας](#page-1-3)
- [Τοποθέτηση της δευτερεύουσας μπαταρίας στο φορητό σας υπολογιστή](#page-2-0)
- [Αφαίρεση της δευτερεύουσας μπαταρίας από το φορητό σας υπολογιστή](#page-2-1)
- [Φόρτιση της δευτερεύουσας μπαταρίας σας](#page-3-0)
- [Προδιαγραφές](#page-3-1)

Η δευτερεύουσα μπαταρία παρέχει εκτεταμένη δυνατότητα τροφοδοσίας στο φορητό σας υπολογιστή Dell™ Latitude™ E4200 ή E4300.

Η δευτερεύουσα μπαταρία τοποθετείται στο κάτω μέρος του φορητού υπολογιστή και η φόρτισή της μπορεί να γίνει είτε όταν είναι τοποθετημένη στο φορητό σας υπολογιστή είτε ξεχωριστά.

## <span id="page-1-1"></span>**Επάνω όψη**

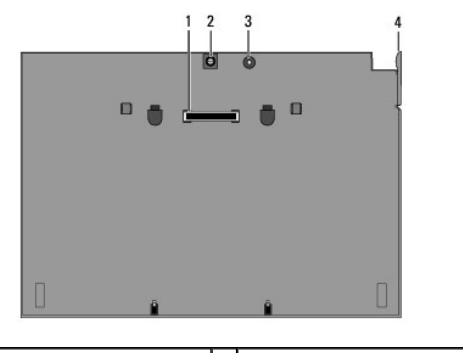

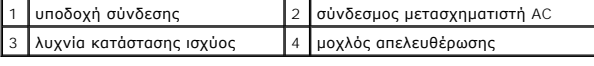

# <span id="page-1-2"></span>**Κάτω όψη**

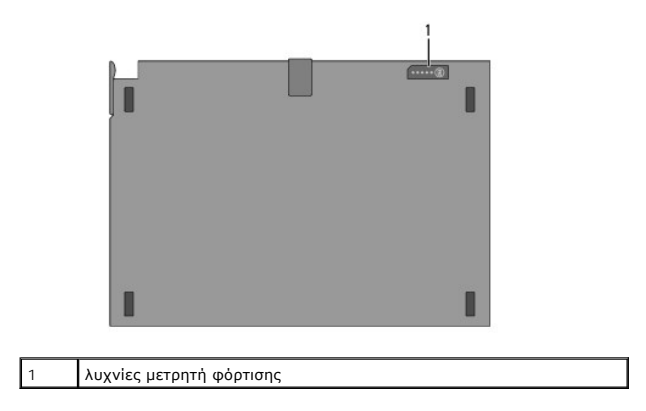

## <span id="page-1-3"></span>**Εγκατάσταση της δευτερεύουσας μπαταρίας σας**

ΠΡΟΣΟΧΗ: Ο μετασχηματιστής AC λειτουργεί σε όλες τις πρίζες ρεύματος, σε οποιοδήποτε σημείο του κόσμου. Ωστόσο, οι σύνδεσμοι τροφοδοσίας<br>και τα πολύπριζα διαφέρουν ανάλογα με τη χώρα, Αν χρησιμοποιήσετε μη συμβατό καλώδιο

ΕΙΔΟΠΟΙΗΣΗ: Να χρησιμοποιείτε πάντα το μετασχηματιστή ΑC που συνόδευε το φορητό υπολογιστή σας. Εάν χρησιμοποιήσετε οποιονδήποτε άλλο<br>μετασχηματιστή ΑC που κυκλοφορεί στο εμπόριο—ή το μετασχηματιστή ΑC παλαιότερων μοντέλ

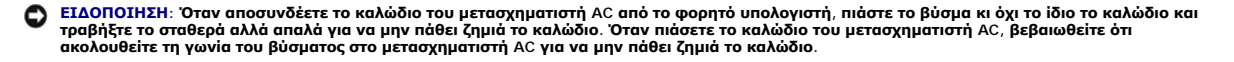

Συνδέστε το ένα άκρο του μετασχηματιστή AC με το βύσμα του μετασχηματιστή AC στο φορητό σας υπολογιστή και βάλτε το άλλο άκρο σε πρίζα ηλεκτρικού ρεύματος.

# <span id="page-2-0"></span>**Τοποθέτηση της δευτερεύουσας μπαταρίας στο φορητό σας υπολογιστή**

**ΣΗΜΕΙΩΣΗ**: Μετά την τοποθέτηση της δευτερεύουσας μπαταρίας στο φορητό σας υπολογιστή, ο μετασχηματιστής ΑC του φορητού υπολογιστή μπορεί<br>να φορτίσει τη δευτερεύουσα μπαταρία μέσω του βύσματος του μετασχηματιστή ΑC του φο

1. Κρατώντας το φορητό υπολογιστή σε γωνία 30 μοιρών ως προς τη δευτερεύουσα μπαταρία, εφαρμόστε τις υποδοχές που βρίσκονται στο κάτω μέρος του<br>φορητού υπολογιστή στα άγκιστρα της δευτερεύουσας μπαταρίας και, στη συνέχε ακουμπήσει στη δευτερεύουσα μπαταρία. Το βύσμα σύνδεσης του φορητού υπολογιστή πρέπει να κουμπώσει στο βύσμα σύνδεσης της δευτερεύουσας μπαταρίας.

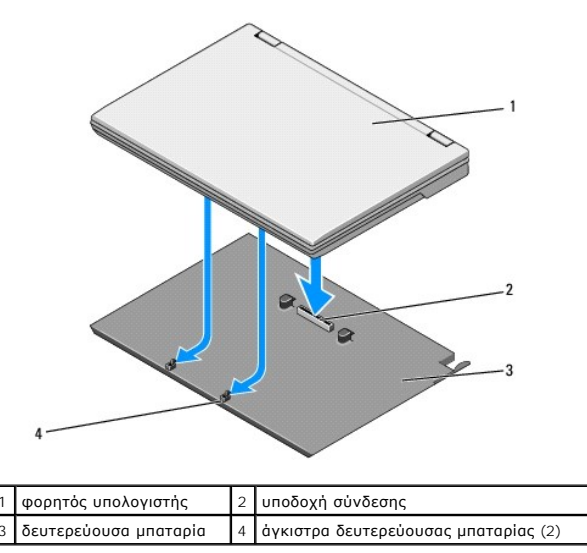

- 2. Πιέστε το φορητό υπολογιστή στη δευτερεύουσα μπαταρία μέχρι να ακούσετε ένα κλικ που θα υποδεικνύει ότι ο φορητός υπολογιστής έχει ασφαλίσει στη θέση του.
- 3. Ενεργοποιήστε το φορητό υπολογιστή.

#### <span id="page-2-1"></span>**Αφαίρεση της δευτερεύουσας μπαταρίας από το φορητό σας υπολογιστή**

- 1. Πριν αποσπάσετε τη δευτερεύουσα μπαταρία από το φορητό σας υπολογιστή, αποθηκεύστε και κλείστε τυχόν ανοικτά αρχεία και κλείστε τυχόν ανοικτά προγράμματα.
- 2. Ορίστε τις ρυθμίσεις διαχείρισης τροφοδοσίας του φορητού σας υπολογιστή ώστε να μην μπαίνει σε κατάσταση λειτουργίας αναμονής ή νάρκης όταν κλείνετε (χαμηλώνετε) την οθόνη:

**Microsoft**® **Windows**® **XP**

- a. Επιλέξτε διαδοχικά **Έναρξη**® **Πίνακας Ελέγχου**® **Απόδοση και Συντήρηση**® **Επιλογές παροχής ενέργειας**® **Για προχωρημένους**.
- b. Στην επιλογή **Κατά το κλείσιμο του καλύμματος του φορητού υπολογιστή μου**, επιλέξτε **Να μην γίνεται καμία ενέργεια**.

**Windows Vista**®

- a. Κάντε κλικ στο μενού Έ**ναρξη ۞ → Πίνακας Ελέγχου→ Φορητός υπολογιστής→ Επιλογές παροχής ενέργειας→ Αλλαγή ενέργειας όταν κλείνει το καπάκι**.
- b. Στο αναπτυσσόμενο μενού **Όταν κλείνω το καπάκι**, επιλέξτε **Να μην γίνεται καμία ενέργεια.**
- 3. Τραβήξτε τον μοχλό αποδέσμευσης για να αποδεσμεύσετε το φορητό υπολογιστή από τη δευτερεύουσα μπαταρία.

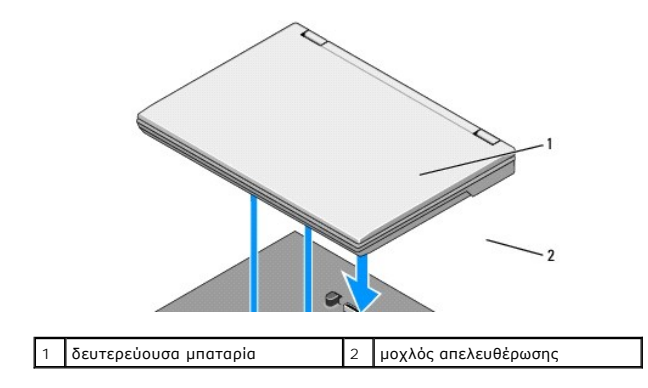

4. Ανασηκώστε το πίσω άκρο του φορητού υπολογιστή και σύρετε τον φορητό υπολογιστή προς το πίσω μέρος της δευτερεύουσας μπαταρίας.

# <span id="page-3-0"></span>**Φόρτιση της δευτερεύουσας μπαταρίας σας**

Η δευτερεύουσα μπαταρία σας φορτίζει κάθε φορά που είναι τοποθετημένη στο φορητό υπολογιστή και ο φορητός υπολογιστής κάθε φορά που είναι<br>συνδεδεμένος σε πρίζα ηλεκτρικού ρεύματος μέσω του μετασχηματιστή AC.

Μπορείτε επίσης να φορτίσετε τη δευτερεύουσα μπαταρία σας όταν αποδεσμεύεται από το φορητό σας υπολογιστή χρησιμοποιώντας μετασχηματιστή AC που<br>είναι συμβατό με το φορητό υπολογιστή σας. Συνδέστε έναν μετασχηματιστή AC στ ηλεκτρικού ρεύματος.

#### **Λυχνία κατάστασης παροχής ενέργειας**

Όταν φορτίσει η δευτερεύουσα μπαταρία, η λυχνία κατάστασης παροχής ενέργειας (βλ. [Επάνω όψη](#page-1-1)) υποδεικνύει τις παρακάτω καταστάσεις:

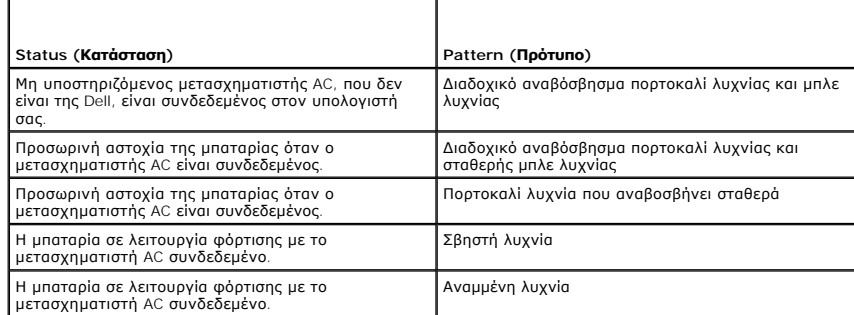

#### **Δείκτης φορτίου**

Ο χρόνος λειτουργίας της μπαταρίας εξαρτάται από το πόσες φορές έχει φορτιστεί. Για να ελέγξτε τη φόρτιση μια μησταστηση το ποιητικού τους της πολύσης τους πολύσης τους πολύσης τους πολ<br>κατάστασης του μετρητή φόρτισης μπα

# <span id="page-3-1"></span>**Προδιαγραφές**

#### **Δευτερεύουσα μπαταρία για το Latitude E4200**

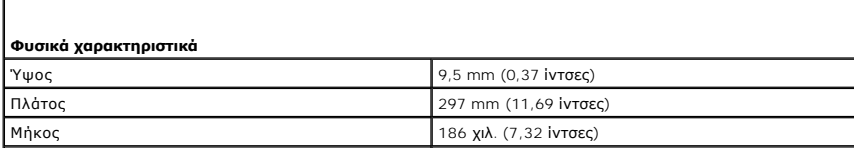

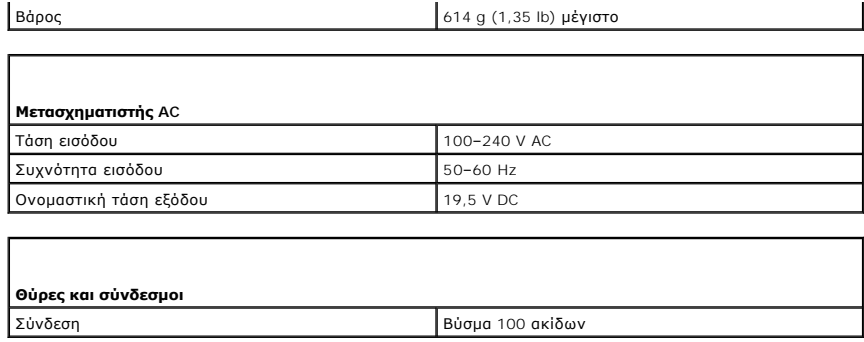

# **Δευτερεύουσα μπαταρία για το Latitude E4300**

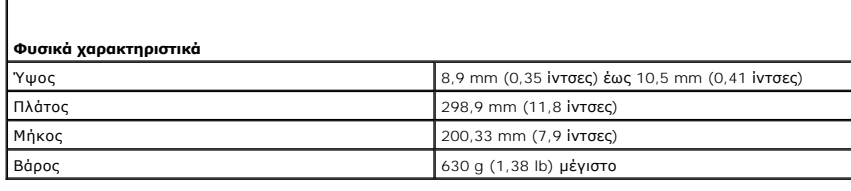

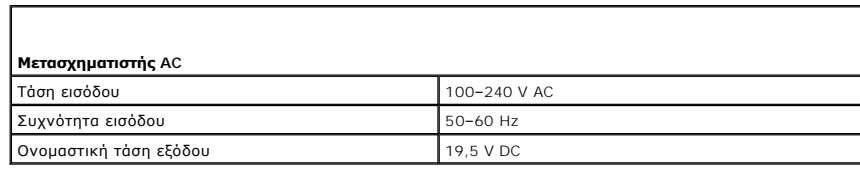

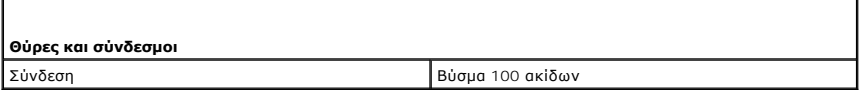

[Επιστροφή στη σελίδα περιεχομένων](file:///C:/data/systems/late4200/gk/sm/index.htm)

h

Г

# <span id="page-5-0"></span>**Εκτέλεση εργασιών στον υπολογιστή σας**

**Εγχειρίδιο σέρβις του Dell™ Latitude™ E4200**

- [Συνιστώμενα εργαλεία](#page-5-1)
- **Ο** Πριν από την εκτέλεση εργασιών στον υπολο
- [Μετά την εκτέλεση εργασιών στον υπολογιστή σας](#page-6-0)

Το έγγραφο αυτό παρουσιάζει τις διαδικασίες για την αφαίρεση και την εγκατάσταση των εξαρτημάτων στον υπολογιστή σας. Αν δεν αναφέρεται κάτι<br>διαφορετικό, κάθε διαδικασία προϋποθέτει ότι:

- l Ολοκληρώσατε τα βήματα που περιγράφονται στην ενότητα [Πριν από την εκτέλεση εργασιών στον υπολογιστή σας](#page-5-2).
- l Διαβάσατε τις πληροφορίες που παραλάβατε μαζί με τον υπολογιστή σας και αφορούν θέματα ασφάλειας.

Για πρόσθετες πληροφορίες περί ασφαλών πρακτικών, επισκεφθείτε την Αρχική σελίδα περί συμμόρφωσης προς τους κανονισμούς στον ιστότοπο **www.dell.com** στη διεύθυνση: **www.dell.com/regulatory\_compliance**.

**ΣΗΜΕΙΩΣΗ:** Το χρώμα του υπολογιστή και ορισμένων εξαρτημάτων ενδέχεται να διαφέρει από αυτό που απεικονίζεται στο παρόν έγγραφο.

### <span id="page-5-1"></span>**Συνιστώμενα εργαλεία**

Για τις διαδικασίες που αναφέρει το έγγραφο μπορεί να απαιτούνται τα εξής εργαλεία:

- l Μικρό κατσαβίδι με πλακέ μύτη
- l Σταυροκατσάβιδο Phillips
- l Μικρή πλαστική σφήνα
- l Ενημερώστε το BIOS (επισκεφτείτε την τοποθεσία υποστήριξης της Dell στη διεύθυνση **support.dell.com**)

#### <span id="page-5-2"></span>**Πριν από την εκτέλεση εργασιών στον υπολογιστή σας**

Για την προστασία του υπολογιστή από ενδεχόμενη βλάβη, αλλά και για τη δική σας ασφάλεια, ακολουθήστε τις παρακάτω κατευθυντήριες γραμμές για θέματα ασφάλειας.

- ΠΡΟΣΟΧΗ: Διαβάστε τις οδηγίες για την ασφάλεια που παραλάβατε μαζί με τον υπολογιστή σας, προτού εκτελέσετε οποιαδήποτε εργασία στο<br>εσωτερικό του. Για πρόσθετες πληροφορίες περί ασφαλών πρακτικών, επισκεφθείτε την Αρχική **κανονισμούς στον ιστότοπο www.dell.com στη διεύθυνση: www.dell.com/regulatory\_compliance.**
- ΠΡΟΣΟΧΗ: Πολλές επισκευές πρέπει να πραγματοποιούνται μόνο από πιστοποιημένο τεχνικό συντήρησης. Μπορείτε να προχωρήσετε μόνο σε<br>αντιμετώπιση προβλημάτων και απλές επισκευές για τις οποίες σας εξουσιοδιοτεί η τεκμηρίωση τ
- ΕΙΔΟΠΟΙΗΣΗ: Προς αποφυγή ηλεκτροστατικής εκκένωσης, γειωθείτε χρησιμοποιώντας μεταλλικό περικάρπιο γείωσης ή αγγίζοντας κατά<br>διαστήματα μια άβαφη μεταλλική επιφάνεια, όπως ένα σύνδεσμο στο πίσω μέρος του υπολογιστή.
- ΕΙΔΟΠΟΙΗΣΗ: Μεταχειρίζεστε τα εξαρτήματα με προσοχή. Μην αγγίζετε εξαρτήματα ή τις επαφές στις κάρτες. Φροντίστε να πιάνετε τις κάρτες από<br>τις άκρες τους ή από το μεταλλικό βραχίονα στήριξής τους. Φροντίστε να πιάνετε τα **από τις ακίδες τους.**
- **ΕΙΔΟΠΟΙΗΣΗ: Όταν αποσυνδέετε ένα καλώδιο, φροντίστε να τραβάτε το σύνδεσμο ή τη γλωττίδα του και όχι το ίδιο το καλώδιο. Στις θύρες**  καλωδίων με μάνταλα απασφάλισης, τραβήξτε απαλά τα μάνταλα απασφάλισης για να απελευθερώσετε τη θύρα. Όταν συνδέετε ένα καλώδιο,<br>βεβαιωθείτε ότι οι σύνδεσμοί του είναι σωστά προσανατολισμένοι και ευθυγραμμισμένοι για να **του.**
- 1. Βεβαιωθείτε ότι η επιφάνεια εργασίας είναι επίπεδη και καθαρή για να αποφύγετε τις γρατζουνιές στο κάλυμμα του υπολογιστή.
- 2. Τερματίστε τη λειτουργία του υπολογιστή σας.
	- l Στα Windows XP, κάντε κλικ στη διαδρομή **Έναρξη**® **Τερματισμός**® **Τερματισμός**.
	- l Στα Windows Vista, κάντε κλικ στο μενού **Έναρξη** , κάντε κλικ στο εικονίδιο βέλους και κατόπιν κάντε κλικ στην εντολή **Τερματισμός** για να σβήσετε τον υπολογιστή σας.
	- **ΣΗΜΕΙΩΣΗ**: Βεβαιωθείτε ότι ο υπολογιστής είναι σβηστός και όχι σε κατάσταση εξοικονόμησης ρεύματος. Εάν δεν μπορείτε να τερματίσετε τη<br>λειτουργία του υπολογιστή μέσω του λειτουργικού συστήματος, κρατήστε πατημένο το κουμ
- 3. Αποσυνδέστε τον υπολογιστή σας και όλες τις συνδεδεμένες συσκευές από τις ηλεκτρικές πρίζες.
- <span id="page-6-1"></span>4. Αποσυνδέστε τυχόν καλώδια δικτύου από τον υπολογιστή.
- ΕΙΔΟΠΟΙΗΣΗ: Για να μην προκληθεί ζημιά στην πλακέτα συστήματος, πρέπει να αφαιρέσετε την επαναφορτιζόμενη μπαταρία από το φατνίο της<br>προτού εκτελέσετε εργασίες συντήρησης στον υπολογιστή.
- 5. Αποσυνδέστε οποιεσδήποτε εξωτερικές συσκευές και αφαιρέστε οποιεσδήποτε εγκατεστημένες κάρτες πριν προβείτε σε εργασίες στον υπολογιστή σας:
	- l Για να αφαιρέσετε εγκατεστημένες κάρτες, όπως μια ExpressCard, ανατρέξτε στον *Οδηγό τεχνολογίας Dell™* στον υπολογιστή σας ή στην τοποθεσία **support.dell.com**.
	- l *Για* αποσύνδεση από σταθμό σύνδεσης, ανατρέξτε στο *Εγχειρίδιο χρήσης του E-Port* ή στο Εγχειρίδιο χρήσης του E-Port Plus *στην τοποθεσία*  **support.dell.com**.
	- l Για να αφαιρέσετε μια "φέτα" μπαταρίας, ανατρέξτε στο υλικό τεκμηρίωσης που συνοδεύει την φέτα μπαταρίας σας ή στην τοποθεσία **support.dell.com**.
	- l Για να αφαιρέσετε μια βάση μέσων, ανατρέξτε στο υλικό τεκμηρίωσης που συνοδεύει τη βάση σας ή στην τοποθεσία **support.dell.com**.
- 6. Αναποδογυρίστε τον υπολογιστή σας.
- 7. Σύρετε τα μάνταλα απασφάλισης της μπαταρίας μακριά το ένα από το άλλο για να τα ασφαλίσετε σε ανοιχτή θέση.
- 8. Σύρετε την μπαταρία έξω από το φατνίο της.

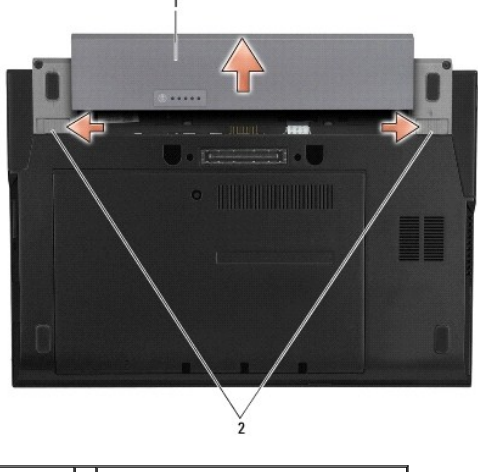

1 μπαταρία 2 μάνταλα απελευθέρωσης μπαταρίας (2)

9. Γυρίστε πάλι τον υπολογιστή ανάποδα, ανοίξτε την οθόνη και πιέστε το κουμπί λειτουργίας για να γειωθεί η πλακέτα συστήματος.

### <span id="page-6-0"></span>**Μετά την εκτέλεση εργασιών στον υπολογιστή σας**

Αφού ολοκληρώσετε τις διαδικασίες αντικατάστασης, βεβαιωθείτε ότι έχετε συνδέσει τις εξωτερικές συσκευές, κάρτες, καλώδια, κτλ. πριν ενεργοποιήσετε τον υπολογιστή.

**ΣΗΜΕΙΩΣΗ**: Για να μην προκληθεί βλάβη στον υπολογιστή, χρησιμοποιήστε μόνο την μπαταρία που είναι σχεδιασμένη για το συγκεκριμένο υπολογιστή<br>Dell. Μη χρησιμοποιείτε μπαταρίες που είναι σχεδιασμένες για άλλους υπολογιστές

- 1. Επανατοποθετήστε την μπαταρία. Σύρετε τη μπαταρία μέσα στο φατνίο της μέχρι να "κουμπώσει" στη θέση της.
- 2. Συνδέστε κάθε εξωτερική συσκευή, όπως το σταθμό σύνδεσης, τη "φέτα" μπαταρίας ή τη βάση μέσων και επανατοποθετήστε τις κάρτες, όπως π.χ. μια κάρτα ExpressCard.
- 3. Συνδέστε κάθε καλώδιο δικτύου στον υπολογιστή σας.
- 4. Συνδέστε τον υπολογιστή και όλες τις προσαρτημένες συσκευές στις ηλεκτρικές πρίζες.
- 5. Θέστε τον υπολογιστή σε λειτουργία.

[Επιστροφή στη σελίδα περιεχομένων](file:///C:/data/systems/late4200/gk/sm/index.htm)

#### <span id="page-8-0"></span>**Αναβάθμιση του BIOS Εγχειρίδιο σέρβις του Dell™ Latitude™ E4200**

- 
- [Αναβάθμιση του](#page-8-1) BIOS από CD
- Αναβάθμιση του BIOS [από τον σκληρό δίσκο](#page-8-2)
- [Αναβάθμιση του](#page-9-0) BIOS από συσκευή USB

Εάν με μια καινούργια κάρτα συστήματος παρέχεται ένα CD προγράμματος ενημέρωσης BIOS, ενεργοποιήστε το BIOS μέσω του CD. Εάν δεν διαθέτετε CD<br>προγράμματος ενημέρωσης BIOS, αναβαθμίστε το BIOS από τη μονάδα σκληρού δίσκου.

- ΕΙΔΟΠΟΙΗΣΗ: Εάν αντικαθιστάτε την πλακέτα συστήματος, βεβαιωθείτε ότι έχει επιλεγεί η σωστή λειτουργία SATA στο πρόγραμμα εγκατάστασης<br>συστήματος. Όλες οι πλακέτες συστήματος αντικατάστασης του υπολογιστή σας έχουν από πρ
- **ΣΗΜΕΙΩΣΗ:** Αν αντικαθιστάτε την κάρτα συστήματος, το κιτ αντικατάστασης της πλακέτας συστήματος περιλαμβάνει μέσα που διαθέτουν βοηθητικά προγράμματα για την μεταφορά της ετικέτας εξυπηρέτησης στην πλακέτα συστήματος αντικατάστασης. Βεβαιωθείτε ότι εκτελείτε αυτό το βοηθητικό<br>πρόγραμμα πριν την αναβάθμιση του BIOS.

# <span id="page-8-1"></span>**Αναβάθμιση του BIOS από CD**

ΕΙΔΟΠΟΙΗΣΗ: Συνδέστε το μετασχηματιστή ΑC σε μια γνωστή και αξιόπιστη πηγή ρεύματος για να αποφύγετε τυχόν απώλεια ισχύος. Σε αντίθετη<br>περίπτωση ενδέχεται να προκληθεί βλάβη στον υπολογιστή σας.

- 1. Βεβαιωθείτε ότι ο μετασχηματιστής AC είναι συνδεδεμένος στην πρίζα και ότι η κύρια μπαταρία έχει τοποθετηθεί σωστά.
- 2. Πατήστε <F12> πριν τοποθετήσετε το CD με το πρόγραμμα ενημέρωσης του BIOS έτσι ώστε να μπορείτε να ρυθμίσετε τον υπολογιστή να κάνει εκκίνηση<br>Σαπό το CD για μία μόνο φορά. Αλλιώς, πρέπει να μπείτε στο πρόγραμμα ρύθμι
- 3. Τοποθετήστε το CD με το πρόγραμμα ενημέρωσης του BIOS και ενεργοποιήστε τον υπολογιστή.

**ΕΙΔΟΠΟΙΗΣΗ: Μην διακόψετε τη συγκεκριμένη διαδικασία μετά την έναρξή της. Κάτι τέτοιο μπορεί να προκαλέσει βλάβη στον υπολογιστή σας.** 

Ακολουθήστε τις οδηγίες που εμφανίζονται στην οθόνη. Η εκκίνηση του υπολογιστή συνεχίζεται και γίνεται η ενημέρωση του καινούριου BIOS. Μόλις ολοκληρωθεί η ενημέρωση, θα πραγματοποιηθεί αυτόματη επανεκκίνηση του υπολογιστή.

4. Αφαιρέστε το CD προγράμματος ενημέρωσης του flash BIOS από τη μονάδα δίσκου.

## <span id="page-8-2"></span>**Αναβάθμιση του BIOS από τον σκληρό δίσκο**

ΕΙΔΟΠΟΙΗΣΗ: Συνδέστε το μετασχηματιστή ΑC σε μια γνωστή και αξιόπιστη πηγή ρεύματος για να αποφύγετε τυχόν απώλεια ισχύος. Σε αντίθετη<br>περίπτωση ενδέχεται να προκληθεί βλάβη στον υπολογιστή σας.

- 1. Βεβαιωθείτε ότι ο μετασχηματιστής είναι συνδεδεμένος σε ηλεκτρική πρίζα, ότι η κύρια μπαταρία είναι σωστά τοποθετημένη και ότι υπάρχει συνδεδεμένο καλώδιο δικτύου.
- 2. Ενεργοποιήστε τον υπολογιστή.
- 3. Εντοπίστε το πιο πρόσφατα αρχείο ενημέρωσης BIOS για τον υπολογιστή σας στην τοποθεσία **support.dell.com**.
- 4. Κάντε κλικ στο **Download Now** (Λήψη τώρα) για να πραγματοποιήσετε λήψη του αρχείου.
- 5. Εάν εμφανιστεί το παράθυρο **Export Compliance Disclaimer** (Αποποίηση ευθυνών συμμόρφωσης εξαγωγών), κάντε κλικ στην επιλογή **Yes, I Accept this Agreement** (Ναι, αποδέχομαι αυτήν τη συμφωνία).

Εμφανίζεται το παράθυρο **File Download (Λήψη αρχείου)**.

6. Κάντε κλικ στο **Save this program to disk** (Αποθήκευση αυτού του προγράμματος στο δίσκο) και κάντε κλικ στο **OK.**

Ανοίγει το παράθυρο **Save In** (Αποθήκευση σε).

7. Κάντε κλικ στο κάτω βέλος για να δείτε το μενού **Save In** (Αποθήκευσή σε), επιλέξτε **Desktop** (Επιφάνεια εργασίας) και κάντε κλικ στο **Save**

#### (Αποθήκευση).

Γίνεται λήψη και αποθήκευση του αρχείου στην επιφάνεια εργασίας σας.

- 8. Κάντε κλικ στην επιλογή **Close** (Κλείσιμο) όταν εμφανιστεί το παράθυρο **Download Complete** (Η λήψη αρχείου ολοκληρώθηκε). Το εικονίδιο του αρχείου εμφανίζεται στην επιφάνεια εργασίας σας και έχει τον ίδιο τίτλο με το ληφθέν αρχείο ενημέρωσης του BIOS.
- 9. Κάντε διπλό κλικ στο εικονίδιο του αρχείου στην επιφάνεια εργασίας και ακολουθήστε τις οδηγίες στην οθόνη.

### <span id="page-9-0"></span>**Αναβάθμιση του BIOS από συσκευή USB**

- ΕΙΔΟΠΟΙΗΣΗ: Συνδέστε το μετασχηματιστή ΑC σε μια γνωστή και αξιόπιστη πηγή ρεύματος για να αποφύγετε τυχόν απώλεια ισχύος. Σε αντίθετη<br>περίπτωση ενδέχεται να προκληθεί βλάβη στον υπολογιστή σας.
- 1. Βεβαιωθείτε ότι ο μετασχηματιστής AC είναι συνδεδεμένος στην πρίζα και ότι η κύρια μπαταρία έχει τοποθετηθεί σωστά.
- 2. Επαληθεύστε ότι η θύρα USB είναι ενεργοποιημένη στο πρόγραμμα εγκατάστασης συστήματος. Ανατρέξτε στον *Οδηγό τεχνολογίας Dell™* στον υπολογιστή<br>- σας ἡ επισκεφθείτε την τοποθεσία **support.dell.com** για πληροφορίες σ
- 3. Εισάγετε τη μονάδα USB με δυνατότητα εκκίνησης που περιέχει την ενημέρωση του BIOS και εκκινήστε τον υπολογιστή.
- 4. Πιέστε <F12> για να μπορέσετε να ρυθμίσετε τον υπολογιστή να εκκινηθεί από τη συσκευή USB για μία μόνο φορά. Διαφορετικά πρέπει να εισέλθετε στο<br>πρόγραμμα εγκατάστασης συστήματος για να αλλάξετε την προεπιλεγμένη σειρά
- **ΕΙΔΟΠΟΙΗΣΗ: Μην διακόψετε τη συγκεκριμένη διαδικασία μετά την έναρξή της. Κάτι τέτοιο μπορεί να προκαλέσει βλάβη στον υπολογιστή σας.**

Ακολουθήστε τις οδηγίες που εμφανίζονται στην οθόνη. Η εκκίνηση του υπολογιστή συνεχίζεται και γίνεται η ενημέρωση του καινούριου BIOS. Μόλις<br>ολοκληρωθεί η ενημέρωση, θα πραγματοποιηθεί αυτόματη επανεκκίνηση του υπολογιστ

5. Αφαιρέστε τη μονάδα USB από τη θύρα USB.

#### <span id="page-10-0"></span>**Κάρτα με ασύρματη τεχνολογία Bluetooth® Εγχειρίδιο σέρβις του Dell™ Latitude™ E4200**

- [Αφαίρεση της κάρτας με ασύρματη τεχνολογία](#page-10-1) Bluetooth
- **Ο** [Επανατοποθέτηση της κάρτας με ασύρματη τεχνολογία](#page-10-2) Bl
- ΠΡΟΣΟΧΗ: Διαβάστε τις οδηγίες για την ασφάλεια που παραλάβατε μαζί με τον υπολογιστή σας, προτού εκτελέσετε οποιαδήποτε εργασία στο<br>εσωτερικό του. Για πρόσθετες πληροφορίες περί ασφαλών πρακτικών, επισκεφθείτε την Αρχική

# <span id="page-10-1"></span>**Αφαίρεση της κάρτας με ασύρματη τεχνολογία Bluetooth**

- 1. Ακολουθήστε τις διαδικασίες που περιγράφονται στην ενότητα [Πριν από την εκτέλεση εργασιών στον υπολογιστή σας](file:///C:/data/systems/late4200/gk/sm/before.htm#wp1180052).
- 2. Αφαιρέστε το κάλυμμα LED (ανατρέξτε στην ενότητα [Αφαίρεση του καλύμματος](file:///C:/data/systems/late4200/gk/sm/ledcvr.htm#wp1179991) LED).
- 3. Αφαιρέστε το πληκτρολόγιο (ανατρέξτε στην ενότητα [Αφαίρεση του πληκτρολογίου](file:///C:/data/systems/late4200/gk/sm/keyboard.htm#wp1179991)).
- 4. Αποσυνδέστε το καλώδιο από την πλακέτα συστήματος τραβώντας το μάνταλο απασφάλισης απαλά προς τα πάνω.
- 5. Ανασηκώστε τη μονάδα για να την αφαιρέσετε από τη διάταξη της βάσης.
- 6. Αναποδογυρίστε τη μονάδα.
- 7. Αφαιρέστε τη βίδα M2 x 3-mm από την κάρτα.
- 8. Τραβήξτε την κάρτα προς τα πάνω για να την αποσυνδέσετε από την υποδοχή της μονάδας.

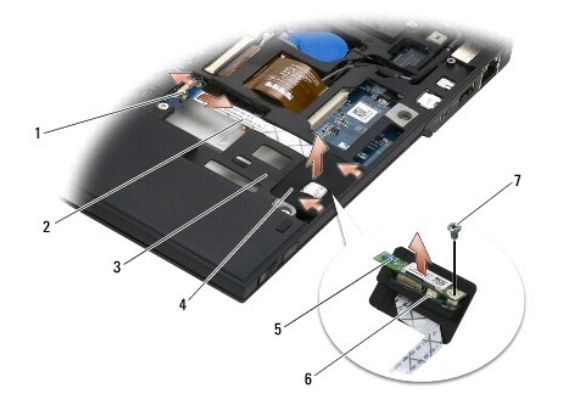

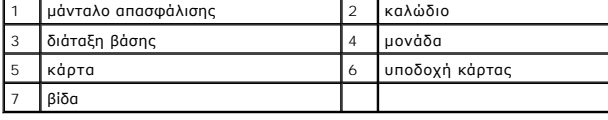

#### <span id="page-10-2"></span>**Επανατοποθέτηση της κάρτας με ασύρματη τεχνολογία Bluetooth**

- 1. Συνδέστε την κάρτα στην υποδοχή κάρτας στη μονάδα.
- 2. Επανατοποθετήστε τη βίδα M2 x 3-mm στην κάρτα.
- 3. Γυρίστε τη μονάδα προς τα πάνω και πιέστε την μέσα στη διάταξη της βάσης.
- 4. Συνδέστε το καλώδιο στην πλακέτα συστήματος χρησιμοποιώντας το μάνταλο απασφάλισης.
- 5. Επανατοποθετήστε το πληκτρολόγιο (ανατρέξτε στην ενότητα [Επανατοποθέτηση του πληκτρολογίου](file:///C:/data/systems/late4200/gk/sm/keyboard.htm#wp1185671)).
- 6. Επανατοποθετήστε το κάλυμμα LED (ανατρέξτε στην ενότητα [Επανατοποθέτηση του καλύμματος](file:///C:/data/systems/late4200/gk/sm/ledcvr.htm#wp1179937) LED).
- 7. Ακολουθήστε τις διαδικασίες που περιγράφονται στην ενότητα [Μετά την εκτέλεση εργασιών στον υπολογιστή σας](file:///C:/data/systems/late4200/gk/sm/before.htm#wp1183136).

#### <span id="page-12-0"></span>**Κάμερα**

**Εγχειρίδιο σέρβις του Dell™ Latitude™ E4200**

- [Αφαίρεση της κάμερας](#page-12-1)
- **Αντικατάσταση της κάμ**
- ΠΡΟΣΟΧΗ: Διαβάστε τις πληροφορίες ασφαλείας που παραλάβατε μαζί με τον υπολογιστή, προτού εκτελέσετε εργασίες στο εσωτερικό του. Για<br>πρόσθετες πληροφορίες περί ασφαλών πρακτικών, επισκεφθείτε την Αρχική σελίδα περί συμμόρ
- ΕΙΔΟΠΟΙΗΣΗ: Προς αποφυγή τυχόν ηλεκτροστατικής εκκένωσης, γειωθείτε χρησιμοποιώντας μεταλλικό περικάρπιο γείωσης ή αγγίζοντας, κατά<br>διαστήματα, μια άβαφη μεταλλική επιφάνεια, όπως για παράδειγμα το πίσω μέρος του υπολογισ

Αν μαζί με τον υπολογιστή σας παραγγείλατε κάμερα, η εγκατάσταση της έχει ήδη γίνει.

# <span id="page-12-1"></span>**Αφαίρεση της κάμερας**

- 1. Ακολουθήστε τις οδηγίες που περιγράφονται στην ενότητα [Πριν από την εκτέλεση εργασιών στον υπολογιστή σας](file:///C:/data/systems/late4200/gk/sm/before.htm#wp1180052).
- 2. Αφαιρέστε το πληκτρολόγιο (ανατρέξτε στην ενότητα [Αφαίρεση του πληκτρολογίου](file:///C:/data/systems/late4200/gk/sm/keyboard.htm#wp1179991)).
- 3. Αφαιρέστε τη διάταξη οθόνης (ανατρέξτε στην ενότητα [Αφαίρεση της διάταξης οθόνης](file:///C:/data/systems/late4200/gk/sm/display.htm#wp1258092)).
- 4. Αφαιρέστε τη στεφάνη οθόνης (ανατρέξτε στην ενότητα [Αφαίρεση της στεφάνης οθόνης](file:///C:/data/systems/late4200/gk/sm/display.htm#wp1201557)).
- 5. Αφαιρέστε το πλαίσιο οθόνης (ανατρέξτε στην ενότητα [Αφαίρεση του πλαισίου οθόνης](file:///C:/data/systems/late4200/gk/sm/display.htm#wp1202034)).
- 6. Αφαιρέστε τους μεντεσέδες οθόνης (ανατρέξτε στην ενότητα [Αφαίρεση των μεντεσέδων της οθόνης](file:///C:/data/systems/late4200/gk/sm/display.htm#wp1203022)).
- 7. Ανασηκώστε τη βάση της κάμερας από το κάλυμμα στο πίσω μέρος της οθόνης.
- 8. Ελευθερώστε το καλώδιο της οθόνης/κάμερας από τους μεντεσέδες της οθόνης.

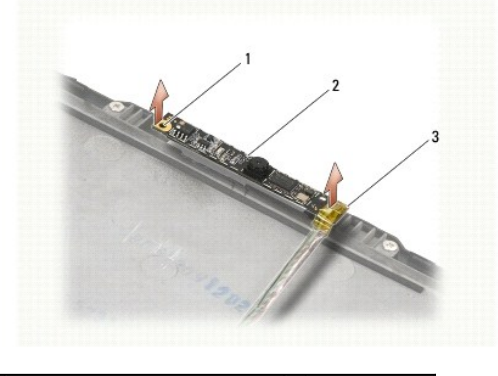

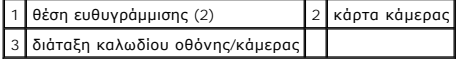

#### <span id="page-12-2"></span>**Αντικατάσταση της κάμερας**

**ΣΗΜΕΙΩΣΗ:** Αυτή η διαδικασία προϋποθέτει ότι έχετε ήδη ολοκληρώσει τη διαδικασία αφαίρεσης.

- 1. Ευθυγραμμίστε τη βάση της κάμερας προς τις θέσεις ευθυγράμμισης στο κάλυμμα της οθόνης.
- 2. Ξαναπεράστε τα καλώδια της οθόνης μέσα από τους μεντεσέδες.
- 3. Επανατοποθετήστε τους μεντεσέδες οθόνης (ανατρέξτε στην ενότητα [Επανατοποθέτηση των μεντεσέδων οθόνης](file:///C:/data/systems/late4200/gk/sm/display.htm#wp1246464)).
- 4. Επανατοποθετήστε το πλαίσιο οθόνης (ανατρέξτε στην ενότητα [Επανατοποθέτηση του πλαισίου της οθόνης](file:///C:/data/systems/late4200/gk/sm/display.htm#wp1224313)).
- 5. Επανατοποθετήστε τη στεφάνη οθόνης (ανατρέξτε στην ενότητα [Επανατοποθέτηση της στεφάνης οθόνης](file:///C:/data/systems/late4200/gk/sm/display.htm#wp1180054)).
- 6. Επανατοποθετήστε τη διάταξη οθόνης (ανατρέξτε στην ενότητα [Επανατοποθέτηση της διάταξης οθόνης](file:///C:/data/systems/late4200/gk/sm/display.htm#wp1179924)).
- 7. Ακολουθήστε τις οδηγίες που περιγράφονται στην ενότητα <u>Μετά την εκτέλεση εργασιών στον υπολογιστή σας</u>.

#### <span id="page-14-0"></span>**Μπαταρία σε σχήμα νομίσματος Εγχειρίδιο σέρβις του Dell™ Latitude™ E4200**

- 
- [Αφαίρεση της μπαταρίας σε σχήμα νομίσματος](#page-14-1)  **Θ** Επανατοποθέτηση της μπαταρίας σε σχήμα ν

# <span id="page-14-1"></span>**Αφαίρεση της μπαταρίας σε σχήμα νομίσματος**

- ΠΡΟΣΟΧΗ: Διαβάστε τις οδηγίες για την ασφάλεια που παραλάβατε μαζί με τον υπολογιστή σας, προτού εκτελέσετε οποιαδήποτε εργασία στο<br>εσωτερικό του. Για πρόσθετες πληροφορίες περί ασφαλών πρακτικών, επισκεφθείτε την Αρχική
- 1. Ακολουθήστε τις διαδικασίες που περιγράφονται στην ενότητα [Πριν από την εκτέλεση εργασιών στον υπολογιστή σας](file:///C:/data/systems/late4200/gk/sm/before.htm#wp1180052).
- 2. Αφαιρέστε το κάλυμμα LED (ανατρέξτε στην ενότητα [Αφαίρεση του καλύμματος](file:///C:/data/systems/late4200/gk/sm/ledcvr.htm#wp1179991) LED).
- 3. Αφαιρέστε το πληκτρολόγιο (ανατρέξτε στην ενότητα [Αφαίρεση του πληκτρολογίου](file:///C:/data/systems/late4200/gk/sm/keyboard.htm#wp1179991)).
- 4. Ξεσφηνώστε τη μπαταρία σε σχήμα νομίσματος για να απελευθερώσετε την κολλητική ταινία διπλής επιφάνειας στο κάτω μέρος.
- 5. Βγάλτε την μπαταρία σε σχήμα νομίσματος από τον υπολογιστή.
- 6. Αποσυνδέστε το καλώδιο της μπαταρίας από την πλακέτα συστήματος.

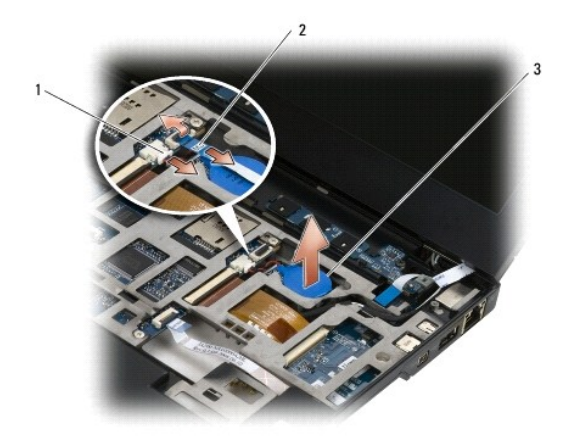

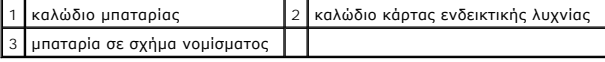

# <span id="page-14-2"></span>**Επανατοποθέτηση της μπαταρίας σε σχήμα νομίσματος**

- ΠΡΟΣΟΧΗ: Διαβάστε τις οδηγίες για την ασφάλεια που παραλάβατε μαζί με τον υπολογιστή σας, προτού εκτελέσετε οποιαδήποτε εργασία στο<br>εσωτερικό του. Για πρόσθετες πληροφορίες περί ασφαλών πρακτικών, επισκεφθείτε την Αρχική
- 1. Συνδέστε το καλώδιο μπαταρίας σε σχήμα νομίσματος στην πλακέτα συστήματος.
- 2. Τοποθετήστε την μπαταρία σε σχήμα νομίσματος στον υπολογιστή.
- 3. Εάν τοποθετείτε εκ νέου την μπαταρία σε σχήμα νομίσματος, πατήστε την προς τα κάτω για να ασφαλίσετε την ταινία στο κάτω μέρος.

Εάν τοποθετείτε μια καινούρια μπαταρία σε σχήμα νομίσματος, αφαιρέστε την κολλητική ενίσχυση από τη μπαταρία ποτο<br>την προεξοχή. Πατήστε για να ασφαλίσετε την ταινία στο κάτω μέρος.

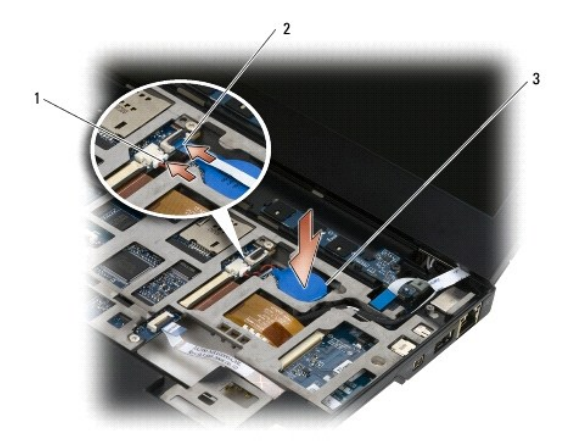

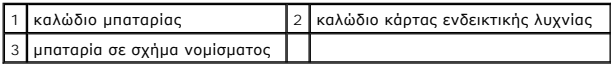

4. Επανατοποθετήστε το πληκτρολόγιο (ανατρέξτε στην ενότητα [Επανατοποθέτηση του πληκτρολογίου](file:///C:/data/systems/late4200/gk/sm/keyboard.htm#wp1185671)).

5. Επανατοποθετήστε το κάλυμμα LED (ανατρέξτε στην ενότητα [Επανατοποθέτηση του καλύμματος](file:///C:/data/systems/late4200/gk/sm/ledcvr.htm#wp1179937) LED).

6. Ακολουθήστε τις διαδικασίες που περιγράφονται στην ενότητα [Μετά την εκτέλεση εργασιών στον υπολογιστή σας](file:///C:/data/systems/late4200/gk/sm/before.htm#wp1183136).

# <span id="page-16-0"></span>**Διάταξη οθόνης**

# **Εγχειρίδιο σέρβις του Dell™ Latitude™ E4200**

- Τύποι καλυμμάτων [Liquid Crystal Display \(LCD\) \(](#page-16-1)Οθόνη υγρών κρυστάλλων)
- [Αφαίρεση της διάταξης οθόνης](#page-16-2)
- 
- [Επανατοποθέτηση της διάταξης οθόνης](#page-17-1)
- [Αφαίρεση της στεφάνης οθόνης](#page-18-1)
- [Επανατοποθέτηση της στεφάνης οθόνης](#page-18-2)
- [Αφαίρεση του πλαισίου οθόνης](#page-19-1)
- [Επανατοποθέτηση του πλαισίου της οθόνης](#page-20-1)
- [Αφαίρεση των μεντεσέδων της οθόνης](#page-21-1)
- [Επανατοποθέτηση των μεντεσέδων της οθόνης](#page-22-1)
- [Αφαίρεση του καλωδίου οθόνης](#page-22-2)/του καλωδίου οθόνης με
- κάμερα  [Επανατοποθέτηση του καλωδίου οθόνης](#page-22-3)/του καλωδίου
- οθόνης με κάμερα
- ΠΡΟΣΟΧΗ: Διαβάστε τις οδηγίες για την ασφάλεια που παραλάβατε μαζί με τον υπολογιστή σας, προτού εκτελέσετε οποιαδήποτε εργασία στο<br>εσωτερικό του. Για πρόσθετες πληροφορίες περί ασφαλών πρακτικών, επισκεφθείτε την Αρχική

#### <span id="page-16-1"></span>**Τύποι καλυμμάτων Liquid Crystal Display (LCD) (Οθόνη υγρών κρυστάλλων)**

Οι τρεις σχεδιάσεις καλύμματος LCD που μπορείτε να παραγγείλετε σε διαφορετικά χρώματα, είναι οι εξής:

- l Υποστήριξη μόνο WLAN με μικρό καλώδιο κεραίας:
	- l Καμία υποδοχή
	- l Κοντό καλώδιο κεραίας (τα καλώδια κεραίας WLAN συνδέονται στην πλακέτα ραδιοδιακοπτών)
- l Υποστήριξη WWAN και WLAN μόνο:
	- l Μια υποδοχή σε κάθε πλευρά του επάνω καλύμματος της οθόνης LCD
	- l Συνδέστε τα καλώδια WLAN στην πλακέτα ραδιοδιακοπτών
	- l Συνδέστε τα καλώδια WWAN στην κάρτα WWAN
- l Υποστήριξη υποδοχών WLAN, WWAN και Κάμερας:
	- l Μια υποδοχή σε κάθε πλευρά του επάνω καλύμματος της οθόνης LCD
	- l Συνδέστε τα καλώδια WLAN στην πλακέτα ραδιοδιακοπτών
	- l Συνδέστε τα καλώδια WWAN στην κάρτα WWAN

#### <span id="page-16-2"></span>**Αφαίρεση της διάταξης οθόνης**

- 1. Ακολουθήστε τις οδηγίες που περιγράφονται στην ενότητα [Πριν από την εκτέλεση εργασιών στον υπολογιστή σας](file:///C:/data/systems/late4200/gk/sm/before.htm#wp1180052).
- 2. Αφαιρέστε το πλαίσιο σέρβις (ανατρέξτε στην ενότητα [Αφαίρεση του πλαισίου σέρβις](file:///C:/data/systems/late4200/gk/sm/svcpanel.htm#wp1184372)).
- 3. Αποσυνδέστε τα καλώδια WLAN και WWAN.
- 4. Γυρίστε τον υπολογιστή ανάποδα.
- 5. Αφαιρέστε το κάλυμμα LED (ανατρέξτε στην ενότητα [Αφαίρεση του καλύμματος](file:///C:/data/systems/late4200/gk/sm/ledcvr.htm#wp1179991) LED).
- 6. Αφαιρέστε το πληκτρολόγιο (ανατρέξτε στην ενότητα [Αφαίρεση του πληκτρολογίου](file:///C:/data/systems/late4200/gk/sm/keyboard.htm#wp1179991)).
- 7. Αποσυνδέστε το καλώδιο από τη διάταξη οθόνης τραβώντας απαλά τη γλωττίδα που βρίσκεται δίπλα στο σύνδεσμο του καλωδίου.
- 8. Αποσυνδέστε τα καλώδια κεραίας.

Εάν υπάρχει, αφαιρέστε την πλακέτα ραδιοδιακοπτών (ανατρέξτε στην ενότητα [Αφαίρεση της πλακέτας ραδιοδιακοπτών](file:///C:/data/systems/late4200/gk/sm/rsb.htm#wp1189559)) και αποσυνδέστε και απεμπλέξτε τα καλώδια WWAN.

Αν δεν υπάρχει πλακέτα ραδιοδιακοπτών, αποσυνδέστε και απεμπλέξτε τα καλώδια WLAN και WWAN.

- 9. Τοποθετήστε όλα τα καλώδια που οδηγούν στη διάταξη οθόνης στο πίσω μέρος του υπολογιστή.
- 10. Αφαιρέστε τις τέσσερις βίδες M2.5 x 5-mm που συγκρατούν τη διάταξη οθόνης.

<span id="page-17-0"></span>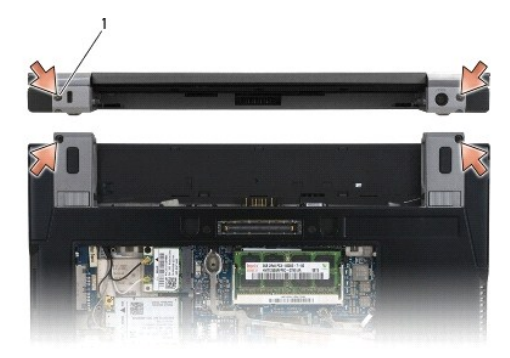

#### 1 βίδες (4)

11. Ανοίξτε την οθόνη σε 90 μοίρες και βγάλτε τη διάταξη οθόνης από τη διάταξη βάσης.

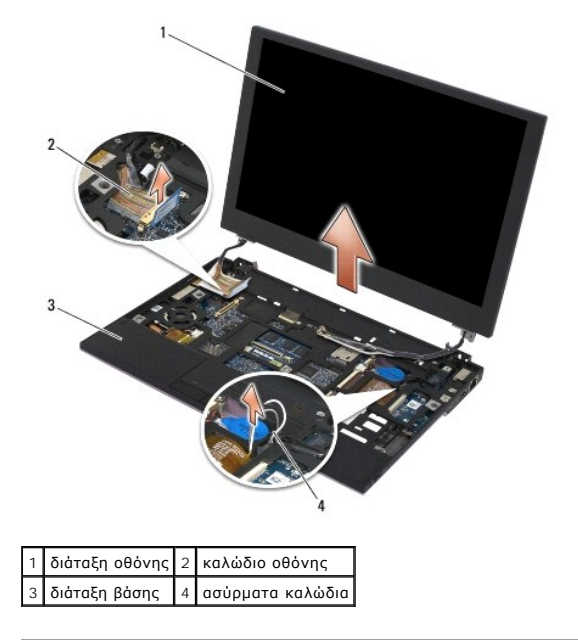

# <span id="page-17-1"></span>**Επανατοποθέτηση της διάταξης οθόνης**

- **ΠΡΟΣΟΧΗ: Διαβάστε τις οδηγίες για την ασφάλεια που παραλάβατε μαζί με τον υπολογιστή σας, προτού εκτελέσετε οποιαδήποτε εργασία στο**  εσωτερικό του. Για πρόσθετες πληροφορίες περί ασφαλών πρακτικών, επισκεφθείτε την Αρχική σελίδα περί συμμόρφωσης προς τους<br>κανονισμούς στον ιστότοπο www.dell.com στη διεύθυνση: www.dell.com/regulatory\_compliance.
- 1. Ευθυγραμμίστε τους μεντεσέδες της οθόνης με τις οπές στη βάση του υπολογιστή και κατόπιν χαμηλώστε την οθόνη στη θέση της.
- 2. Περάστε το καλώδιο οθόνης κάτω από κάθε γλωττίδα του καναλιού δρομολόγησής του και συνδέστε το καλώδιο με το σύνδεσμο του καλωδίου οθόνης στην πλακέτα συστήματος.
- 3. Περάστε τα ασύρματα (WLAN και WWAN) καλώδια και τα καλώδια της πλακέτας ραδιοδιακοπτών (εάν απαιτείται) κάτω από κάθε γλωττίδα του καναλιού δρομολόγησης και κατόπιν κάτω από το ταινιοειδές καλώδιο της δεξιάς πλακέτας I/O.
- 4. Κλείστε την οθόνη και αναποδογυρίστε τον υπολογιστή.
- 5. Επανατοποθετήστε τις τέσσερις βίδες M2.5 x 5- mm για να ασφαλίσετε τη διάταξη οθόνης.
- 6. Ανάλογα με τις κάρτες στη διαμόρφωση του υπολογιστή σας, συνδέστε τα καλώδια της κεραίας στις αντίστοιχες κάρτες:

Για WWAN, ανατρέξτε στην ενότητα [Επανατοποθέτηση κάρτας](file:///C:/data/systems/late4200/gk/sm/wwan.htm#wp1180318) WWAN.

<span id="page-18-0"></span>Για την πλακέτα ραδιοδιακοπτών, ανατρέξτε στην ενότητα [Επανατοποθέτηση της πλακέτας ραδιοδιακοπτών](file:///C:/data/systems/late4200/gk/sm/rsb.htm#wp1180318).

Για WLAN, ανατρέξτε στην ενότητα [Επανατοποθέτηση της κάρτας](file:///C:/data/systems/late4200/gk/sm/wlan.htm#wp1180318) WLAN/WiMax .

- 7. Τοποθετήστε οποιαδήποτε καλώδια κεραίας που δεν χρησιμοποιείτε στους υποδοχείς καλωδίων της διάταξης βάσης δίπλα από την υποδοχή της κάρτας.
- 8. Επανατοποθετήστε το πληκτρολόγιο (ανατρέξτε στην ενότητα [Επανατοποθέτηση του πληκτρολογίου](file:///C:/data/systems/late4200/gk/sm/keyboard.htm#wp1185671)).
- 9. Επανατοποθετήστε το κάλυμμα LED (ανατρέξτε στην ενότητα [Επανατοποθέτηση του καλύμματος](file:///C:/data/systems/late4200/gk/sm/ledcvr.htm#wp1179937) LED).
- 10. Επανατοποθετήστε το πλαίσιο σέρβις (ανατρέξτε στην ενότητα [Επανατοποθέτηση του πλαισίου σέρβις](file:///C:/data/systems/late4200/gk/sm/svcpanel.htm#wp1181334)).
- 11. Ακολουθήστε τις διαδικασίες που περιγράφονται στην ενότητα [Μετά την εκτέλεση εργασιών στον υπολογιστή σας](file:///C:/data/systems/late4200/gk/sm/before.htm#wp1183136).

# <span id="page-18-1"></span>**Αφαίρεση της στεφάνης οθόνης**

- ΠΡΟΣΟΧΗ: Διαβάστε τις οδηγίες για την ασφάλεια που παραλάβατε μαζί με τον υπολογιστή σας, προτού εκτελέσετε οποιαδήποτε εργασία στο<br>εσωτερικό του. Για πρόσθετες πληροφορίες περί ασφαλών πρακτικών, επισκεφθείτε την Αρχική
- 1. Ακολουθήστε τις οδηγίες που περιγράφονται στην ενότητα [Πριν από την εκτέλεση εργασιών στον υπολογιστή σας](file:///C:/data/systems/late4200/gk/sm/before.htm#wp1180052).
- 2. Αφαιρέστε το πλαίσιο σέρβις (ανατρέξτε στην ενότητα [Αφαίρεση του πλαισίου σέρβις](file:///C:/data/systems/late4200/gk/sm/svcpanel.htm#wp1184372)).
- 3. Αφαιρέστε το κάλυμμα LED (ανατρέξτε στην ενότητα [Αφαίρεση του καλύμματος](file:///C:/data/systems/late4200/gk/sm/ledcvr.htm#wp1179991) LED).
- 4. Αφαιρέστε το πληκτρολόγιο (ανατρέξτε στην ενότητα [Αφαίρεση του πληκτρολογίου](file:///C:/data/systems/late4200/gk/sm/keyboard.htm#wp1179991)).
- 5. Αφαιρέστε τη διάταξη οθόνης (ανατρέξτε στην ενότητα [Αφαίρεση της διάταξης οθόνης](#page-16-2)).
- **ΕΙΔΟΠΟΙΗΣΗ: Για την αφαίρεση της στεφάνης από το πίσω κάλυμμα της οθόνης απαιτείται ιδιαίτερη προσοχή προκειμένου να μην προκληθούν φθορές στη στεφάνη και στο πλαίσιο οθόνης. Απαιτείται ειδική προσοχή στις γωνίες, ειδικά για τις προσόψεις που χρησιμοποιούνται με πλαίσια οθόνης LED.**
- **ΕΙΔΟΠΟΙΗΣΗ: Για να αποφύγετε την πρόκληση μόνιμης βλάβης στο πλαίσιο της οθόνης, μην πιέζετε ή τρίβετε το κέντρο του πλαισίου.**
- 6. Αρχίζοντας από τη μία πλευρά της στεφάνης, χρησιμοποιήστε τα δάκτυλά σας για να ξεσφηνώσετε τα εσωτερικά άκρα της στεφάνης πάνω και έξω από το<br>- πλαίσιο της οθόνης. Ανασηκώστε την απελευθερωμένη πλευρά της στεφάνης κ
- 7. Από τη στιγμή που έχουν απελευθερωθεί όλα τα κλιπ, σηκώστε τη στεφάνη από τη διάταξη οθόνης.

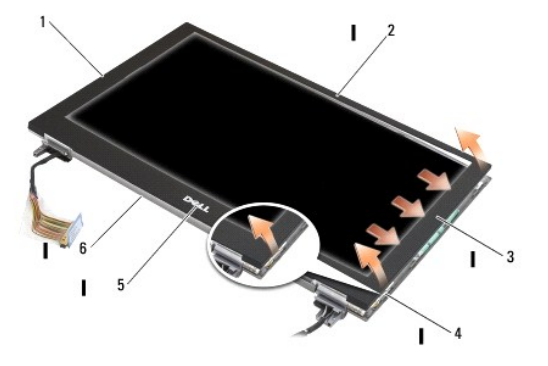

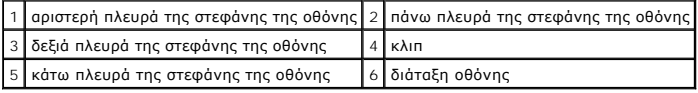

# <span id="page-18-2"></span>**Επανατοποθέτηση της στεφάνης οθόνης**

- <span id="page-19-0"></span>ΠΡΟΣΟΧΗ: Διαβάστε τις οδηγίες για την ασφάλεια που παραλάβατε μαζί με τον υπολογιστή σας, προτού εκτελέσετε οποιαδήποτε εργασία στο<br>εσωτερικό του. Για πρόσθετες πληροφορίες περί ασφαλών πρακτικών, επισκεφθείτε την Αρχική **κανονισμούς στον ιστότοπο www.dell.com στη διεύθυνση: www.dell.com/regulatory\_compliance.**
- **ΕΙΔΟΠΟΙΗΣΗ: Για να αποφύγετε την πρόκληση μόνιμης βλάβης στο πλαίσιο της οθόνης, μην πιέζετε ή τρίβετε το κέντρο του πλαισίου.**
- ΕΙΔΟΠΟΙΗΣΗ: Κατά την επανατοποθέτηση της στεφάνης οθόνης, να πιέζετε μόνο τα εξωτερικά άκρα όταν "κουμπώνετε" τη στεφάνη στη θέση της.<br>Η πίεση των εσωτερικών άκρων θα μπορούσε να οδηγήσει σε θραύση του πλαισίου οθόνης.
- 1. Ευθυγραμμίστε τις άκρες της στεφάνης με εκείνες της διάταξης οθόνης και απαλά "κουμπώστε" τη στεφάνη στη θέση της γύρω από ολόκληρη την περίμετρο της διάταξης.

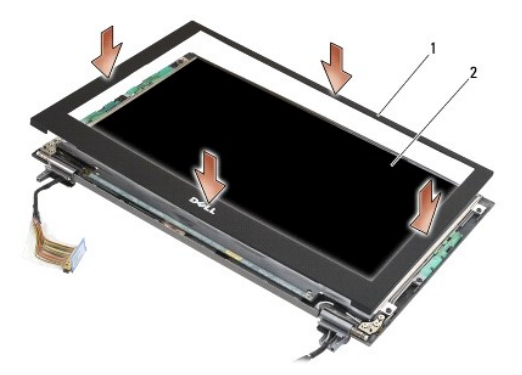

#### 1 στεφάνη οθόνης 2 διάταξη οθόνης

- 2. Επανατοποθετήστε τη διάταξη οθόνης (ανατρέξτε στην ενότητα [Επανατοποθέτηση της διάταξης οθόνης](#page-17-1)).
- 3. Επανατοποθετήστε το πληκτρολόγιο (ανατρέξτε στην ενότητα [Επανατοποθέτηση του πληκτρολογίου](file:///C:/data/systems/late4200/gk/sm/keyboard.htm#wp1185671)).
- 4. Επανατοποθετήστε το κάλυμμα LED (ανατρέξτε στην ενότητα [Επανατοποθέτηση του καλύμματος](file:///C:/data/systems/late4200/gk/sm/ledcvr.htm#wp1179937) LED).
- 5. Επανατοποθετήστε το πλαίσιο σέρβις (ανατρέξτε στην ενότητα [Επανατοποθέτηση του πλαισίου σέρβις](file:///C:/data/systems/late4200/gk/sm/svcpanel.htm#wp1181334)).
- 6. Ακολουθήστε τις διαδικασίες που περιγράφονται στην ενότητα [Μετά την εκτέλεση εργασιών στον υπολογιστή σας](file:///C:/data/systems/late4200/gk/sm/before.htm#wp1183136).

### <span id="page-19-1"></span>**Αφαίρεση του πλαισίου οθόνης**

- ΠΡΟΣΟΧΗ: Διαβάστε τις οδηγίες για την ασφάλεια που παραλάβατε μαζί με τον υπολογιστή σας, προτού εκτελέσετε οποιαδήποτε εργασία στο<br>εσωτερικό του. Για πρόσθετες πληροφορίες περί ασφαλών πρακτικών, επισκεφθείτε την Αρχική
- **ΠΡΟΣΟΧΗ: Οι γλωττίδες στα εξωτερικά άκρα του πλαισίου οθόνης είναι κατασκευασμένες από πολύ λεπτό μέταλλο και θα μπορούσαν να σας κόψουν αν δεν τις χειριστείτε με προσοχή.**
- 1. Ακολουθήστε τις οδηγίες που περιγράφονται στην ενότητα [Πριν από την εκτέλεση εργασιών στον υπολογιστή σας](file:///C:/data/systems/late4200/gk/sm/before.htm#wp1180052).
- 2. Αφαιρέστε το πλαίσιο σέρβις (ανατρέξτε στην ενότητα [Αφαίρεση του πλαισίου σέρβις](file:///C:/data/systems/late4200/gk/sm/svcpanel.htm#wp1184372)).
- 3. Αφαιρέστε το κάλυμμα LED (ανατρέξτε στην ενότητα [Αφαίρεση του καλύμματος](file:///C:/data/systems/late4200/gk/sm/ledcvr.htm#wp1179991) LED).
- 4. Αφαιρέστε το πληκτρολόγιο (ανατρέξτε στην ενότητα [Αφαίρεση του πληκτρολογίου](file:///C:/data/systems/late4200/gk/sm/keyboard.htm#wp1179991)).
- 5. Αφαιρέστε τη διάταξη οθόνης (ανατρέξτε στην ενότητα [Αφαίρεση της διάταξης οθόνης](#page-16-2)).
- 6. Αφαιρέστε τη στεφάνη οθόνης (ανατρέξτε στην ενότητα [Αφαίρεση της στεφάνης οθόνης](#page-18-1)).
- **ΕΙΔΟΠΟΙΗΣΗ: Για να αποφύγετε την πρόκληση μόνιμης βλάβης στο πλαίσιο της οθόνης, μην πιέζετε ή τρίβετε το κέντρο του πλαισίου.**

<span id="page-20-0"></span>7. Αφαιρέστε τις τέσσερις βίδες M2 x 3-mm από το πλαίσιο οθόνης.

**ΕΙΔΟΠΟΙΗΣΗ: Για να αποφύγετε την πρόκληση μόνιμης βλάβης στο πλαίσιο οθόνης, ανασηκώστε το πλαίσιο κρατώντας με τα δύο σας χέρια τις άκρες του πλαισίου.** 

8. - Βγάλτε το πλαίσιο έξω από το κάλυμμα οθόνης και τοποθετήστε το προσεκτικά επίπεδα στην επιφάνεια εργασίας σας σε ένα καθαρό και μαλακό υλικό.<br>- Προσέξτε να μην προκαλέσετε βλάβη στο πλαίσιο οθόνης με τις αρθρώσεις κα

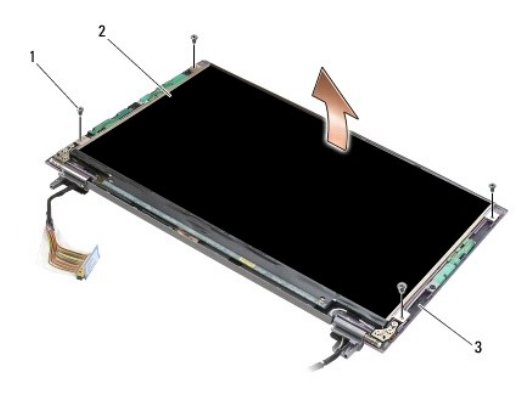

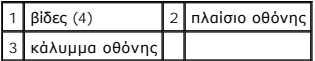

- **ΕΙΔΟΠΟΙΗΣΗ: Αν δεν ξεκολλήσετε την αυτοκόλλητη ταινία πριν αποσυνδέσετε το καλώδιο της οθόνης μπορεί να προκληθεί μόνιμη βλάβη στο καλώδιο.**
- ΕΙΔΟΠΟΙΗΣΗ: Για να αποφύγετε την πρόκληση μόνιμης βλάβης στο καλώδιο οθόνης και στο πλαίσιο οθόνης, όταν απομακρύνετε το καλώδιο να<br>τραβάτε ομοιόμορφα την αριστερή και δεξιά πλευρά του συνδέσμου του καλωδίου.
- 9. Αποσυνδέστε το καλώδιο οθόνης.

Ξεκολλήστε την αυτοκόλλητη ταινία, κατόπιν, τραβήξτε το καλώδιο έξω από το σύνδεσμο.

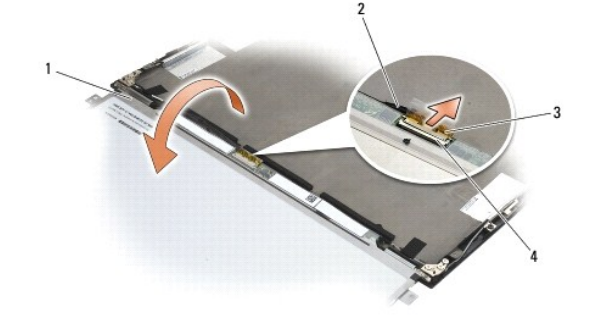

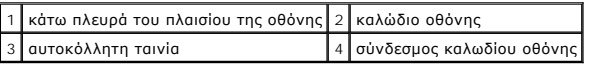

# <span id="page-20-1"></span>**Επανατοποθέτηση του πλαισίου της οθόνης**

ΠΡΟΣΟΧΗ: Διαβάστε τις οδηγίες για την ασφάλεια που παραλάβατε μαζί με τον υπολογιστή σας, προτού εκτελέσετε οποιαδήποτε εργασία στο<br>εσωτερικό του. Για πρόσθετες πληροφορίες περί ασφαλών πρακτικών, επισκεφθείτε την Αρχική

**ΠΡΟΣΟΧΗ: Οι γλωττίδες στα εξωτερικά άκρα του πλαισίου οθόνης είναι κατασκευασμένες από πολύ λεπτό μέταλλο και θα μπορούσαν να σας κόψουν αν δεν τις χειριστείτε με προσοχή.**

**ΕΙΔΟΠΟΙΗΣΗ: Για να αποφύγετε την πρόκληση μόνιμης βλάβης στο πλαίσιο της οθόνης, μην πιέζετε ή τρίβετε το κέντρο του πλαισίου.** 

<span id="page-21-0"></span>**ΕΙΔΟΠΟΙΗΣΗ: Για να αποφύγετε την πρόκληση μόνιμης βλάβης στο πλαίσιο οθόνης, ανασηκώστε το πλαίσιο κρατώντας με τα δύο σας χέρια τις**  Θ **άκρες του πλαισίου.** 

1. Αναποδογυρίστε την οθόνη στο χώρο εργασίας σας, μπροστά από το κάλυμμα οθόνης.

**ΕΙΔΟΠΟΙΗΣΗ: Για να αποφύγετε την πρόκληση μόνιμης βλάβης στο πλαίσιο οθόνης όταν συνδέετε το καλώδιο οθόνης, εισαγάγετε το καλώδιο**  μέσα στο σύνδεσμο του καλωδίου οθόνης προωθώντας ομοιόμορφα την αριστερή και δεξιά πλευρά του συνδέσμου του καλωδίου. Μην σφίγγετε ή<br>κρατάτε το πλαίσιο οθόνης από την πλακέτα κυκλωμάτων που βρίσκεται στο κάτω άκρο του πλα

- 2. Συνδέστε το καλώδιο οθόνης στο σύνδεσμο στο πίσω μέρος του πλαισίου οθόνης και στερεώστε το καλώδιο με την αυτοκόλλητη ταινία.
- 3. Τοποθετήστε το πλαίσιο οθόνης στο κάλυμμα της οθόνης.

Βεβαιωθείτε ότι τα καλώδια στο κάλυμμα οθόνης δεν εγκλωβίζονται ανάμεσα στο πλαίσιο οθόνης και στο κάλυμμα.

- 4. Επανατοποθετήστε τις τέσσερις βίδες M2 x 3-mm που συγκρατούν το πλαίσιο οθόνης στο κάλυμμα της οθόνης.
- 5. Επανατοποθετήστε τη στεφάνη οθόνης (ανατρέξτε στην ενότητα [Επανατοποθέτηση της στεφάνης οθόνης](#page-18-2)).
- 6. Επανατοποθετήστε τη διάταξη οθόνης (ανατρέξτε στην ενότητα [Επανατοποθέτηση της διάταξης οθόνης](#page-17-1)).
- 7. Επανατοποθετήστε το πληκτρολόγιο (ανατρέξτε στην ενότητα [Επανατοποθέτηση του πληκτρολογίου](file:///C:/data/systems/late4200/gk/sm/keyboard.htm#wp1185671)).
- 8. Επανατοποθετήστε το κάλυμμα LED (ανατρέξτε στην ενότητα [Επανατοποθέτηση του καλύμματος](file:///C:/data/systems/late4200/gk/sm/ledcvr.htm#wp1179937) LED).
- 9. Επανατοποθετήστε το πλαίσιο σέρβις (ανατρέξτε στην ενότητα [Επανατοποθέτηση του πλαισίου σέρβις](file:///C:/data/systems/late4200/gk/sm/svcpanel.htm#wp1181334)).
- 10. Ακολουθήστε τις διαδικασίες που περιγράφονται στην ενότητα [Μετά την εκτέλεση εργασιών στον υπολογιστή σας](file:///C:/data/systems/late4200/gk/sm/before.htm#wp1183136).

# <span id="page-21-1"></span>**Αφαίρεση των μεντεσέδων της οθόνης**

**ΠΡΟΣΟΧΗ: Διαβάστε τις οδηγίες για την ασφάλεια που παραλάβατε μαζί με τον υπολογιστή σας, προτού εκτελέσετε οποιαδήποτε εργασία στο**  εσωτερικό του. Για πρόσθετες πληροφορίες περί ασφαλών πρακτικών, επισκεφθείτε την Αρχική σελίδα περί συμμόρφωσης προς τους<br>κανονισμούς στον ιστότοπο www.dell.com στη διεύθυνση: www.dell.com/regulatory\_compliance.

**ΣΗΜΕΙΩΣΗ:** Οι μεντεσέδες της οθόνης φέρουν τις ενδείξεις "L" (αριστερή) και "R" (δεξιά).

- 1. Ακολουθήστε τις οδηγίες που περιγράφονται στην ενότητα [Εκτέλεση εργασιών στον υπολογιστή σας](file:///C:/data/systems/late4200/gk/sm/before.htm#wp1180036).
- 2. Αφαιρέστε το πλαίσιο σέρβις (ανατρέξτε στην ενότητα [Αφαίρεση του πλαισίου σέρβις](file:///C:/data/systems/late4200/gk/sm/svcpanel.htm#wp1184372)).
- 3. Αφαιρέστε το κάλυμμα LED (ανατρέξτε στην ενότητα [Αφαίρεση του καλύμματος](file:///C:/data/systems/late4200/gk/sm/ledcvr.htm#wp1179991) LED).
- 4. Αφαιρέστε το πληκτρολόγιο (ανατρέξτε στην ενότητα [Αφαίρεση του πληκτρολογίου](file:///C:/data/systems/late4200/gk/sm/keyboard.htm#wp1179991)).
- 5. Αφαιρέστε τη διάταξη οθόνης (ανατρέξτε στην ενότητα [Αφαίρεση της διάταξης οθόνης](#page-16-2)).
- 6. Αφαιρέστε τις τρεις βίδες M2 x 4-mm από το δεξί μεντεσέ και τις τρεις βίδες M2 x 4-mm από τον αριστερό μεντεσέ.
- 7. Τραβήξτε τα καλώδια μέσα από κάθε μεντεσέ και κατόπιν αφαιρέστε τον μεντεσέ.

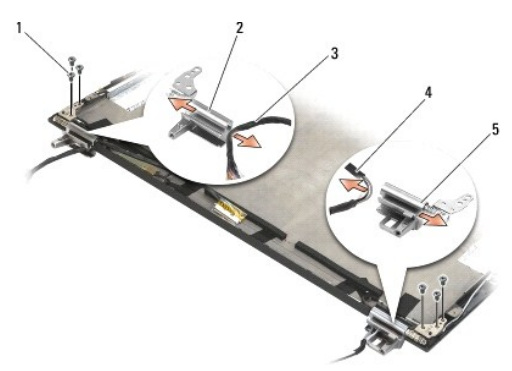

<span id="page-22-0"></span>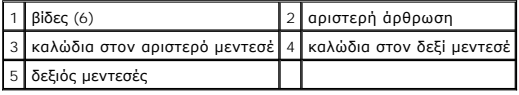

#### <span id="page-22-1"></span>**Επανατοποθέτηση των μεντεσέδων της οθόνης**

**ΠΡΟΣΟΧΗ: Διαβάστε τις οδηγίες για την ασφάλεια που παραλάβατε μαζί με τον υπολογιστή σας, προτού εκτελέσετε οποιαδήποτε εργασία στο**  εσωτερικό του. Για πρόσθετες πληροφορίες περί ασφαλών πρακτικών, επισκεφθείτε την Αρχική σελίδα περί συμμόρφωσης προς τους<br>κανονισμούς στον ιστότοπο www.dell.com στη διεύθυνση: www.dell.com/regulatory\_compliance.

**ΣΗΜΕΙΩΣΗ:** Οι μεντεσέδες της οθόνης φέρουν τις ενδείξεις "L" (αριστερή) και "R" (δεξιά).

- 1. Περάστε τα καλώδια μέσα από κάθε μεντεσέ και κατόπιν σύρετε τον μεντεσέ πάνω στο κάλυμμα οθόνης. Χρησιμοποιήστε τις ακίδες ευθυγράμμισης στο κάλυμμα οθόνης για να τοποθετήσετε κάθε μεντεσέ στη θέση του.
- 2. Επανατοποθετήστε τις τρεις βίδες M2 x 4-mm στο δεξί μεντεσέ και τις τρεις βίδες M2 x 4-mm στον αριστερό μεντεσέ.
- 3. Επανατοποθετήστε τη διάταξη οθόνης (ανατρέξτε στην ενότητα [Επανατοποθέτηση της διάταξης οθόνης](#page-17-1)).
- 4. Επανατοποθετήστε το πληκτρολόγιο (ανατρέξτε στην ενότητα [Επανατοποθέτηση του πληκτρολογίου](file:///C:/data/systems/late4200/gk/sm/keyboard.htm#wp1185671)).
- 5. Επανατοποθετήστε το κάλυμμα LED (ανατρέξτε στην ενότητα [Επανατοποθέτηση του καλύμματος](file:///C:/data/systems/late4200/gk/sm/ledcvr.htm#wp1179937) LED).
- 6. Επανατοποθετήστε το πλαίσιο σέρβις (ανατρέξτε στην ενότητα [Επανατοποθέτηση του πλαισίου σέρβις](file:///C:/data/systems/late4200/gk/sm/svcpanel.htm#wp1181334)).
- 7. Ακολουθήστε τις διαδικασίες που περιγράφονται στην ενότητα [Μετά την εκτέλεση εργασιών στον υπολογιστή σας](file:///C:/data/systems/late4200/gk/sm/before.htm#wp1183136).

#### <span id="page-22-2"></span>**Αφαίρεση του καλωδίου οθόνης/του καλωδίου οθόνης με κάμερα**

**ΣΗΜΕΙΩΣΗ:** Το καλώδιο οθόνης μπορείτε να περιλαμβάνει μια κάμερα συστήματος σε ορισμένες διαμορφώσεις.

- 1. Ακολουθήστε τις οδηγίες που περιγράφονται στην ενότητα [Εκτέλεση εργασιών στον υπολογιστή σας](file:///C:/data/systems/late4200/gk/sm/before.htm#wp1180036).
- 2. Αφαιρέστε το πλαίσιο σέρβις (ανατρέξτε στην ενότητα [Αφαίρεση του πλαισίου σέρβις](file:///C:/data/systems/late4200/gk/sm/svcpanel.htm#wp1184372)).
- 3. Αφαιρέστε το κάλυμμα LED (ανατρέξτε στην ενότητα [Αφαίρεση του καλύμματος](file:///C:/data/systems/late4200/gk/sm/ledcvr.htm#wp1179991) LED).
- 4. Αφαιρέστε το πληκτρολόγιο (ανατρέξτε στην ενότητα [Αφαίρεση του πληκτρολογίου](file:///C:/data/systems/late4200/gk/sm/keyboard.htm#wp1179991)).
- 5. Αφαιρέστε τη διάταξη οθόνης (ανατρέξτε στην ενότητα [Αφαίρεση της διάταξης οθόνης](#page-16-2)).
- 6. Αφαιρέστε το πλαίσιο οθόνης (ανατρέξτε στην ενότητα [Αφαίρεση του πλαισίου οθόνης](#page-19-1)).
- 7. Βγάλτε το καλώδιο οθόνης από τον αριστερό μεντεσέ οθόνης.
- 8. Εάν υπάρχει, ξεκολλήστε προσεκτικά την αυτοκόλλητη ταινία που συγκρατεί το καλώδιο οθόνης στο πίσω κάλυμμα της οθόνης.
- 9. Ξεκολλήστε προσεκτικά την πλακέτα LED του πλαισίου οθόνης από το πίσω πλαίσιο οθόνης και αφαιρέστε το καλώδιο οθόνης.

#### <span id="page-22-3"></span>**Επανατοποθέτηση του καλωδίου οθόνης/του καλωδίου οθόνης με κάμερα**

**ΣΗΜΕΙΩΣΗ:** Το καλώδιο οθόνης μπορείτε να περιλαμβάνει μια κάμερα συστήματος σε ορισμένες διαμορφώσεις.

1. Εάν εγκαθιστάτε ξανά το παλιό καλώδιο οθόνης, χαμηλώστε την πλακέτα LED του πλαισίου οθόνης στις ακίδες ευθυγράμμισης του πίσω πλαισίου οθόνης και πιέστε την απαλά προς τα κάτω για να κολλήσετε το αυτοκόλλητο στην κάτω πλευρά της πλακέτας LED.

Εάν εγκαθιστάτε ένα καινούριο καλώδιο οθόνης, αφαιρέστε την αυτοκόλλητη ενίσχυση από την πλακέτα LED του πλαισίου οθόνης και χαμηλώστε τη πλακέτα πάνω στις ακίδες ευθυγράμμισης του πίσω πλαισίου οθόνης. Πιέστε απαλά για να κολλήσετε την ταινία στο κάτω μέρος της πλακέτας LED.

2. Στερεώστε το καλώδιο οθόνης στο πίσω πλαίσιο οθόνης με αυτοκόλλητη ταινία (εάν υπάρχει).

- 3. Περάστε το καλώδιο οθόνης μέσα από τον αριστερό μεντεσέ οθόνης.
- 4. Αφαιρέστε το πλαίσιο οθόνης (ανατρέξτε στην ενότητα [Αφαίρεση του πλαισίου οθόνης](#page-19-1)).
- 5. Επανατοποθετήστε τη διάταξη οθόνης (ανατρέξτε στην ενότητα [Επανατοποθέτηση της διάταξης οθόνης](#page-17-1)).
- 6. Επανατοποθετήστε το πληκτρολόγιο (ανατρέξτε στην ενότητα [Επανατοποθέτηση του πληκτρολογίου](file:///C:/data/systems/late4200/gk/sm/keyboard.htm#wp1185671)).
- 7. Επανατοποθετήστε το κάλυμμα LED (ανατρέξτε στην ενότητα [Επανατοποθέτηση του καλύμματος](file:///C:/data/systems/late4200/gk/sm/ledcvr.htm#wp1179937) LED).
- 8. Επανατοποθετήστε το πλαίσιο σέρβις (ανατρέξτε στην ενότητα [Επανατοποθέτηση του πλαισίου σέρβις](file:///C:/data/systems/late4200/gk/sm/svcpanel.htm#wp1181334)).
- 9. Ακολουθήστε τις διαδικασίες που περιγράφονται στην ενότητα [Μετά την εκτέλεση εργασιών στον υπολογιστή σας](file:///C:/data/systems/late4200/gk/sm/before.htm#wp1183136).

#### <span id="page-24-0"></span>**Ανεμιστήρας**

**Εγχειρίδιο σέρβις του Dell™ Latitude™ E4200**

- [Αφαίρεση του ανεμιστήρα](#page-24-1)
- ανατοποθέτηση του

## <span id="page-24-1"></span>**Αφαίρεση του ανεμιστήρα**

- ΠΡΟΣΟΧΗ: Διαβάστε τις οδηγίες για την ασφάλεια που παραλάβατε μαζί με τον υπολογιστή σας, προτού εκτελέσετε οποιαδήποτε εργασία στο<br>εσωτερικό του. Για πρόσθετες πληροφορίες περί ασφαλών πρακτικών, επισκεφθείτε την Αρχική
- 1. Ακολουθήστε τις οδηγίες που περιγράφονται στην ενότητα [Πριν από την εκτέλεση εργασιών στον υπολογιστή σας](file:///C:/data/systems/late4200/gk/sm/before.htm#wp1180052).
- 2. Αφαιρέστε το πλαίσιο σέρβις (ανατρέξτε στην ενότητα [Αφαίρεση του πλαισίου σέρβις](file:///C:/data/systems/late4200/gk/sm/svcpanel.htm#wp1184372)).
- 3. Αφαιρέστε τις κάρτες WLAN και WWA (ανατρέξτε στην ενότητα [Αφαίρεση της κάρτας](file:///C:/data/systems/late4200/gk/sm/wlan.htm#wp1180300) WLAN/WiMax και [Αφαίρεση κάρτας](file:///C:/data/systems/late4200/gk/sm/wwan.htm#wp1184337) WWAN).
- 4. Αφαιρέστε τη μονάδα μνήμης (ανατρέξτε στην ενότητα [Αφαίρεση μονάδας μνήμης](file:///C:/data/systems/late4200/gk/sm/memory.htm#wp1180215)).
- 5. Αφαιρέστε την ηλεκτρονική μονάδα δίσκου (ανατρέξτε στην ενότητα <u>Αφαίρεση της ηλεκτρονικής μονάδας δίσκου και της διάταξης καλωδίου</u>).
- 6. Αφαιρέστε το κάλυμμα LED (ανατρέξτε στην ενότητα [Αφαίρεση του καλύμματος](file:///C:/data/systems/late4200/gk/sm/ledcvr.htm#wp1179991) LED).
- 7. Αφαιρέστε το πληκτρολόγιο (ανατρέξτε στην ενότητα [Αφαίρεση του πληκτρολογίου](file:///C:/data/systems/late4200/gk/sm/keyboard.htm#wp1179991)).
- 8. Αφαιρέστε τη μονάδα με ασύρματη τεχνολογία Bluetooth® (ανατρέξτε στην ενότητα <u>[Αφαίρεση της κάρτας με ασύρματη τεχνολογία](file:///C:/data/systems/late4200/gk/sm/bt.htm#wp1184607) Bluetooth</u>).
- 9. Αφαιρέστε τη διάταξη οθόνης (ανατρέξτε στην ενότητα [Αφαίρεση της διάταξης οθόνης](file:///C:/data/systems/late4200/gk/sm/display.htm#wp1258092)).
- 10. Αφαιρέστε τη μπαταρία σε σχήμα νομίσματος (ανατρέξτε στην ενότητα [Αφαίρεση της μπαταρίας σε σχήμα νομίσματος](file:///C:/data/systems/late4200/gk/sm/coinbatt.htm#wp1186502)).
- 11. Αφαιρέστε τη διάταξη στηρίγματος παλάμης (ανατρέξτε στην ενότητα [Αφαίρεση της διάταξης στηρίγματος παλάμης](file:///C:/data/systems/late4200/gk/sm/palmrest.htm#wp1181048)).
- 12. Αφαιρέστε τις δύο βίδες M2 x 3-mm από τον ανεμιστήρα.
- 13. Αποσυνδέστε τον σύνδεσμο του ανεμιστήρα από την πλακέτα συστήματος.
- 14. Ανασηκώστε και απομακρύνετε τον ανεμιστήρα από τη διάταξη της βάσης.

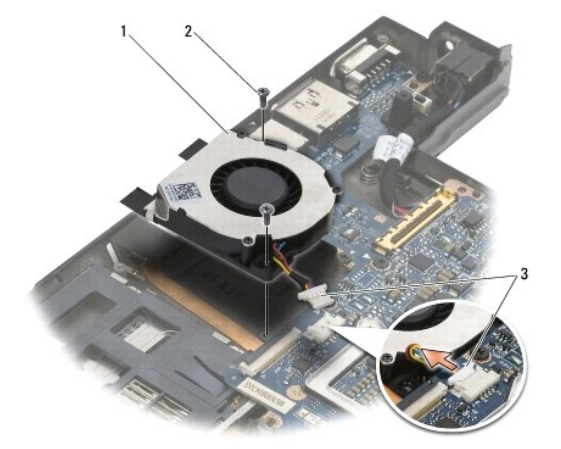

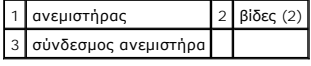

## <span id="page-25-0"></span>**Επανατοποθέτηση του ανεμιστήρα**

- ΠΡΟΣΟΧΗ: Διαβάστε τις οδηγίες για την ασφάλεια που παραλάβατε μαζί με τον υπολογιστή σας, προτού εκτελέσετε οποιαδήποτε εργασία στο<br>εσωτερικό του. Για πρόσθετες πληροφορίες περί ασφαλών πρακτικών, επισκεφθείτε την Αρχική
- 1. Κρατήστε τον ανεμιστήρα με το καλώδιο στη δεξιά πλευρά και ευθυγραμμίστε τις οπές των βιδών του ανεμιστήρα με τις οπές των βιδών της διάταξης βάσης.
- 2. Επανασυνδέστε το σύνδεσμο του ανεμιστήρα στην πλακέτα συστήματος.
- 3. Επανατοποθετήστε τις δύο βίδες M2 x 3-mm για να στερεώσετε τον ανεμιστήρα στη διάταξη βάσης.
- 4. Επανατοποθετήστε τη διάταξη στηρίγματος παλάμης (ανατρέξτε στην ενότητα [Επανατοποθέτηση της διάταξης στηρίγματος παλάμης](file:///C:/data/systems/late4200/gk/sm/palmrest.htm#wp1184120)).
- 5. Επανατοποθετήστε τη μπαταρία σε σχήμα νομίσματος (ανατρέξτε στην ενότητα [Επανατοποθέτηση της μπαταρίας σε σχήμα νομίσματος](file:///C:/data/systems/late4200/gk/sm/coinbatt.htm#wp1186555)).
- 6. Επανατοποθετήστε τη διάταξη οθόνης (ανατρέξτε στην ενότητα [Επανατοποθέτηση της διάταξης οθόνης](file:///C:/data/systems/late4200/gk/sm/display.htm#wp1179924)).
- 7. Επανατοποθετήστε τη μονάδα με ασύρματη τεχνολογία Bluetooth® (ανατρέξτε στην ενότητα <u>Επανατοποθέτηση της κάρτας με ασύρματη τεχνολογία</u><br><u>Bluetooth</u>).
- 8. Επανατοποθετήστε το πληκτρολόγιο (ανατρέξτε στην ενότητα [Επανατοποθέτηση του πληκτρολογίου](file:///C:/data/systems/late4200/gk/sm/keyboard.htm#wp1185671)).
- 9. Επανατοποθετήστε το κάλυμμα LED (ανατρέξτε στην ενότητα [Επανατοποθέτηση του καλύμματος](file:///C:/data/systems/late4200/gk/sm/ledcvr.htm#wp1179937) LED).
- 10. Επανατοποθετήστε την ηλεκτρονική μονάδα δίσκου ([ανατρέξτε στην ενότητα Επανατοποθέτηση της ηλεκτρονικής μονάδας δίσκου και της διάταξης](file:///C:/data/systems/late4200/gk/sm/ssd.htm#wp1183937)  καλωδίου).
- 11. Επανατοποθετήστε τη μονάδα μνήμης (ανατρέξτε στην ενότητα [Επανατοποθέτηση μονάδας μνήμης](file:///C:/data/systems/late4200/gk/sm/memory.htm#wp1180288)).
- 12. Επανατοποθετήστε τις κάρτες WLAN και WWA ([ανατρέξτε στην ενότητα Επανατοποθέτηση της κάρτας](file:///C:/data/systems/late4200/gk/sm/wwan.htm#wp1180318) WLAN/WiMax και Επανατοποθέτηση κάρτας WWAN).
- 13. Επανατοποθετήστε το πλαίσιο σέρβις (ανατρέξτε στην ενότητα [Επανατοποθέτηση του πλαισίου σέρβις](file:///C:/data/systems/late4200/gk/sm/svcpanel.htm#wp1181334)).
- 14. Ακολουθήστε τις διαδικασίες που περιγράφονται στην ενότητα [Μετά την εκτέλεση εργασιών στον υπολογιστή σας](file:///C:/data/systems/late4200/gk/sm/before.htm#wp1183136).

#### <span id="page-26-0"></span>**Ψήκτρα**

**Εγχειρίδιο σέρβις του Dell™ Latitude™ E4200**

- [Αφαίρεση της διάταξης ψήκτρας](#page-26-1)
- [Επανατοποθέτηση της διάταξης ψήκτρας](#page-27-0)

# <span id="page-26-1"></span>**Αφαίρεση της διάταξης ψήκτρας**

- ΠΡΟΣΟΧΗ: Διαβάστε τις οδηγίες για την ασφάλεια που παραλάβατε μαζί με τον υπολογιστή σας, προτού εκτελέσετε οποιαδήποτε εργασία στο<br>εσωτερικό του. Για πρόσθετες πληροφορίες περί ασφαλών πρακτικών, επισκεφθείτε την Αρχική
- 1. Ακολουθήστε τις οδηγίες που περιγράφονται στην ενότητα [Πριν από την εκτέλεση εργασιών στον υπολογιστή σας](file:///C:/data/systems/late4200/gk/sm/before.htm#wp1180052).
- 2. Αφαιρέστε το πλαίσιο σέρβις (ανατρέξτε στην ενότητα [Αφαίρεση του πλαισίου σέρβις](file:///C:/data/systems/late4200/gk/sm/svcpanel.htm#wp1184372)).
- 3. Αφαιρέστε τις κάρτες WLAN και WWA (ανατρέξτε στην ενότητα [Αφαίρεση της κάρτας](file:///C:/data/systems/late4200/gk/sm/wlan.htm#wp1180300) WLAN/WiMax και [Αφαίρεση κάρτας](file:///C:/data/systems/late4200/gk/sm/wwan.htm#wp1184337) WWAN).
- 4. Αφαιρέστε τη μονάδα μνήμης (ανατρέξτε στην ενότητα [Αφαίρεση μονάδας μνήμης](file:///C:/data/systems/late4200/gk/sm/memory.htm#wp1180215)).
- 5. Αφαιρέστε την ηλεκτρονική μονάδα δίσκου (ανατρέξτε στην ενότητα <u>Αφαίρεση της ηλεκτρονικής μονάδας δίσκου και της διάταξης καλωδίου</u>).
- 6. Αφαιρέστε το κάλυμμα LED (ανατρέξτε στην ενότητα [Αφαίρεση του καλύμματος](file:///C:/data/systems/late4200/gk/sm/ledcvr.htm#wp1179991) LED).
- 7. Αφαιρέστε το πληκτρολόγιο (ανατρέξτε στην ενότητα [Αφαίρεση του πληκτρολογίου](file:///C:/data/systems/late4200/gk/sm/keyboard.htm#wp1179991)).
- 8. Αφαιρέστε τη μονάδα με ασύρματη τεχνολογία Bluetooth® (ανατρέξτε στην ενότητα <u>[Αφαίρεση της κάρτας με ασύρματη τεχνολογία](file:///C:/data/systems/late4200/gk/sm/bt.htm#wp1184607) Bluetooth</u>).
- 9. Αφαιρέστε τη διάταξη οθόνης (ανατρέξτε στην ενότητα [Αφαίρεση της διάταξης οθόνης](file:///C:/data/systems/late4200/gk/sm/display.htm#wp1258092)).
- 10. Αφαιρέστε τη μπαταρία σε σχήμα νομίσματος (ανατρέξτε στην ενότητα [Αφαίρεση της μπαταρίας σε σχήμα νομίσματος](file:///C:/data/systems/late4200/gk/sm/coinbatt.htm#wp1186502)).
- 11. Αφαιρέστε τη διάταξη στηρίγματος παλάμης (ανατρέξτε στην ενότητα [Αφαίρεση της διάταξης στηρίγματος παλάμης](file:///C:/data/systems/late4200/gk/sm/palmrest.htm#wp1181048)).
- 12. Αφαιρέστε το καλώδιο τροφοδοσίας DC (ανατρέξτε στην ενότητα [Αφαίρεση του καλωδίου τροφοδοσίας](file:///C:/data/systems/late4200/gk/sm/power.htm#wp1180931) DC).
- 13. Αφαιρέστε τη διάταξη πλακέτας συστήματος (ανατρέξτε στην ενότητα [Αφαίρεση της διάταξης πλακέτας συστήματος](file:///C:/data/systems/late4200/gk/sm/sysboard.htm#wp1180340)).
- 14. Με σειρά αλληλουχίας, ξεβιδώστε τις τέσσερις αριθμημένες βίδες στερέωσης που συγκρατούν την ψήκτρα στην πλακέτα συστήματος και ανασηκώστε προσεκτικά και απομακρύνετε την ψήκτρα από την πλακέτα συστήματος.

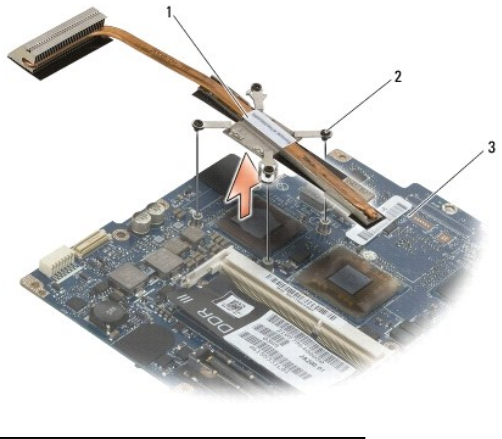

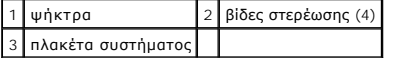

# <span id="page-27-0"></span>**Επανατοποθέτηση της διάταξης ψήκτρας**

- ΠΡΟΣΟΧΗ: Διαβάστε τις οδηγίες για την ασφάλεια που παραλάβατε μαζί με τον υπολογιστή σας, προτού εκτελέσετε οποιαδήποτε εργασία στο<br>εσωτερικό του. Για πρόσθετες πληροφορίες περί ασφαλών πρακτικών, επισκεφθείτε την Αρχική
- 1. Ευθυγραμμίστε τις τέσσερις βίδες στερέωσης της ψήκτρας με τις οπές βιδών της πλακέτας συστήματος και στερεώστε τις βίδες. Σφίξτε τις τέσσερις αριθμημένες βίδες με σειρά αλληλουχίας.
- 2. Επανατοποθετήστε τη διάταξη πλακέτας συστήματος (ανατρέξτε στην ενότητα [Επανατοποθέτηση της διάταξης πλακέτας συστήματος](file:///C:/data/systems/late4200/gk/sm/sysboard.htm#wp1192676)).
- 3. Επανατοποθετήστε το καλώδιο τροφοδοσίας DC (ανατρέξτε στην ενότητα [Επανατοποθέτηση του καλωδίου τροφοδοσίας](file:///C:/data/systems/late4200/gk/sm/power.htm#wp1180062) DC).
- 4. Επανατοποθετήστε τη διάταξη στηρίγματος παλάμης (ανατρέξτε στην ενότητα [Επανατοποθέτηση της διάταξης στηρίγματος παλάμης](file:///C:/data/systems/late4200/gk/sm/palmrest.htm#wp1184120)).
- 5. Επανατοποθετήστε τη μπαταρία σε σχήμα νομίσματος (ανατρέξτε στην ενότητα [Επανατοποθέτηση της μπαταρίας σε σχήμα νομίσματος](file:///C:/data/systems/late4200/gk/sm/coinbatt.htm#wp1186555)).
- 6. Επανατοποθετήστε τη διάταξη οθόνης (ανατρέξτε στην ενότητα [Επανατοποθέτηση της διάταξης οθόνης](file:///C:/data/systems/late4200/gk/sm/display.htm#wp1179924)).
- 7. Επανατοποθετήστε τη μονάδα με ασύρματη τεχνολογία Bluetooth® ([ανατρέξτε στην ενότητα Επανατοποθέτηση της κάρτας με ασύρματη τεχνολογία](file:///C:/data/systems/late4200/gk/sm/bt.htm#wp1180318)  Bluetooth).
- 8. Επανατοποθετήστε το πληκτρολόγιο (ανατρέξτε στην ενότητα [Επανατοποθέτηση του πληκτρολογίου](file:///C:/data/systems/late4200/gk/sm/keyboard.htm#wp1185671)).
- 9. Επανατοποθετήστε το κάλυμμα LED (ανατρέξτε στην ενότητα [Επανατοποθέτηση του καλύμματος](file:///C:/data/systems/late4200/gk/sm/ledcvr.htm#wp1179937) LED).
- 10. Επανατοποθετήστε την ηλεκτρονική μονάδα δίσκου (ανατρέξτε στην ενότητα Ε<u>πανατοποθέτηση της ηλεκτρονικής μονάδας δίσκου και της διάταξης</u> καλωδίου).
- 11. Επανατοποθετήστε τη μονάδα μνήμης (ανατρέξτε στην ενότητα [Επανατοποθέτηση μονάδας μνήμης](file:///C:/data/systems/late4200/gk/sm/memory.htm#wp1180288)).
- 12. Επανατοποθετήστε τις κάρτες WLAN και WWA ([ανατρέξτε στην ενότητα Επανατοποθέτηση της κάρτας](file:///C:/data/systems/late4200/gk/sm/wwan.htm#wp1180318) WLAN/WiMax και Επανατοποθέτηση κάρτας WWAN).
- 13. Επανατοποθετήστε το πλαίσιο σέρβις (ανατρέξτε στην ενότητα [Επανατοποθέτηση του πλαισίου σέρβις](file:///C:/data/systems/late4200/gk/sm/svcpanel.htm#wp1181334)).
- 14. Ακολουθήστε τις διαδικασίες που περιγράφονται στην ενότητα [Μετά την εκτέλεση εργασιών στον υπολογιστή σας](file:///C:/data/systems/late4200/gk/sm/before.htm#wp1183136).

#### <span id="page-28-0"></span>**Πληκτρολόγιο**

**Εγχειρίδιο σέρβις του Dell™ Latitude™ E4200**

- [Αφαίρεση του πληκτρολογίου](#page-28-1)
- [Επανατοποθέτηση του πληκτρολογίου](#page-28-2)

### <span id="page-28-1"></span>**Αφαίρεση του πληκτρολογίου**

- ΠΡΟΣΟΧΗ: Διαβάστε τις οδηγίες για την ασφάλεια που παραλάβατε μαζί με τον υπολογιστή σας, προτού εκτελέσετε οποιαδήποτε εργασία στο<br>εσωτερικό του. Για πρόσθετες πληροφορίες περί ασφαλών πρακτικών, επισκεφθείτε την Αρχική
- 1. Ακολουθήστε τις διαδικασίες που περιγράφονται στην ενότητα [Πριν από την εκτέλεση εργασιών στον υπολογιστή σας](file:///C:/data/systems/late4200/gk/sm/before.htm#wp1180052).
- 2. Αφαιρέστε το κάλυμμα LED (ανατρέξτε στην ενότητα [Αφαίρεση του καλύμματος](file:///C:/data/systems/late4200/gk/sm/ledcvr.htm#wp1179991) LED).
- 3. Αφαιρέστε τις δύο βίδες M2 x 3-mm μαζί με το επάνω μέρος του πληκτρολογίου.
- **ΕΙΔΟΠΟΙΗΣΗ: Τα πλήκτρα είναι εύθραυστα, φεύγουν εύκολα από τη θέση τους και η επανατοποθέτησή τους είναι χρονοβόρα. Να είστε ιδιαίτερα προσεκτικοί κατά την αφαίρεση και το χειρισμό του πληκτρολογίου.**
- 4. Ολισθήστε το πληκτρολόγιο προς το πίσω μέρος του υπολογιστή για να απελευθερώσετε τις γλωσσίδες πληκτρολογίου από το στήριγμα παλάμης.

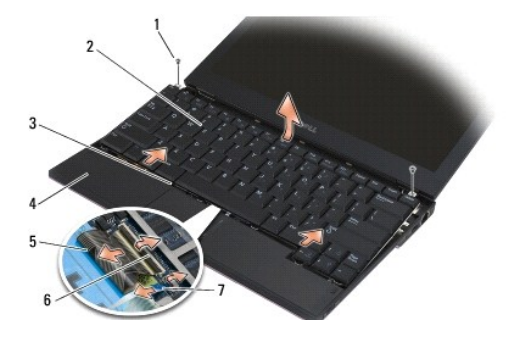

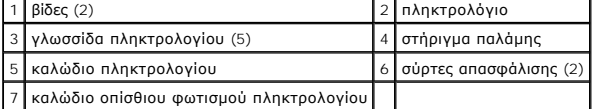

**ΕΙΔΟΠΟΙΗΣΗ: Σηκώστε προσεκτικά το πληκτρολόγιο και προσέξτε να μην τραβήξετε το καλώδιο του πληκτρολογίου.** 

- 5. Περιστρέψτε το άνω μέρος του πληκτρολογίου μακριά από την οθόνη και αναποδογυρίστε το τοποθετώντας το στο στήριγμα παλάμης για να αποκτήσετε<br>πρόσβαση στην υποδοχή του πληκτρολογίου.
- 6. Αποσυνδέστε το καλώδιο πληκτρολογίου και το καλώδιο οπίσθιου φωτισμού (προαιρετικό) από την κάρτα συστήματος τραβώντας απαλά τους σύρτες απασφάλισης.

# <span id="page-28-2"></span>**Επανατοποθέτηση του πληκτρολογίου**

ΠΡΟΣΟΧΗ: Διαβάστε τις οδηγίες για την ασφάλεια που παραλάβατε μαζί με τον υπολογιστή σας, προτού εκτελέσετε οποιαδήποτε εργασία στο<br>εσωτερικό του. Για πρόσθετες πληροφορίες περί ασφαλών πρακτικών, επισκεφθείτε την Αρχική

ΕΙΔΟΠΟΙΗΣΗ: Τα πλήκτρα είναι εύθραυστα, φεύγουν εύκολα από τη θέση τους και η επανατοποθέτησή τους είναι χρονοβόρα. Να είστε ιδιαίτερα<br>προσεκτικοί κατά την αφαίρεση και το χειρισμό του πληκτρολογίου.

- 1. Συνδέστε το καλώδιο πληκτρολογίου και το καλώδιο οπίσθιου φωτισμού (προαιρετικό) στην πλακέτα συστήματος χρησιμοποιώντας τους σύρτες απασφάλισης.
- 2. Τοποθετήστε τις γλωσσίδες πληκτρολογίου στο στήριγμα παλάμης και ακουμπήστε το πληκτρολόγιο κάτω στο στήριγμα παλάμης.
- 3. Επανατοποθετήστε τις δύο βίδες M2 x 3-mm στο επάνω μέρος του πληκτρολογίου.
- 4. Επανατοποθετήστε το κάλυμμα LED (ανατρέξτε στην ενότητα [Επανατοποθέτηση του καλύμματος](file:///C:/data/systems/late4200/gk/sm/ledcvr.htm#wp1179937) LED).
- 5. Ακολουθήστε τις διαδικασίες που περιγράφονται στην ενότητα [Μετά την εκτέλεση εργασιών στον υπολογιστή σας](file:///C:/data/systems/late4200/gk/sm/before.htm#wp1183136).

#### <span id="page-30-0"></span>**Κάρτα Latitude ON™ Εγχειρίδιο σέρβις του Dell™ Latitude™ E4200**

- 
- [Αφαίρεση της κάρτας](#page-30-1) Latitude ON [Επανατοποθέτηση της κάρτας](#page-31-0) Latitude ON
- ΠΡΟΣΟΧΗ: Διαβάστε τις οδηγίες για την ασφάλεια που παραλάβατε μαζί με τον υπολογιστή σας, προτού εκτελέσετε οποιαδήποτε εργασία στο<br>εσωτερικό του. Για πρόσθετες πληροφορίες περί ασφαλών πρακτικών, επισκεφθείτε την Αρχική

**ΣΗΜΕΙΩΣΗ:** Η κάρτα Latitude ON™ είναι προαιρετική και ενδεχομένως να μην υπάρχει σε μερικούς υπολογιστές.

### <span id="page-30-1"></span>**Αφαίρεση της κάρτας Latitude ON**

- 1. Ακολουθήστε τις διαδικασίες που περιγράφονται στην ενότητα [Πριν από την εκτέλεση εργασιών στον υπολογιστή σας](file:///C:/data/systems/late4200/gk/sm/before.htm#wp1180052).
- 2. Αφαιρέστε το πλαίσιο σέρβις (ανατρέξτε στην ενότητα [Αφαίρεση του πλαισίου σέρβις](file:///C:/data/systems/late4200/gk/sm/svcpanel.htm#wp1184372)).
- 3. Αποσυνδέστε τα καλώδια κεραίας από την κάρτα.
- 4. Αφαιρέστε τη βίδα M2 x 3-mm.

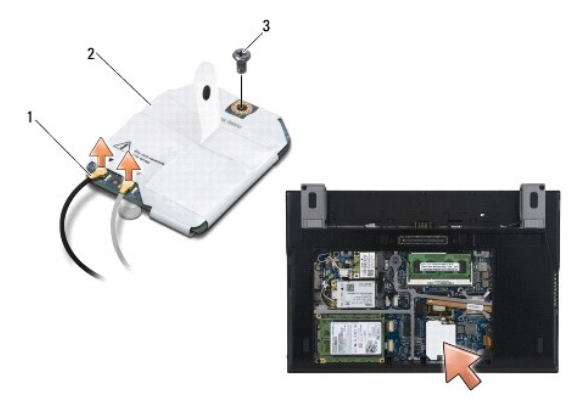

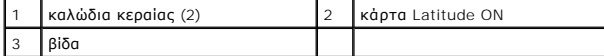

5. Τραβήξτε προς τα πάνω την κάρτα για να την αποσυνδέσετε από τη θύρα της πλακέτας συστήματος.

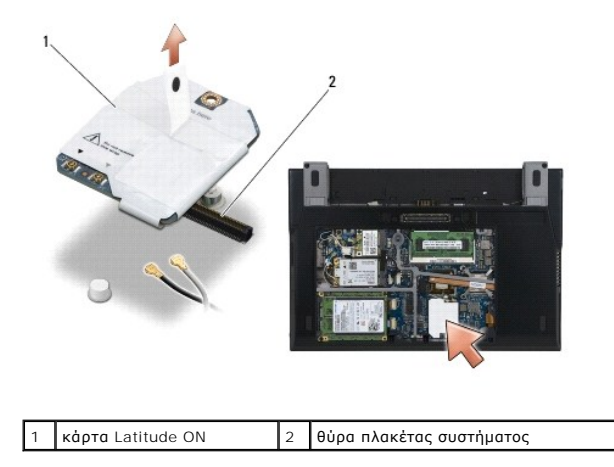

# <span id="page-31-0"></span>**Επανατοποθέτηση της κάρτας Latitude ON**

- 1. Συνδέστε το σύνδεσμο της κάρτας Latitude ON στη θύρα της πλακέτας συστήματος.
- 2. Επανατοποθετήστε τη βίδα M2 x 3-mm.
- 3. Συνδέστε τα δύο καλώδια κεραίας στην κάρτα.

Συνδέστε το λευκό καλώδιο κεραίας στη θύρα με το λευκό τρίγωνο και συνδέστε το μαύρο καλώδιο κεραίας στη θύρα με το μαύρο τρίγωνο.

- 4. Επανατοποθετήστε το πλαίσιο σέρβις (ανατρέξτε στην ενότητα [Επανατοποθέτηση του πλαισίου σέρβις](file:///C:/data/systems/late4200/gk/sm/svcpanel.htm#wp1181334)).
- 5. Ακολουθήστε τις διαδικασίες που περιγράφονται στην ενότητα [Μετά την εκτέλεση εργασιών στον υπολογιστή σας](file:///C:/data/systems/late4200/gk/sm/before.htm#wp1183136).

# **Πλακέτες LED**

**Dell™ Latitude™ E4200 Εγχειρίδιο σέρβις**

- [Αφαίρεση της αριστερής πλακέτας](#page-32-0) LED
- [Επανατοποθέτησης της αριστερής πλακέτας](#page-32-1) LED
- [Αφαίρεση της δεξιάς πλακέτας](#page-33-0) LED
- [Επανατοποθέτηση της δεξιάς πλακέτας](#page-33-1) LED

#### <span id="page-32-0"></span>**Αφαίρεση της αριστερής πλακέτας LED**

- ΠΡΟΣΟΧΗ: Πριν από κάθε εργασία στο εσωτερικό του υπολογιστή σας, διαβάζετε τις οδηγίες για την ασφάλεια που αποστέλλονται μαζί με τον<br>υπολογιστή σας. Για πρόσθετες πληροφορίες περί ασφαλών πρακτικών, επισκεφθείτε την Αρχι
- 1. Ακολουθήστε τις διαδικασίες που αναφέρονται στην ενότητα [Πριν από τις εργασίες στον υπολογιστή σας](file:///C:/data/systems/late4200/gk/sm/before.htm#wp1180052).
- 2. Αφαιρέστε το κάλυμμα LED (ανατρέξτε στην ενότητα [Αφαίρεση του καλύμματος](file:///C:/data/systems/late4200/gk/sm/ledcvr.htm#wp1179991) LED).
- 3. Αφαιρέστε το πληκτρολόγιο (ανατρέξτε στην ενότητα [Αφαίρεση του πληκτρολογίου](file:///C:/data/systems/late4200/gk/sm/keyboard.htm#wp1179991)).
- 4. Αφαιρέστε τη βίδα M2 x 3-mm που βρίσκεται στην αριστερή πλευρά της πλακέτας LED.
- 5. Σύρετε την πλακέτα LED προς το μπροστινό μέρος του υπολογιστή για να την απελευθερώσετε από τις γλωττίδες του στηρίγματος παλάμης.
- 6. Αποσυνδέστε το καλώδιο από την πλακέτα συστήματος τραβώντας απαλά το μάνταλο απασφάλισης προς τα πάνω.

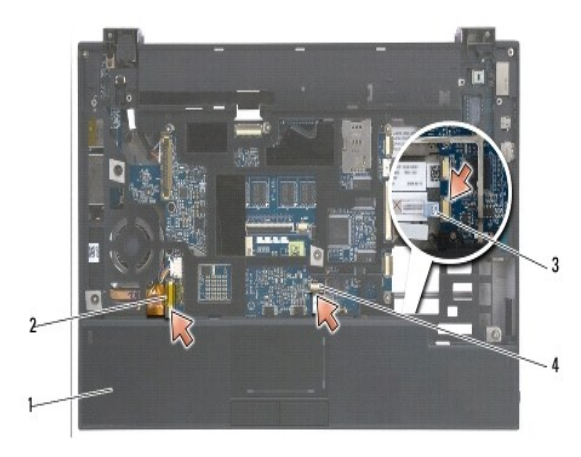

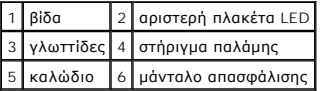

### <span id="page-32-1"></span>**Επανατοποθέτησης της αριστερής πλακέτας LED**

- ΠΡΟΣΟΧΗ: Πριν από κάθε εργασία στο εσωτερικό του υπολογιστή σας, διαβάζετε τις οδηγίες για την ασφάλεια που αποστέλλονται μαζί με τον<br>υπολογιστή σας. Για πρόσθετες πληροφορίες περί ασφαλών πρακτικών, επισκεφθείτε την Αρχι
- **ΕΙΔΟΠΟΙΗΣΗ:** Πριν εγκαταστήστε το κάλυμμα LED, βεβαιωθείτε ότι όλα τα καλώδια έχουν δρομολογηθεί σωστά. Η μη σωστή δρομολόγηση των<br>καλωδίων ενδέχεται να προκαλέσει βλάβη στα καλώδια.
- 1. Κρατώντας την πλακέτα LED με το καλώδιο στην ανώτερη δεξιά πλευρά, σύρετε το πίσω άκρο της πλακέτας κάτω από τις γλωττίδες στο στήριγμα παλάμης.

2. Συνδέστε το καλώδιο στην πλακέτα συστήματος πιέζοντας απαλά το μάνταλο απασφάλισης.

- 3. Επανατοποθετήστε τη βίδα M2 x 3-mm που βρίσκεται στην αριστερή πλευρά της πλακέτας LED.
- 4. Επανατοποθετήστε το πληκτρολόγιο (ανατρέξτε στην ενότητα [Επανατοποθέτηση του πληκτρολογίου](file:///C:/data/systems/late4200/gk/sm/keyboard.htm#wp1185671)).
- 5. Επανατοποθετήστε το κάλυμμα LED (ανατρέξτε στην ενότητα [Επανατοποθέτηση του καλύμματος](file:///C:/data/systems/late4200/gk/sm/ledcvr.htm#wp1179937) LED).
- 6. Ακολουθήστε τις διαδικασίες που αναφέρονται στην ενότητα [Μετά τις εργασίες στον υπολογιστή σας](file:///C:/data/systems/late4200/gk/sm/before.htm#wp1183136).

#### <span id="page-33-0"></span>**Αφαίρεση της δεξιάς πλακέτας LED**

- ΠΡΟΣΟΧΗ: Πριν από κάθε εργασία στο εσωτερικό του υπολογιστή σας, διαβάζετε τις οδηγίες για την ασφάλεια που αποστέλλονται μαζί με τον<br>υπολογιστή σας. Για πρόσθετες πληροφορίες περί ασφαλών πρακτικών, επισκεφθείτε την Αρχι
- 1. Ακολουθήστε τις διαδικασίες που αναφέρονται στην ενότητα [Πριν από τις εργασίες στον υπολογιστή σας](file:///C:/data/systems/late4200/gk/sm/before.htm#wp1180052).
- 2. Αφαιρέστε το κάλυμμα LED (ανατρέξτε στην ενότητα [Αφαίρεση του καλύμματος](file:///C:/data/systems/late4200/gk/sm/ledcvr.htm#wp1179991) LED).
- 3. Αφαιρέστε το πληκτρολόγιο (ανατρέξτε στην ενότητα [Αφαίρεση του πληκτρολογίου](file:///C:/data/systems/late4200/gk/sm/keyboard.htm#wp1179991)).
- 4. Αποσυνδέστε το καλώδιο από την πλακέτα του συστήματος τραβώντας απαλά το μάνταλο απασφάλισης και τραβώντας τη μπλε γλωττίδα στο άκρο του καλωδίου.
- 5. Αφαιρέστε τη βίδα M2 x 3-mm που βρίσκεται στη δεξιά πλευρά της πλακέτας LED.
- 6. Σύρετε την κάρτα ελαφρώς προς τα δεξιά και σηκώστε την ούτως ώστε να απελευθερωθει από τις γλωττίδες του στηρίγματος παλάμης.

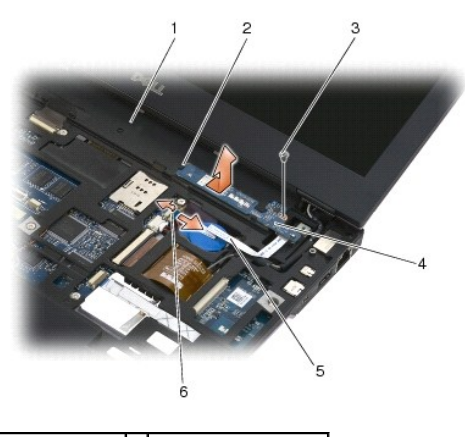

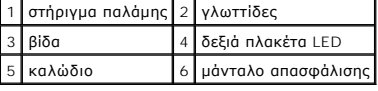

# <span id="page-33-1"></span>**Επανατοποθέτηση της δεξιάς πλακέτας LED**

- **ΠΡΟΣΟΧΗ: Πριν από κάθε εργασία στο εσωτερικό του υπολογιστή σας, διαβάζετε τις οδηγίες για την ασφάλεια που αποστέλλονται μαζί με τον**  υπολογιστή σας. Για πρόσθετες πληροφορίες περί ασφαλών πρακτικών, επισκεφθείτε την Αρχική σελίδα περί συμμόρφωσης προς τους<br>κανονισμούς (Regulatory Compliance Homepage) στον ιστότοπο www.dell.com, στη διεύθυνση www.dell.c
- **ΕΙΔΟΠΟΙΗΣΗ:** Πριν εγκαταστήστε το κάλυμμα LED, βεβαιωθείτε ότι όλα τα καλώδια έχουν δρομολογηθεί σωστά. Η μη σωστή δρομολόγηση των<br>καλωδίων ενδέχεται να προκαλέσει βλάβη στα καλώδια.
- 1. Ξαπλώστε τη δεξιά πλακέτα LED στο στήριγμα παλάμης με το καλώδιο να βρίσκεται στη δεξιά πλευρά.

Τοποθετήστε το στενό κεντρικό τμήμα της πλακέτας ανάμεσα στις δύο γλωττίδες στη δεξιά πλευρά του στηρίγματος παλάμης.

- 2. Σύρετε την πλακέτα προς την αριστερή πλευρά του υπολογιστή για να την κλειδώσετε κάτω από τις γλωττίδες στο στήριγμα παλάμης.
- 3. Επανατοποθετήστε τη βίδα M2 x 3 mm που βρίσκεται στη δεξιά πλευρά της πλακέτας LED.
- 4. Συνδέστε το καλώδιο της πλακέτας LED στην πλακέτα συστήματος χρησιμοποιώντας το μάνταλο απασφάλισης.
- 5. Επανατοποθετήστε το πληκτρολόγιο (ανατρέξτε στην ενότητα [Επανατοποθέτηση του πληκτρολογίου](file:///C:/data/systems/late4200/gk/sm/keyboard.htm#wp1185671)).
- 6. Επανατοποθετήστε το κάλυμμα LED (ανατρέξτε στην ενότητα [Επανατοποθέτηση του καλύμματος](file:///C:/data/systems/late4200/gk/sm/ledcvr.htm#wp1179937) LED).
- 7. Ακολουθήστε τις διαδικασίες που αναφέρονται στην ενότητα [Μετά τις εργασίες στον υπολογιστή σας](file:///C:/data/systems/late4200/gk/sm/before.htm#wp1183136).

#### <span id="page-35-0"></span>**Κάλυμμα LED**

**Εγχειρίδιο σέρβις του Dell™ Latitude™ E4200**

- [Αφαίρεση του καλύμματος](#page-35-1) LED
- [Επανατοποθέτηση του καλύμματος](#page-35-2) LED

## <span id="page-35-1"></span>**Αφαίρεση του καλύμματος LED**

- ΠΡΟΣΟΧΗ: Διαβάστε τις οδηγίες για την ασφάλεια που παραλάβατε μαζί με τον υπολογιστή σας, προτού εκτελέσετε οποιαδήποτε εργασία στο<br>εσωτερικό του. Για πρόσθετες πληροφορίες περί ασφαλών πρακτικών, επισκεφθείτε την Αρχική
- 1. Ακολουθήστε τις διαδικασίες που περιγράφονται στην ενότητα [Πριν από την εκτέλεση εργασιών στον υπολογιστή σας](file:///C:/data/systems/late4200/gk/sm/before.htm#wp1180052).
- 2. Ανοίξτε εντελώς την οθόνη (160 μοίρες).
- ΕΙΔΟΠΟΙΗΣΗ: Για να μην προκληθεί ζημιά στο κάλυμμα LED, μην το σηκώσετε και από τις δύο άκρες ταυτόχρονα. Η αφαίρεση του καλύμματος LED<br>με διαφορετικό τρόπο από αυτόν που περιγράφεται μπορεί να οδηγήσει σε θραύση του πλασ

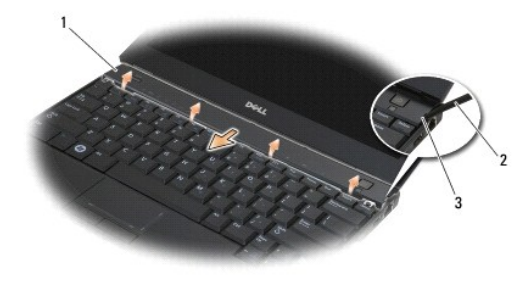

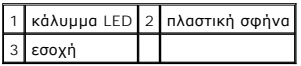

3. Αρχίζοντας από τη δεξιά πλευρά του υπολογιστή, χρησιμοποιήστε μια πλαστική σφήνα (έχει εισαχθεί στην εσοχή) για να ξεσφηνώσετε το αρθρωτό<br>κάλυμμα. Σηκώστε το κάτω άκρο του καλύμματος μακριά από το πληκτρολόγιο πηγαίνον

# <span id="page-35-2"></span>**Επανατοποθέτηση του καλύμματος LED**

ΠΡΟΣΟΧΗ: Διαβάστε τις οδηγίες για την ασφάλεια που παραλάβατε μαζί με τον υπολογιστή σας, προτού εκτελέσετε οποιαδήποτε εργασία στο<br>εσωτερικό του. Για πρόσθετες πληροφορίες περί ασφαλών πρακτικών, επισκεφθείτε την Αρχική

**ΕΙΔΟΠΟΙΗΣΗ: Πριν τοποθετήσετε το κάλυμμα LED, βεβαιωθείτε ότι όλα τα καλώδια δρομολογούνται σωστά. Η εσφαλμένη δρομολόγηση των καλωδίων θα μπορούσε να προκαλέσει βλάβη στα καλώδια.** 

- 1. Περάστε τις γλωσσίδες που βρίσκονται στο πάνω άκρο του καλύμματος μέσα στις υποδοχές που βρίσκονται στο κάτω άκρο της οθόνης.
- 2. Πατήστε από αριστερά προς τα δεξιά μέχρι το κάλυμμα να "κουμπώσει" στη θέση του, διασφαλίζοντας ότι τα άκρα του καλύμματος ευθυγραμμίζονται με αυτά του στηρίγματος παλάμης.
- 3. Ακολουθήστε τις διαδικασίες που περιγράφονται στην ενότητα [Μετά την εκτέλεση εργασιών στον υπολογιστή σας](file:///C:/data/systems/late4200/gk/sm/before.htm#wp1183136).
## <span id="page-36-2"></span>**Μνήμη**

### **Εγχειρίδιο σέρβις του Dell™ Latitude™ E4200**

- [Αφαίρεση μονάδας μνήμης](#page-36-0)
- Θ Επανατοποθέτηση μονάδας

Ο υπολογιστής σας διαθέτει μια ενσωματωμένη μνήμη 1 GB και μια υποδοχή SODIMM προσβάσιμη από το χρήστη. Μπορείτε να αυξήσετε τη μνήμη του<br>υπολογιστή σας εγκαθιστώντας μια μονάδα μνήμης στην κάρτα του συστήματος. Ανατρέξτε μονάδες μνήμης που προορίζονται για τον υπολογιστή σας.

**ΣΗΜΕΙΩΣΗ:** Οι μονάδες μνήμης που είναι αγορασμένες από την Dell καλύπτονται από την εγγύηση για τον υπολογιστή σας.

## <span id="page-36-0"></span>**Αφαίρεση μονάδας μνήμης**

- ΠΡΟΣΟΧΗ: Διαβάστε τις οδηγίες για την ασφάλεια που παραλάβατε μαζί με τον υπολογιστή σας, προτού εκτελέσετε οποιαδήποτε εργασία στο<br>εσωτερικό του. Για πρόσθετες πληροφορίες περί ασφαλών πρακτικών, επισκεφθείτε την Αρχική
- 1. Ακολουθήστε τις διαδικασίες που περιγράφονται στην ενότητα [Πριν από την εκτέλεση εργασιών στον υπολογιστή σας](file:///C:/data/systems/late4200/gk/sm/before.htm#wp1180052).
- 2. Αφαιρέστε το πλαίσιο σέρβις (ανατρέξτε στην ενότητα [Αφαίρεση του πλαισίου σέρβις](file:///C:/data/systems/late4200/gk/sm/svcpanel.htm#wp1184372)).
- **ΕΙΔΟΠΟΙΗΣΗ: Για να μην προκληθεί ζημιά στην υποδοχή της μονάδας μνήμης, μην χρησιμοποιείτε εργαλεία για να ανοίξετε τα κλιπ συγκράτησης της μονάδας.**
- 3. Χρησιμοποιήστε τις άκρες των δαχτύλων σας για να ανοίξετε προσεκτικά τα κλιπ συγκράτησης στην κάθε άκρη της υποδοχής της μονάδας μνήμης ώσπου<br>να ανασηκωθεί η μονάδα.
- 4. Αφαιρέστε την κάρτα επέκτασης μνήμης από την υποδοχή της.

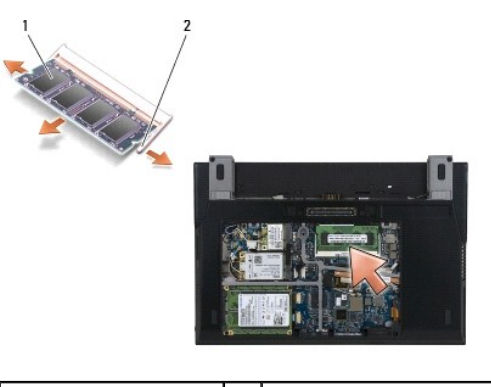

1 μονάδα μνήμης 2 κλιπ συγκράτησης (2)

## <span id="page-36-1"></span>**Επανατοποθέτηση μονάδας μνήμης**

- ΠΡΟΣΟΧΗ: Διαβάστε τις οδηγίες για την ασφάλεια που παραλάβατε μαζί με τον υπολογιστή σας, προτού εκτελέσετε οποιαδήποτε εργασία στο<br>εσωτερικό του. Για πρόσθετες πληροφορίες περί ασφαλών πρακτικών, επισκεφθείτε την Αρχική
- 1. Τοποθετήστε την κάρτα υπό γωνία 45° και ευθυγραμμίστε την εγκοπή της κάρτας με τη γλωττίδα της υποδοχής.
- 2. Πιέστε προς τα κάτω την κάρτα μέχρι να "κουμπώσει" στη θέση της. Στην περίπτωση που δεν "κουμπώσει" στην θέση της, αφαιρέστε την κάρτα και επανεγκαταστήστε την.

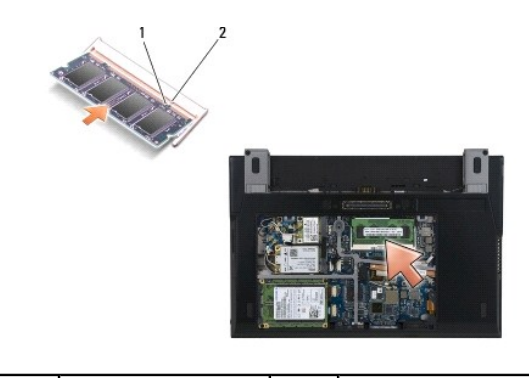

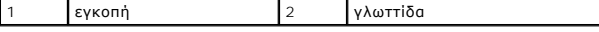

- 3. Επανατοποθετήστε το πλαίσιο σέρβις (ανατρέξτε στην ενότητα [Επανατοποθέτηση του πλαισίου σέρβις](file:///C:/data/systems/late4200/gk/sm/svcpanel.htm#wp1181334)).
- 4. Ακολουθήστε τις διαδικασίες που περιγράφονται στην ενότητα [Μετά την εκτέλεση εργασιών στον υπολογιστή σας](file:///C:/data/systems/late4200/gk/sm/before.htm#wp1183136).

Την ώρα που γίνεται η εκκίνηση, ο υπολογιστής εντοπίζει την πρόσθετη μνήμη και ενημερώνει αυτόματα τις πληροφορίες διαμόρφωσης παραμέτρων του<br>συστήματος. Για να επιβεβαιώστε το μέγεθος μνήμης που έχετε εγκαταστήσει στον υ

- l Στα Windows® XP, κάντε δεξιό κλικ στο εικονίδιο **Ο Υπολογιστής μου** πάνω στην επιφάνεια εργασίας σας. Επιλέξτε διαδοχικά **Ιδιότητες**® **Γενικά**.
- l Στα Windows Vista®, κάντε κλικ στο μενού **Έναρξη** ® **Βοήθεια και Υποστήριξη**® **Πληροφορίες συστήματος Dell**.

### <span id="page-38-1"></span>**Διάταξη στηρίγματος παλάμης Εγχειρίδιο σέρβις του Dell™ Latitude™ E4200**

- [Αφαίρεση της διάταξης στηρίγματος παλάμης](#page-38-0)
- [Επανατοποθέτηση της διάταξης στηρίγματος παλάμης](#page-39-0)

## <span id="page-38-0"></span>**Αφαίρεση της διάταξης στηρίγματος παλάμης**

- ΠΡΟΣΟΧΗ: Διαβάστε τις οδηγίες για την ασφάλεια που παραλάβατε μαζί με τον υπολογιστή σας, προτού εκτελέσετε οποιαδήποτε εργασία στο<br>εσωτερικό του. Για πρόσθετες πληροφορίες περί ασφαλών πρακτικών, επισκεφθείτε την Αρχική
- 1. Ακολουθήστε τις οδηγίες που περιγράφονται στην ενότητα [Πριν από την εκτέλεση εργασιών στον υπολογιστή σας](file:///C:/data/systems/late4200/gk/sm/before.htm#wp1180052).
- 2. Αφαιρέστε το πλαίσιο σέρβις (ανατρέξτε στην ενότητα [Αφαίρεση του πλαισίου σέρβις](file:///C:/data/systems/late4200/gk/sm/svcpanel.htm#wp1184372)).
- 3. Αφαιρέστε τις κάρτες WLAN και WWA (ανατρέξτε στην ενότητα [Αφαίρεση της κάρτας](file:///C:/data/systems/late4200/gk/sm/wlan.htm#wp1180300) WLAN/WiMax και [Αφαίρεση κάρτας](file:///C:/data/systems/late4200/gk/sm/wwan.htm#wp1184337) WWAN).
- 4. Αφαιρέστε τη μονάδα μνήμης (ανατρέξτε στην ενότητα [Αφαίρεση μονάδας μνήμης](file:///C:/data/systems/late4200/gk/sm/memory.htm#wp1180215)).
- 5. Αφαιρέστε την ηλεκτρονική μονάδα δίσκου (ανατρέξτε στην ενότητα [Αφαίρεση της ηλεκτρονικής μονάδας δίσκου και της διάταξης καλωδίου](file:///C:/data/systems/late4200/gk/sm/ssd.htm#wp1183792)).
- 6. Αποσυνδέστε τη συσκευή ανάγνωσης δακτυλικών αποτυπωμάτων/το καλώδιο του ασύρματου διακόπτη από την πλακέτα συστήματος τραβώντας απαλά την απασφάλιση συνδέσμου.
- 7. Αφαιρέστε τις δύο ασημένιες βίδες M2 x 5-mm που φέρουν τη σήμανση "P".

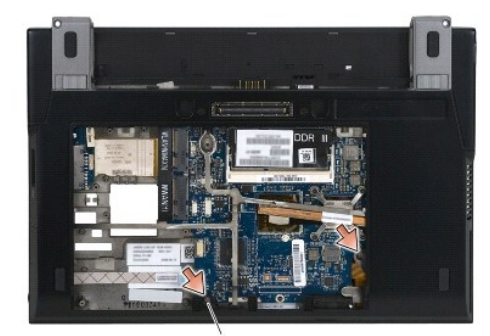

### 1 βίδες (2)

- 8. Γυρίστε τον υπολογιστή ανάποδα.
- 9. Αφαιρέστε το κάλυμμα LED (ανατρέξτε στην ενότητα [Αφαίρεση του καλύμματος](file:///C:/data/systems/late4200/gk/sm/ledcvr.htm#wp1179991) LED).
- 10. Αφαιρέστε το πληκτρολόγιο (ανατρέξτε στην ενότητα [Αφαίρεση του πληκτρολογίου](file:///C:/data/systems/late4200/gk/sm/keyboard.htm#wp1179991)).
- 11. Αφαιρέστε τη μονάδα με ασύρματη τεχνολογία Bluetooth® (ανατρέξτε στην ενότητα <u>[Αφαίρεση της κάρτας με ασύρματη τεχνολογία](file:///C:/data/systems/late4200/gk/sm/bt.htm#wp1184607) Bluetooth</u>)
- 12. Αφαιρέστε τη διάταξη οθόνης (ανατρέξτε στην ενότητα [Αφαίρεση της διάταξης οθόνης](file:///C:/data/systems/late4200/gk/sm/display.htm#wp1258092)).
- 13. Αφαιρέστε τη μπαταρία σε σχήμα νομίσματος (ανατρέξτε στην ενότητα [Αφαίρεση της μπαταρίας σε σχήμα νομίσματος](file:///C:/data/systems/late4200/gk/sm/coinbatt.htm#wp1186502)).
- 14. Αποσυνδέστε τα καλώδια της ExpressCard και της επιφάνειας αφής από την πλακέτα συστήματος ανασηκώνοντας απαλά τα μάνταλα που βρίσκονται κοντά στις θύρες καλωδίων.

<span id="page-39-1"></span>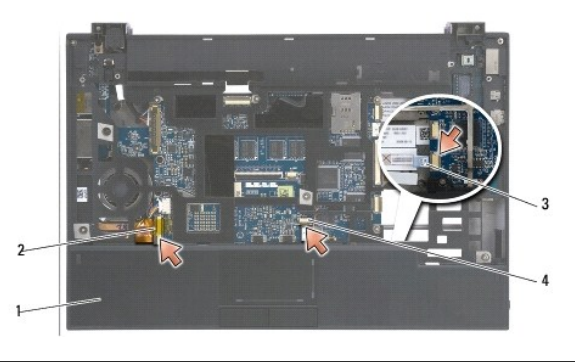

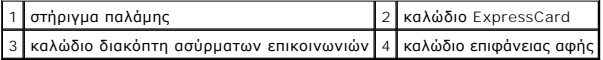

15. Αφαιρέστε τις δώδεκα ασημένιες βίδες M2 x 5-mm που φέρουν τη σήμανση "P".

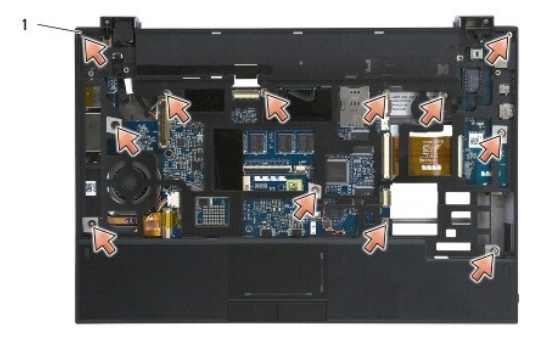

1 βίδες 2 x 5-mm (12)

- ΕΙΔΟΠΟΙΗΣΗ: Μην πιέσετε δυνατά για να αποσπάσετε το στήριγμα παλάμης από τον υπολογιστή. Αν συναντήσετε αντίσταση, λυγίστε ελαφρώς ή<br>ασκήστε πίεση στο στήριγμα παλάμης έως ότου αυτό να απελευθερωθεί.
- 16. Ανασηκώστε το στήριγμα παλάμης πιάνοντάς το από το πίσω άκρο και σπρώξτε το ελαφρώς προς τα εμπρός για να απαγκιστρώσετε το υπόλοιπο τμήμα του στηρίγματος παλάμης από το μπροστινό μέρος της βάσης.

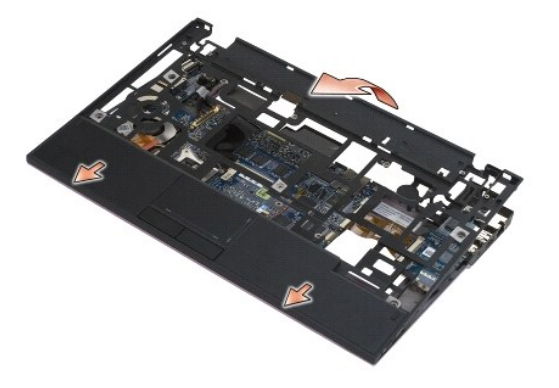

## <span id="page-39-0"></span>**Επανατοποθέτηση της διάταξης στηρίγματος παλάμης**

ΠΡΟΣΟΧΗ: Διαβάστε τις οδηγίες για την ασφάλεια που παραλάβατε μαζί με τον υπολογιστή σας, προτού εκτελέσετε οποιαδήποτε εργασία στο<br>εσωτερικό του. Για πρόσθετες πληροφορίες περί ασφαλών πρακτικών, επισκεφθείτε την Αρχική

1. Κρατώντας τη διάταξη στηρίγματος παλάμης υπό γωνία, συνδέστε το μπροστινό μέρος της στον υπολογιστή, "κουμπώνοντάς" όλες τις γλωσσίδες.

- 2. Χαμηλώστε το οπίσθιο άκρο του στηρίγματος παλάμης "κουμπώνοντάς" το στη θέση του.
- 3. Επανατοποθετήστε τις δώδεκα ασημένιες βίδες M2 x 5-mm στο στήριγμα παλάμης στις οπές που φέρουν σήμανση "P".
- 4. Συνδέστε απαλά τα καλώδια της ExpressCard και της επιφάνειας αφής στην πλακέτα του συστήματος χρησιμοποιώντας τα μάνταλα που βρίσκονται κοντά στους συνδέσμους καλωδίων.
- 5. Επανατοποθετήστε τη μπαταρία σε σχήμα νομίσματος (ανατρέξτε στην ενότητα [Επανατοποθέτηση της μπαταρίας σε σχήμα νομίσματος](file:///C:/data/systems/late4200/gk/sm/coinbatt.htm#wp1186555)).
- 6. Επανατοποθετήστε τη διάταξη οθόνης (ανατρέξτε στην ενότητα [Επανατοποθέτηση της διάταξης οθόνης](file:///C:/data/systems/late4200/gk/sm/display.htm#wp1179924)).
- 7. Επανατοποθετήστε τη μονάδα με ασύρματη τεχνολογία Bluetooth® (ανατρέξτε στην ενότητα Επανατοποθέτηση της κάρτας με ασύρματη τεχνολογία Bluetooth).
- 8. Επανατοποθετήστε το πληκτρολόγιο (ανατρέξτε στην ενότητα [Επανατοποθέτηση του πληκτρολογίου](file:///C:/data/systems/late4200/gk/sm/keyboard.htm#wp1185671)).
- 9. Επανατοποθετήστε το κάλυμμα LED (ανατρέξτε στην ενότητα [Επανατοποθέτηση του καλύμματος](file:///C:/data/systems/late4200/gk/sm/ledcvr.htm#wp1179937) LED).
- 10. Αναποδογυρίστε τον υπολογιστή σας.
- 11. Επανατοποθετήστε τις δύο ασημένιες βίδες M2 x 5-mm στη βάση του υπολογιστή.
- 12. Συνδέστε απαλά τη συσκευή ανάγνωσης δακτυλικών αποτυπωμάτων/το καλώδιο του ασύρματου διακόπτη στην πλακέτα συστήματος χρησιμοποιώντας την απασφάλιση συνδέσμου.
- 13. Επανατοποθετήστε την ηλεκτρονική μονάδα δίσκου (ανατρέξτε στην ενότητα Επανατοποθέτηση της ηλεκτρονικής μονάδας δίσκου και της διάταξης καλωδίου).
- 14. Επανατοποθετήστε τη μονάδα μνήμης (ανατρέξτε στην ενότητα [Επανατοποθέτηση μονάδας μνήμης](file:///C:/data/systems/late4200/gk/sm/memory.htm#wp1180288)).
- 15. Επανατοποθετήστε τις κάρτες WLAN και WWA ([ανατρέξτε στην ενότητα Επανατοποθέτηση της κάρτας](file:///C:/data/systems/late4200/gk/sm/wwan.htm#wp1180318) WLAN/WiMax και Επανατοποθέτηση κάρτας WWAN).
- 16. Επανατοποθετήστε το πλαίσιο σέρβις (ανατρέξτε στην ενότητα [Επανατοποθέτηση του πλαισίου σέρβις](file:///C:/data/systems/late4200/gk/sm/svcpanel.htm#wp1181334)).
- 17. Ακολουθήστε τις οδηγίες που περιγράφονται στην ενότητα [Μετά την εκτέλεση εργασιών στον υπολογιστή σας](file:///C:/data/systems/late4200/gk/sm/before.htm#wp1183136).

## <span id="page-41-2"></span>**Καλώδιο τροφοδοσίας DC**

- **Εγχειρίδιο σέρβις του Dell™ Latitude™ E4200**
- [Αφαίρεση του καλωδίου τροφοδοσίας](#page-41-0) DC
- [Επανατοποθέτηση του καλωδίου τροφοδοσίας](#page-41-1) DC

## <span id="page-41-0"></span>**Αφαίρεση του καλωδίου τροφοδοσίας DC**

- ΠΡΟΣΟΧΗ: Διαβάστε τις οδηγίες για την ασφάλεια που παραλάβατε μαζί με τον υπολογιστή σας, προτού εκτελέσετε οποιαδήποτε εργασία στο<br>εσωτερικό του. Για πρόσθετες πληροφορίες περί ασφαλών πρακτικών, επισκεφθείτε την Αρχική
- 1. Ακολουθήστε τις οδηγίες που περιγράφονται στην ενότητα [Πριν από την εκτέλεση εργασιών στον υπολογιστή σας](file:///C:/data/systems/late4200/gk/sm/before.htm#wp1180052).
- 2. Αφαιρέστε το πλαίσιο σέρβις (ανατρέξτε στην ενότητα [Αφαίρεση του πλαισίου σέρβις](file:///C:/data/systems/late4200/gk/sm/svcpanel.htm#wp1184372)).
- 3. Αφαιρέστε τις κάρτες WLAN και WWA (ανατρέξτε στην ενότητα [Αφαίρεση της κάρτας](file:///C:/data/systems/late4200/gk/sm/wlan.htm#wp1180300) WLAN/WiMax και [Αφαίρεση κάρτας](file:///C:/data/systems/late4200/gk/sm/wwan.htm#wp1184337) WWAN).
- 4. Αφαιρέστε τη μονάδα μνήμης (ανατρέξτε στην ενότητα [Αφαίρεση μονάδας μνήμης](file:///C:/data/systems/late4200/gk/sm/memory.htm#wp1180215)).
- 5. Αφαιρέστε την ηλεκτρονική μονάδα δίσκου (ανατρέξτε στην ενότητα [Αφαίρεση της ηλεκτρονικής μονάδας δίσκου και της διάταξης καλωδίου](file:///C:/data/systems/late4200/gk/sm/ssd.htm#wp1183792)).
- 6. Αφαιρέστε το κάλυμμα LED (ανατρέξτε στην ενότητα [Αφαίρεση του καλύμματος](file:///C:/data/systems/late4200/gk/sm/ledcvr.htm#wp1179991) LED).
- 7. Αφαιρέστε το πληκτρολόγιο (ανατρέξτε στην ενότητα [Αφαίρεση του πληκτρολογίου](file:///C:/data/systems/late4200/gk/sm/keyboard.htm#wp1179991)).
- 8. Αφαιρέστε τη μονάδα με ασύρματη τεχνολογία Bluetooth® (ανατρέξτε στην ενότητα <u>[Αφαίρεση της κάρτας με ασύρματη τεχνολογία](file:///C:/data/systems/late4200/gk/sm/bt.htm#wp1184607) Bluetooth</u>).
- 9. Αφαιρέστε τη διάταξη οθόνης (ανατρέξτε στην ενότητα [Αφαίρεση της διάταξης οθόνης](file:///C:/data/systems/late4200/gk/sm/display.htm#wp1258092)).
- 10. Αφαιρέστε τη μπαταρία σε σχήμα νομίσματος (ανατρέξτε στην ενότητα [Αφαίρεση της μπαταρίας σε σχήμα νομίσματος](file:///C:/data/systems/late4200/gk/sm/coinbatt.htm#wp1186502)).
- 11. Αφαιρέστε τη διάταξη στηρίγματος παλάμης (ανατρέξτε στην ενότητα [Αφαίρεση της διάταξης στηρίγματος παλάμης](file:///C:/data/systems/late4200/gk/sm/palmrest.htm#wp1181048)).
- 12. Αποσυνδέστε το καλώδιο τροφοδοσίας DC από την πλακέτα συστήματος.
- 13. Απεμπλέξτε το καλώδιο τροφοδοσίας DC από τη διάταξη της υποδοχής και αποσυνδέστε το.

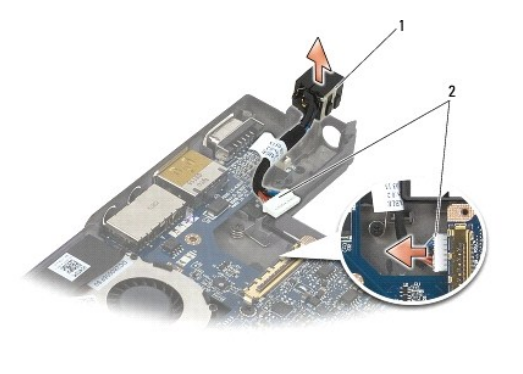

1 Σύνδεσμος ισχύος DC 2 Καλώδιο τροφοδοσίας DC

## <span id="page-41-1"></span>**Επανατοποθέτηση του καλωδίου τροφοδοσίας DC**

ΠΡΟΣΟΧΗ: Διαβάστε τις οδηγίες για την ασφάλεια που παραλάβατε μαζί με τον υπολογιστή σας, προτού εκτελέσετε οποιαδήποτε εργασία στο<br>εσωτερικό του. Για πρόσθετες πληροφορίες περί ασφαλών πρακτικών, επισκεφθείτε την Αρχική

- 1. Τοποθετήστε το σύνδεσμο τροφοδοσίας DC στη διάταξη βάσης, ευθυγραμμίζοντας τους οδηγούς στις πλευρές του συνδέσμου με τη βάση.
- 2. Περάστε το καλώδιο τροφοδοσίας DC στη διάταξη βάσης.
- 3. Συνδέστε το καλώδιο τροφοδοσίας DC στην πλακέτα συστήματος.
- 4. Επανατοποθετήστε τη διάταξη στηρίγματος παλάμης (ανατρέξτε στην ενότητα [Επανατοποθέτηση της διάταξης στηρίγματος παλάμης](file:///C:/data/systems/late4200/gk/sm/palmrest.htm#wp1184120)).
- 5. Επανατοποθετήστε τη μπαταρία σε σχήμα νομίσματος (ανατρέξτε στην ενότητα <u>Επανατοποθέτηση της μπαταρίας σε σχήμα νομίσματος</u>).
- 6. Επανατοποθετήστε τη διάταξη οθόνης (ανατρέξτε στην ενότητα [Επανατοποθέτηση της διάταξης οθόνης](file:///C:/data/systems/late4200/gk/sm/display.htm#wp1179924)).
- 7. Επανατοποθετήστε τη μονάδα με ασύρματη τεχνολογία Bluetooth® ([ανατρέξτε στην ενότητα Επανατοποθέτηση της κάρτας με ασύρματη τεχνολογία](file:///C:/data/systems/late4200/gk/sm/bt.htm#wp1180318)  Bluetooth).
- 8. Επανατοποθετήστε το πληκτρολόγιο (ανατρέξτε στην ενότητα [Επανατοποθέτηση του πληκτρολογίου](file:///C:/data/systems/late4200/gk/sm/keyboard.htm#wp1185671)).
- 9. Επανατοποθετήστε το κάλυμμα LED (ανατρέξτε στην ενότητα [Επανατοποθέτηση του καλύμματος](file:///C:/data/systems/late4200/gk/sm/ledcvr.htm#wp1179937) LED).
- 10. Επανατοποθετήστε την ηλεκτρονική μονάδα δίσκου ([ανατρέξτε στην ενότητα Επανατοποθέτηση της ηλεκτρονικής μονάδας δίσκου και της διάταξης](file:///C:/data/systems/late4200/gk/sm/ssd.htm#wp1183937)  καλωδίου).
- 11. Επανατοποθετήστε τη μονάδα μνήμης (ανατρέξτε στην ενότητα [Επανατοποθέτηση μονάδας μνήμης](file:///C:/data/systems/late4200/gk/sm/memory.htm#wp1180288)).
- 12. Επανατοποθετήστε τις κάρτες WLAN και WWA ([ανατρέξτε στην ενότητα Επανατοποθέτηση της κάρτας](file:///C:/data/systems/late4200/gk/sm/wwan.htm#wp1180318) WLAN/WiMax και Επανατοποθέτηση κάρτας WWAN).
- 13. Επανατοποθετήστε το πλαίσιο σέρβις (ανατρέξτε στην ενότητα [Επανατοποθέτηση του πλαισίου σέρβις](file:///C:/data/systems/late4200/gk/sm/svcpanel.htm#wp1181334)).
- 14. Ακολουθήστε τις διαδικασίες που περιγράφονται στην ενότητα [Μετά την εκτέλεση εργασιών στον υπολογιστή σας](file:///C:/data/systems/late4200/gk/sm/before.htm#wp1183136).

## **Πλακέτα ραδιοδιακοπτών**

- **Εγχειρίδιο σέρβις του Dell™ Latitude™ 2100**
- [Αφαίρεση της πλακέτας ραδιοδιακοπτών](#page-43-0)
- Θ. Επανατοποθέτηση της πλακέτας ραδιοδια

Η πλακέτα ραδιοδιακοπτών (RSB) χρησιμεύει ως διανομέας για συνδέσεις πολλαπλών κεραιών/καλωδίων. Ως στοιχείο του διανομέα αυτού θεωρείται ένα ειδικά<br>σχεδιασμένο καλώδιο που χρησιμεύει ως ηλεκτρονόμος από το RSB έως την κά

ΠΡΟΣΟΧΗ: Διαβάστε τις οδηγίες για την ασφάλεια που παραλάβατε μαζί με τον υπολογιστή σας, προτού εκτελέσετε οποιαδήποτε εργασία στο<br>εσωτερικό του. Για πρόσθετες πληροφορίες περί ασφαλών πρακτικών, επισκεφθείτε την Αρχική

**ΣΗΜΕΙΩΣΗ:** Η πλακέτα ραδιοδιακοπτών είναι προαιρετική και ενδεχομένως να μην υπάρχει στον υπολογιστή σας.

## <span id="page-43-0"></span>**Αφαίρεση της πλακέτας ραδιοδιακοπτών**

- 1. Ακολουθήστε τις διαδικασίες που περιγράφονται στην ενότητα [Πριν από την εκτέλεση εργασιών στον υπολογιστή σας](file:///C:/data/systems/late4200/gk/sm/before.htm#wp1180052).
- 2. Αφαιρέστε το πλαίσιο σέρβις (ανατρέξτε στην ενότητα [Αφαίρεση του πλαισίου σέρβις](file:///C:/data/systems/late4200/gk/sm/svcpanel.htm#wp1184372)).
- 3. Αφαιρέστε την κάρτα WLAN/WiMax (ανατρέξτε στην ενότητα [Αφαίρεση της κάρτας](file:///C:/data/systems/late4200/gk/sm/wlan.htm#wp1180300) WLAN/WiMax).
- 4. Αποσυνδέστε τα καλώδια κεραίας από την πλακέτα ραδιοδιακοπτών.

Αποσυνδέστε τα δύο καλώδια της κάρτας Latitude ON™ (γκρίζο και μαύρο) και τα δύο καλώδια κεραίας (γκρίζο και μαύρο).

- 5. Αποσυνδέστε το καλώδιο τροφοδοσίας από την πλακέτα ραδιοδιακοπτών.
- 6. Αφαιρέστε τις δύο βίδες M2 x 3-mm.
- 7. Σηκώστε το μπροστινό άκρο της πλακέτας ραδιοδιακοπτών προς τα πάνω και προς το μπροστινό μέρος του υπολογιστή για να την αφαιρέσετε από τη<br> διάταξη της βάσης.

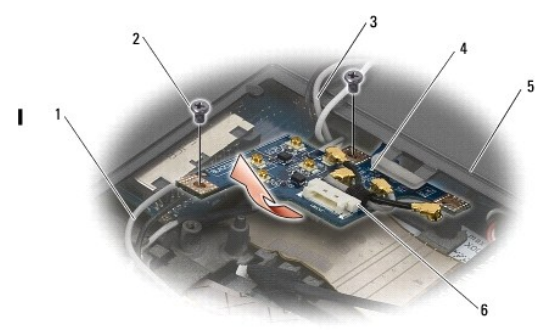

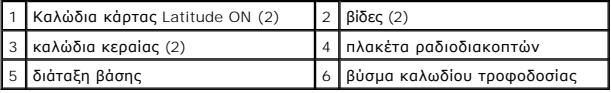

## <span id="page-43-1"></span>**Επανατοποθέτηση της πλακέτας ραδιοδιακοπτών**

- 1. Εάν ο υπολογιστής σας δεν διαθέτει εγκατεστημένη κάρτα WWAN, βεβαιωθείτε ότι τα καλώδια WWAN δρομολογούνται στις υποδοχές συγκράτησης καλωδίων στη διάταξη της βάσης.
- 2. Χαμηλώστε το πίσω άκρο της πλακέτας ραδιοδιακοπτών προς τα κάτω και προς το πίσω μέρος του υπολογιστή μέσα στη βάση της διάταξης. Βεβαιωθείτε ότι κανένα άλλο καλώδιο εκτός από τα καλώδια WWAN δεν βρίσκεται κάτω από την πλακέτα ραδιοδιακοπτών όταν χαμηλώνετε την πλακέτα στη θέση της.

<sup>3.</sup> Επανατοποθετήστε τις δύο βίδες M2 x 3-mm.

4. Συνδέστε τα καλώδια στην πλακέτα ραδιοδιακοπτών.

Συνδέστε τα καλώδια κεραίας στις θύρες στο αριστερό πίσω μέρος της πλακέτας, συνδέοντας το γκρίζο καλώδιο στη θύρα που φέρει τη σήμανση "G" και το μαύρο καλώδιο στη θύρα που φέρει τη σήμανση "B".

Συνδέστε τα καλώδια της κάρτας Latitude ON στις θύρες στο αριστερό μπροστινό μέρος της πλακέτας, συνδέοντας το γκρίζο καλώδιο στη θύρα που φέρει<br>τη σήμανση "G" και το λευκό καλώδιο στη θύρα που φέρει τη σήμανση "B".

**ΣΗΜΕΙΩΣΗ:** Είναι σημαντικό να συνδέσετε ξανά όλα τα καλώδια στις σωστές θέσεις κατά την αντικατάσταση των σχετικών εξαρτημάτων.

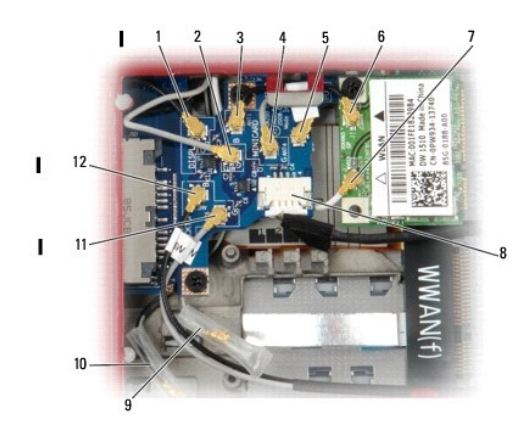

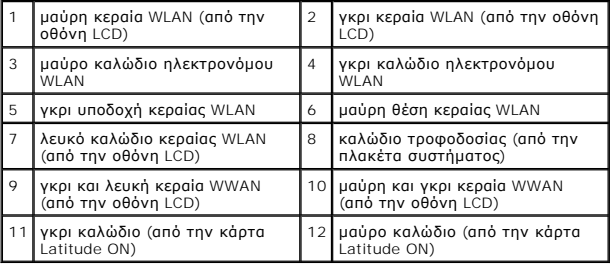

**ΣΗΜΕΙΩΣΗ:** Η γκρι υποδοχή κεραίας WLAN χρησιμοποιείται ως υποδοχή αν η κάρτα WLAN δεν διαθέτει γκρι θέση κεραίας.

**ΣΗΜΕΙΩΣΗ:** Η λευκή κεραία WLAN μπορεί να περνά είτε από επάνω είτε κάτω από το RSB.

5. Επανατοποθετήστε την κάρτα WLAN/WiMax (ανατρέξτε στην ενότητα [Επανατοποθέτηση της κάρτας](file:///C:/data/systems/late4200/gk/sm/wlan.htm#wp1180318) WLAN/WiMax).

6. Επανατοποθετήστε το πλαίσιο σέρβις (ανατρέξτε στην ενότητα [Επανατοποθέτηση του πλαισίου σέρβις](file:///C:/data/systems/late4200/gk/sm/svcpanel.htm#wp1181334)).

7. Ακολουθήστε τις διαδικασίες που περιγράφονται στην ενότητα <u>Μετά την εκτέλεση εργασιών στον υπολογιστή σας</u>.

# **Συσκευή ανάγνωσης έξυπνων καρτών**

**Εγχειρίδιο σέρβις του Dell™ Latitude™ E4200**

- [Αφαίρεση της συσκευής ανάγνωσης έξυπνων καρτών](#page-45-0)
- .<br><u>νατοποθέτηση της συσκευής ανάγνωσης έξυπ</u>

## <span id="page-45-0"></span>**Αφαίρεση της συσκευής ανάγνωσης έξυπνων καρτών**

- ΠΡΟΣΟΧΗ: Διαβάστε τις οδηγίες για την ασφάλεια που παραλάβατε μαζί με τον υπολογιστή σας, προτού εκτελέσετε οποιαδήποτε εργασία στο<br>εσωτερικό του. Για πρόσθετες πληροφορίες περί ασφαλών πρακτικών, επισκεφθείτε την Αρχική
- 1. Ακολουθήστε τις οδηγίες που περιγράφονται στην ενότητα [Πριν από την εκτέλεση εργασιών στον υπολογιστή σας](file:///C:/data/systems/late4200/gk/sm/before.htm#wp1180052).
- 2. Αφαιρέστε το πλαίσιο σέρβις (ανατρέξτε στην ενότητα [Αφαίρεση του πλαισίου σέρβις](file:///C:/data/systems/late4200/gk/sm/svcpanel.htm#wp1184372)).
- 3. Αφαιρέστε τις κάρτες WLAN και WWA (ανατρέξτε στην ενότητα [Αφαίρεση της κάρτας](file:///C:/data/systems/late4200/gk/sm/wlan.htm#wp1180300) WLAN/WiMax και [Αφαίρεση κάρτας](file:///C:/data/systems/late4200/gk/sm/wwan.htm#wp1184337) WWAN).
- 4. Αφαιρέστε τη μονάδα μνήμης (ανατρέξτε στην ενότητα [Αφαίρεση μονάδας μνήμης](file:///C:/data/systems/late4200/gk/sm/memory.htm#wp1180215)).
- 5. Αφαιρέστε την ηλεκτρονική μονάδα δίσκου (ανατρέξτε στην ενότητα [Αφαίρεση της ηλεκτρονικής μονάδας δίσκου και της διάταξης καλωδίου](file:///C:/data/systems/late4200/gk/sm/ssd.htm#wp1183792)).
- 6. Αφαιρέστε το κάλυμμα LED (ανατρέξτε στην ενότητα [Αφαίρεση του καλύμματος](file:///C:/data/systems/late4200/gk/sm/ledcvr.htm#wp1179991) LED).
- 7. Αφαιρέστε το πληκτρολόγιο (ανατρέξτε στην ενότητα [Αφαίρεση του πληκτρολογίου](file:///C:/data/systems/late4200/gk/sm/keyboard.htm#wp1179991)).
- 8. Αφαιρέστε τη μονάδα με ασύρματη τεχνολογία Bluetooth® (ανατρέξτε στην ενότητα <u>[Αφαίρεση της κάρτας με ασύρματη τεχνολογία](file:///C:/data/systems/late4200/gk/sm/bt.htm#wp1184607) Bluetooth</u>).
- 9. Αφαιρέστε τη διάταξη οθόνης (ανατρέξτε στην ενότητα [Αφαίρεση της διάταξης οθόνης](file:///C:/data/systems/late4200/gk/sm/display.htm#wp1258092)).
- 10. Αφαιρέστε τη μπαταρία σε σχήμα νομίσματος (ανατρέξτε στην ενότητα [Αφαίρεση της μπαταρίας σε σχήμα νομίσματος](file:///C:/data/systems/late4200/gk/sm/coinbatt.htm#wp1186502)).
- 11. Αφαιρέστε τη διάταξη στηρίγματος παλάμης (ανατρέξτε στην ενότητα [Αφαίρεση της διάταξης στηρίγματος παλάμης](file:///C:/data/systems/late4200/gk/sm/palmrest.htm#wp1181048)).
- 12. Αφαιρέστε τη διάταξη πλακέτας συστήματος (ανατρέξτε στην ενότητα [Αφαίρεση της διάταξης πλακέτας συστήματος](file:///C:/data/systems/late4200/gk/sm/sysboard.htm#wp1180340)).
- 13. Αφαιρέστε τη βίδα M2 x 3-mm από τη συσκευή ανάγνωσης έξυπνων καρτών.
- 14. Σύρετε τη συσκευή ανάγνωσης έξυπνων καρτών προς τα δεξιά ώστε να απελευθερωθούν οι γλωττίδες από τη διάταξη της βάσης και βγάλτε τη συσκευή ανάγνωσης από τη διάταξη της βάσης.

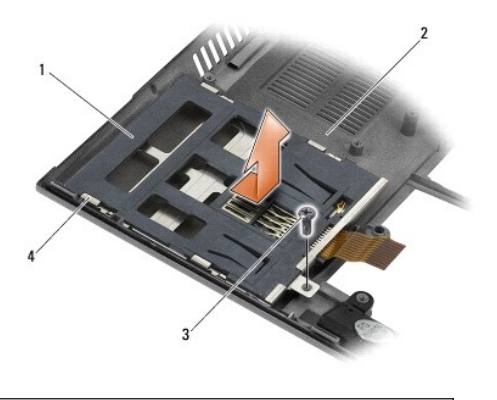

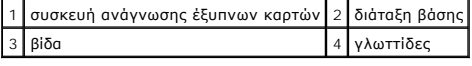

## <span id="page-45-1"></span>**Επανατοποθέτηση της συσκευής ανάγνωσης έξυπνων καρτών**

- ΠΡΟΣΟΧΗ: Διαβάστε τις οδηγίες για την ασφάλεια που παραλάβατε μαζί με τον υπολογιστή σας, προτού εκτελέσετε οποιαδήποτε εργασία στο<br>εσωτερικό του. Για πρόσθετες πληροφορίες περί ασφαλών πρακτικών, επισκεφθείτε την Αρχική
- 1. Κρατώντας τη συσκευή ανάγνωσης έξυπνων καρτών με το καλώδιο να βρίσκεται στη δεξιά πλευρά, τοποθετήστε την μέσα στη διάταξη της βάσης και<br>σύρετέ την προς τα αριστερά για να κλειδώσετε τις γλωττίδες στη διάταξη της βά
- 2. Επανατοποθετήστε τη βίδα M2 x 3-mm στη συσκευή ανάγνωσης έξυπνων καρτών.
- 3. Επανατοποθετήστε τη διάταξη πλακέτας συστήματος (ανατρέξτε στην ενότητα [Επανατοποθέτηση της διάταξης πλακέτας συστήματος](file:///C:/data/systems/late4200/gk/sm/sysboard.htm#wp1192676)).
- 4. Επανατοποθετήστε τη διάταξη στηρίγματος παλάμης (ανατρέξτε στην ενότητα [Επανατοποθέτηση της διάταξης στηρίγματος παλάμης](file:///C:/data/systems/late4200/gk/sm/palmrest.htm#wp1184120)).
- 5. Επανατοποθετήστε τη μπαταρία σε σχήμα νομίσματος (ανατρέξτε στην ενότητα [Επανατοποθέτηση της μπαταρίας σε σχήμα νομίσματος](file:///C:/data/systems/late4200/gk/sm/coinbatt.htm#wp1186555)).
- 6. Επανατοποθετήστε τη διάταξη οθόνης (ανατρέξτε στην ενότητα [Επανατοποθέτηση της διάταξης οθόνης](file:///C:/data/systems/late4200/gk/sm/display.htm#wp1179924)).
- 7. Επανατοποθετήστε τη μονάδα με ασύρματη τεχνολογία Bluetooth® ([ανατρέξτε στην ενότητα Επανατοποθέτηση της κάρτας με ασύρματη τεχνολογία](file:///C:/data/systems/late4200/gk/sm/bt.htm#wp1180318)  Bluetooth).
- 8. Επανατοποθετήστε το πληκτρολόγιο (ανατρέξτε στην ενότητα [Επανατοποθέτηση του πληκτρολογίου](file:///C:/data/systems/late4200/gk/sm/keyboard.htm#wp1185671)).
- 9. Επανατοποθετήστε το κάλυμμα LED (ανατρέξτε στην ενότητα [Επανατοποθέτηση του καλύμματος](file:///C:/data/systems/late4200/gk/sm/ledcvr.htm#wp1179937) LED).
- 10. Επανατοποθετήστε την ηλεκτρονική μονάδα δίσκου (ανατρέξτε στην ενότητα <u>Επανατοποθέτηση της ηλεκτρονικής μονάδας δίσκου και της διάταξης</u> καλωδίου).
- 11. Επανατοποθετήστε τη μονάδα μνήμης (ανατρέξτε στην ενότητα [Επανατοποθέτηση μονάδας μνήμης](file:///C:/data/systems/late4200/gk/sm/memory.htm#wp1180288)).
- 12. Επανατοποθετήστε τις κάρτες WLAN και WWA ([ανατρέξτε στην ενότητα Επανατοποθέτηση της κάρτας](file:///C:/data/systems/late4200/gk/sm/wwan.htm#wp1180318) WLAN/WiMax και Επανατοποθέτηση κάρτας WWAN).
- 13. Επανατοποθετήστε το πλαίσιο σέρβις (ανατρέξτε στην ενότητα [Επανατοποθέτηση του πλαισίου σέρβις](file:///C:/data/systems/late4200/gk/sm/svcpanel.htm#wp1181334)).
- 14. Ακολουθήστε τις διαδικασίες που περιγράφονται στην ενότητα [Μετά την εκτέλεση εργασιών στον υπολογιστή σας](file:///C:/data/systems/late4200/gk/sm/before.htm#wp1183136).

### **Ηχείο**

**Εγχειρίδιο σέρβις του Dell™ Latitude™ E4200**

- *Αφαίρεση ηχείου*
- [Επανατοποθέτηση του ηχείου](#page-47-1)

## <span id="page-47-0"></span>**Αφαίρεση ηχείου**

- ΠΡΟΣΟΧΗ: Διαβάστε τις οδηγίες για την ασφάλεια που παραλάβατε μαζί με τον υπολογιστή σας, προτού εκτελέσετε οποιαδήποτε εργασία στο<br>εσωτερικό του. Για πρόσθετες πληροφορίες περί ασφαλών πρακτικών, επισκεφθείτε την Αρχική
- 1. Ακολουθήστε τις οδηγίες που περιγράφονται στην ενότητα [Πριν από την εκτέλεση εργασιών στον υπολογιστή σας](file:///C:/data/systems/late4200/gk/sm/before.htm#wp1180052).
- 2. Αφαιρέστε το πλαίσιο σέρβις (ανατρέξτε στην ενότητα [Αφαίρεση του πλαισίου σέρβις](file:///C:/data/systems/late4200/gk/sm/svcpanel.htm#wp1184372)).
- 3. Αφαιρέστε τις κάρτες WLAN και WWA (ανατρέξτε στην ενότητα [Αφαίρεση της κάρτας](file:///C:/data/systems/late4200/gk/sm/wlan.htm#wp1180300) WLAN/WiMax και [Αφαίρεση κάρτας](file:///C:/data/systems/late4200/gk/sm/wwan.htm#wp1184337) WWAN).
- 4. Αφαιρέστε τη μονάδα μνήμης (ανατρέξτε στην ενότητα [Αφαίρεση μονάδας μνήμης](file:///C:/data/systems/late4200/gk/sm/memory.htm#wp1180215)).
- 5. Αφαιρέστε την ηλεκτρονική μονάδα δίσκου (ανατρέξτε στην ενότητα [Αφαίρεση της ηλεκτρονικής μονάδας δίσκου και της διάταξης καλωδίου](file:///C:/data/systems/late4200/gk/sm/ssd.htm#wp1183792)).
- 6. Αφαιρέστε το κάλυμμα LED (ανατρέξτε στην ενότητα [Αφαίρεση του καλύμματος](file:///C:/data/systems/late4200/gk/sm/ledcvr.htm#wp1179991) LED).
- 7. Αφαιρέστε το πληκτρολόγιο (ανατρέξτε στην ενότητα [Αφαίρεση του πληκτρολογίου](file:///C:/data/systems/late4200/gk/sm/keyboard.htm#wp1179991)).
- 8. Αφαιρέστε τη μονάδα με ασύρματη τεχνολογία Bluetooth® (ανατρέξτε στην ενότητα <u>[Αφαίρεση της κάρτας με ασύρματη τεχνολογία](file:///C:/data/systems/late4200/gk/sm/bt.htm#wp1184607) Bluetooth</u>).
- 9. Αφαιρέστε τη διάταξη οθόνης (ανατρέξτε στην ενότητα [Αφαίρεση της διάταξης οθόνης](file:///C:/data/systems/late4200/gk/sm/display.htm#wp1258092)).
- 10. Αφαιρέστε τη μπαταρία σε σχήμα νομίσματος (ανατρέξτε στην ενότητα [Αφαίρεση της μπαταρίας σε σχήμα νομίσματος](file:///C:/data/systems/late4200/gk/sm/coinbatt.htm#wp1186502)).
- 11. Αφαιρέστε τη διάταξη στηρίγματος παλάμης (ανατρέξτε στην ενότητα [Αφαίρεση της διάταξης στηρίγματος παλάμης](file:///C:/data/systems/late4200/gk/sm/palmrest.htm#wp1181048)).
- 12. Αφαιρέστε τη διάταξη πλακέτας συστήματος (ανατρέξτε στην ενότητα [Αφαίρεση της διάταξης πλακέτας συστήματος](file:///C:/data/systems/late4200/gk/sm/sysboard.htm#wp1180340)).
- 13. Αφαιρέστε τη βίδα M2 x 3-mm από το ηχείο.
- 14. Ανασηκώστε το ηχείο από τη διάταξη της βάσης.

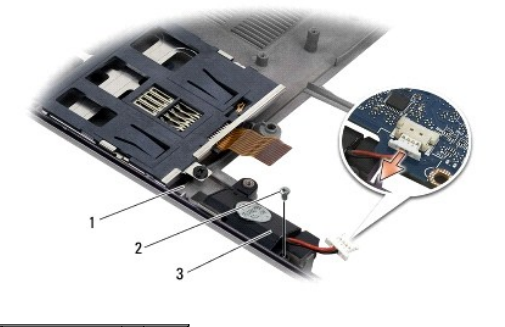

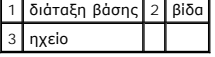

## <span id="page-47-1"></span>**Επανατοποθέτηση του ηχείου**

ΠΡΟΣΟΧΗ: Διαβάστε τις οδηγίες για την ασφάλεια που παραλάβατε μαζί με τον υπολογιστή σας, προτού εκτελέσετε οποιαδήποτε εργασία στο<br>εσωτερικό του. Για πρόσθετες πληροφορίες περί ασφαλών πρακτικών, επισκεφθείτε την Αρχική

#### **κανονισμούς στον ιστότοπο www.dell.com στη διεύθυνση: www.dell.com/regulatory\_compliance.**

- 1. Κρατώντας το ηχείο στραμμένο προς τα κάτω και με το καλώδιο να βρίσκεται στη δεξιά πλευρά, ευθυγραμμίστε τις οπές των βιδών του ηχείου με τις οπές<br>πης διάταξης της βάσης και τοποθετήστε το ηχείο μέσα στη διάταξη της
- 2. Επανατοποθετήστε τη βίδα M2 x 3-mm στο ηχείο.
- 3. Επανατοποθετήστε τη διάταξη πλακέτας συστήματος (ανατρέξτε στην ενότητα [Επανατοποθέτηση της διάταξης πλακέτας συστήματος](file:///C:/data/systems/late4200/gk/sm/sysboard.htm#wp1192676)).
- 4. Επανατοποθετήστε τη διάταξη στηρίγματος παλάμης (ανατρέξτε στην ενότητα [Επανατοποθέτηση της διάταξης στηρίγματος παλάμης](file:///C:/data/systems/late4200/gk/sm/palmrest.htm#wp1184120)).
- 5. Επανατοποθετήστε τη μπαταρία σε σχήμα νομίσματος (ανατρέξτε στην ενότητα [Επανατοποθέτηση της μπαταρίας σε σχήμα νομίσματος](file:///C:/data/systems/late4200/gk/sm/coinbatt.htm#wp1186555)).
- 6. Επανατοποθετήστε τη διάταξη οθόνης (ανατρέξτε στην ενότητα [Επανατοποθέτηση της διάταξης οθόνης](file:///C:/data/systems/late4200/gk/sm/display.htm#wp1179924)).
- 7. Επανατοποθετήστε τη μονάδα με ασύρματη τεχνολογία Bluetooth® (ανατρέξτε στην ενότητα Επανατοποθέτηση της κάρτας με ασύρματη τεχνολογία Bluetooth)
- 8. Επανατοποθετήστε το πληκτρολόγιο (ανατρέξτε στην ενότητα [Επανατοποθέτηση του πληκτρολογίου](file:///C:/data/systems/late4200/gk/sm/keyboard.htm#wp1185671)).
- 9. Επανατοποθετήστε το κάλυμμα LED (ανατρέξτε στην ενότητα [Επανατοποθέτηση του καλύμματος](file:///C:/data/systems/late4200/gk/sm/ledcvr.htm#wp1179937) LED).
- 10. Επανατοποθετήστε την ηλεκτρονική μονάδα δίσκου (ανατρέξτε στην ενότητα Επανατοποθέτηση της ηλεκτρονικής μονάδας δίσκου και της διάταξης καλωδίου).
- 11. Επανατοποθετήστε τη μονάδα μνήμης (ανατρέξτε στην ενότητα [Επανατοποθέτηση μονάδας μνήμης](file:///C:/data/systems/late4200/gk/sm/memory.htm#wp1180288)).
- 12. Επανατοποθετήστε τις κάρτες WLAN και WWA ([ανατρέξτε στην ενότητα Επανατοποθέτηση της κάρτας](file:///C:/data/systems/late4200/gk/sm/wwan.htm#wp1180318) WLAN/WiMax και Επανατοποθέτηση κάρτας WWAN)
- 13. Επανατοποθετήστε το πλαίσιο σέρβις (ανατρέξτε στην ενότητα [Επανατοποθέτηση του πλαισίου σέρβις](file:///C:/data/systems/late4200/gk/sm/svcpanel.htm#wp1181334)).
- 14. Ακολουθήστε τις διαδικασίες που περιγράφονται στην ενότητα [Μετά την εκτέλεση εργασιών στον υπολογιστή σας](file:///C:/data/systems/late4200/gk/sm/before.htm#wp1183136).

## <span id="page-49-0"></span>**Ηλεκτρονική μονάδα δίσκου**

**Εγχειρίδιο σέρβις του Dell™ Latitude™ E4200**

- [Αφαίρεση της ηλεκτρονικής μονάδας δίσκου και της διάταξης καλωδίου](#page-49-1)
- **Ο** Επανατοποθέτηση της ηλεκτρονικής μονάδας δίσκου και της διάταξη

**ΣΗΜΕΙΩΣΗ:** Η Dell δεν εγγυάται τη συμβατότητα των σκληρών δίσκων άλλων κατασκευαστών ούτε παρέχει υποστήριξη για τους δίσκους αυτούς.

## <span id="page-49-1"></span>**Αφαίρεση της ηλεκτρονικής μονάδας δίσκου και της διάταξης καλωδίου**

- ΠΡΟΣΟΧΗ: Διαβάστε τις οδηγίες για την ασφάλεια που παραλάβατε μαζί με τον υπολογιστή σας, προτού εκτελέσετε οποιαδήποτε εργασία στο<br>εσωτερικό του. Για πρόσθετες πληροφορίες περί ασφαλών πρακτικών, επισκεφθείτε την Αρχική
- 1. Ακολουθήστε τις διαδικασίες που περιγράφονται στην ενότητα [Πριν από την εκτέλεση εργασιών στον υπολογιστή σας](file:///C:/data/systems/late4200/gk/sm/before.htm#wp1180052).
- 2. Αφαιρέστε το πλαίσιο σέρβις (ανατρέξτε στην ενότητα [Αφαίρεση του πλαισίου σέρβις](file:///C:/data/systems/late4200/gk/sm/svcpanel.htm#wp1184372)).
- 3. Αφαιρέστε τις δύο βίδες M3 x 3-mm που στερεώνουν τη μονάδα σκληρού δίσκου.
- 4. Ανασηκώστε τη μονάδα σκληρού δίσκου από τις ακίδες ευθυγράμμισης και βγάλτε την από τη διάταξη της βάσης υπό γωνία προς το κέντρο του υπολογιστή.
- 5. Αποσυνδέστε το καλώδιο SSD από την πλακέτα συστήματος τραβώντας απαλά την απασφάλιση συνδέσμου.
- 6. Σύρετε απαλά το καλώδιο και το σύνδεσμο από το άκρο της ηλεκτρονικής μονάδας δίσκου. Ασκήστε πίεση με προσοχή στο σύνδεσμο και όχι στο καλώδιο.

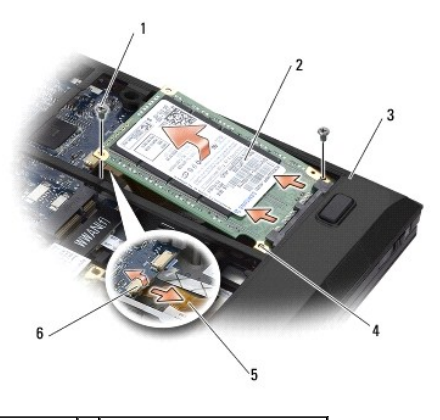

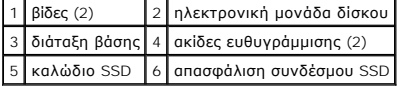

## <span id="page-49-2"></span>**Επανατοποθέτηση της ηλεκτρονικής μονάδας δίσκου και της διάταξης καλωδίου**

- ΠΡΟΣΟΧΗ: Διαβάστε τις οδηγίες για την ασφάλεια που παραλάβατε μαζί με τον υπολογιστή σας, προτού εκτελέσετε οποιαδήποτε εργασία στο<br>εσωτερικό του. Για πρόσθετες πληροφορίες περί ασφαλών πρακτικών, επισκεφθείτε την Αρχική
- 1. Κρατήστε τη μονάδα σκληρού δίσκου με την ετικέτα προς τα κάτω.
- 2. Συνδέστε το καλώδιο της ηλεκτρονικής μονάδας δίσκου στη μονάδα δίσκου. Ευθυγραμμίστε με προσοχή το σύνδεσμο στην ηλεκτρονική μονάδα δίσκου αντικατάστασης και σπρώξτε απαλά το σύνδεσμο στη συσκευή.
- 3. Συνδέστε απαλά το καλώδιο SSD με την πλακέτα συστήματος χρησιμοποιώντας την απασφάλιση συνδέσμου.
- 4. Χαμηλώστε τη μονάδα σκληρού δίσκου στη διάταξη της βάσης υπό γωνία προς το εξωτερικό άκρο του υπολογιστή και πάνω στις ακίδες ευθυγράμμισης.
- 5. Επανατοποθετήστε τις δύο βίδες M2 x 3-mm που ασφαλίζουν τη μονάδα σκληρού δίσκου στη διάταξη βάσης.
- 6. Επανατοποθετήστε το πλαίσιο σέρβις (ανατρέξτε στην ενότητα [Επανατοποθέτηση του πλαισίου σέρβις](file:///C:/data/systems/late4200/gk/sm/svcpanel.htm#wp1181334)).
- 7. Ακολουθήστε τις διαδικασίες που περιγράφονται στην ενότητα [Μετά την εκτέλεση εργασιών στον υπολογιστή σας](file:///C:/data/systems/late4200/gk/sm/before.htm#wp1183136).
- 8. Εγκαταστήστε το λειτουργικό σύστημα, τα προγράμματα οδήγησης και τις βοηθητικές εφαρμογές για τον υπολογιστή σας, αναλόγως. Για περισσότερες<br>πληροφορίες, ανατρέξτε στον *Οδηγό εγκατάστασης και γρήγορης αναφοράς* που συ

## <span id="page-51-0"></span>**Πλαίσιο σέρβις**

**Εγχειρίδιο σέρβις του Dell™ Latitude™ E4200**

- [Αφαίρεση του πλαισίου σέρβις](#page-51-1)
- [Επανατοποθέτηση του πλαισίου σέρβις](#page-51-2)
- ΠΡΟΣΟΧΗ: Διαβάστε τις οδηγίες για την ασφάλεια που παραλάβατε μαζί με τον υπολογιστή σας, προτού εκτελέσετε οποιαδήποτε εργασία στο<br>εσωτερικό του. Για πρόσθετες πληροφορίες περί ασφαλών πρακτικών, επισκεφθείτε την Αρχική

## <span id="page-51-1"></span>**Αφαίρεση του πλαισίου σέρβις**

- 1. Ακολουθήστε τις διαδικασίες που περιγράφονται στην ενότητα [Πριν από την εκτέλεση εργασιών στον υπολογιστή σας](file:///C:/data/systems/late4200/gk/sm/before.htm#wp1180052).
- 2. Κλείστε την οθόνη και αναποδογυρίστε τον υπολογιστή.
- 3. Ξεβιδώστε τη βίδα στερέωσης που συγκρατεί το πλαίσιο σέρβις.
- 4. Σύρετε το πλαίσιο σέρβις προς το πίσω μέρος του υπολογιστή και στη συνέχεια, ανασηκώστε το κρατώντας το από τη βίδα στερέωσης για να το αφαιρέσετε από τον υπολογιστή.

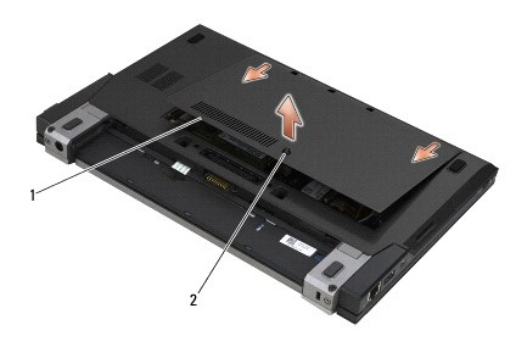

1 πλαίσιο σέρβις 2 βίδα στερέωσης

## <span id="page-51-2"></span>**Επανατοποθέτηση του πλαισίου σέρβις**

- 1. Χαμηλώστε το πλαίσιο σέρβις στη θέση του, πιέστε το προς τα κάτω στο κέντρο του πλαισίου, και στη συνέχεια, σύρετε το πλαίσιο προς το μπροστινό μέρος του υπολογιστή.
- 2. Πιέστε προς τα κάτω τη βίδα στερέωσης και στη συνέχεια, σφίξτε τη βίδα.
- 3. Ακολουθήστε τις διαδικασίες που περιγράφονται στην ενότητα [Μετά την εκτέλεση εργασιών στον υπολογιστή σας](file:///C:/data/systems/late4200/gk/sm/before.htm#wp1183136).

### <span id="page-52-0"></span>**Διάταξη πλακέτας συστήματος Εγχειρίδιο σέρβις του Dell™ Latitude™ E4200**

- [Αφαίρεση της διάταξης πλακέτας συστήματος](#page-52-1)
- **Θ** Επανατοποθέτηση της διάταξης πλακέτα

Το τσιπ BIOS της πλακέτας συστήματος περιλαμβάνει την ετικέτα εξυπηρέτησης, η οποία διακρίνεται επίσης πάνω σε<br>υπολογιστή. Το κιτ αντικατάστασης της πλακέτας συστήματος περιέχει ένα CD που παρέχει μια βοηθητική εφαρμογή γ στη νέα πλακέτα συστήματος.

Η διάταξη πλακέτας συστήματος αποτελείται από τρεις ξεχωριστές πλακέτες:

- l Δεξιά πλακέτα I/O
- l Πλακέτα συστήματος
- l Αριστερή πλακέτα I/O

Κατά την αντικατάσταση της διάταξης της πλακέτας συστήματος, πρέπει να αντικαθιστώνται και οι τρεις πλακέτες.

**ΣΗΜΕΙΩΣΗ**: Οι πλακέτες συστήματος που πωλούνται σε ορισμένες κυβερνητικές υπηρεσίες στις Ηνωμένες Πολιτείες πρέπει να είναι σύμφωνες με τους<br>κανονισμούς που ορίζονται στο Νόμο περί εμπορικών συμφωνιών (Trade Agreements A

**ΣΗΜΕΙΩΣΗ**: Οι πλακέτες συστήματος που είναι σύμφωνες με το Νόμο περί εμπορικών συμφωνιών (Trade Agreements Act-TAA) του 1979, συνοδεύονται<br>από ένα τσιπ BIOS σε μια προαιρετική κάρτα που είναι προεγκατεστημένη στην πλακέτ

## <span id="page-52-1"></span>**Αφαίρεση της διάταξης πλακέτας συστήματος**

- **ΠΡΟΣΟΧΗ: Διαβάστε τις οδηγίες για την ασφάλεια που παραλάβατε μαζί με τον υπολογιστή σας, προτού εκτελέσετε οποιαδήποτε εργασία στο**  εσωτερικό του. Για πρόσθετες πληροφορίες περί ασφαλών πρακτικών, επισκεφθείτε την Αρχική σελίδα περί συμμόρφωσης προς τους<br>κανονισμούς στον ιστότοπο www.dell.com στη διεύθυνση: www.dell.com/regulatory\_compliance.
- 1. Ακολουθήστε τις οδηγίες που περιγράφονται στην ενότητα [Πριν από την εκτέλεση εργασιών στον υπολογιστή σας](file:///C:/data/systems/late4200/gk/sm/before.htm#wp1180052).
- 2. Αφαιρέστε το πλαίσιο σέρβις (ανατρέξτε στην ενότητα [Αφαίρεση του πλαισίου σέρβις](file:///C:/data/systems/late4200/gk/sm/svcpanel.htm#wp1184372)).
- 3. Αφαιρέστε τις κάρτες WLAN και WWA (ανατρέξτε στην ενότητα [Αφαίρεση της κάρτας](file:///C:/data/systems/late4200/gk/sm/wlan.htm#wp1180300) WLAN/WiMax και [Αφαίρεση κάρτας](file:///C:/data/systems/late4200/gk/sm/wwan.htm#wp1184337) WWAN).
- 4. Αφαιρέστε τη μονάδα μνήμης (ανατρέξτε στην ενότητα [Αφαίρεση μονάδας μνήμης](file:///C:/data/systems/late4200/gk/sm/memory.htm#wp1180215)).
- 5. Αφαιρέστε την ηλεκτρονική μονάδα δίσκου (ανατρέξτε στην ενότητα [Αφαίρεση της ηλεκτρονικής μονάδας δίσκου και της διάταξης καλωδίου](file:///C:/data/systems/late4200/gk/sm/ssd.htm#wp1183792)).
- 6. Αφαιρέστε το κάλυμμα LED (ανατρέξτε στην ενότητα [Αφαίρεση του καλύμματος](file:///C:/data/systems/late4200/gk/sm/ledcvr.htm#wp1179991) LED).
- 7. Αφαιρέστε το πληκτρολόγιο (ανατρέξτε στην ενότητα [Αφαίρεση του πληκτρολογίου](file:///C:/data/systems/late4200/gk/sm/keyboard.htm#wp1179991)).
- 8. Αφαιρέστε τη μονάδα με ασύρματη τεχνολογία Bluetooth® (ανατρέξτε στην ενότητα [Αφαίρεση της κάρτας με ασύρματη τεχνολογία](file:///C:/data/systems/late4200/gk/sm/bt.htm#wp1184607) Bluetooth)
- 9. Αφαιρέστε τη διάταξη οθόνης (ανατρέξτε στην ενότητα [Αφαίρεση της διάταξης οθόνης](file:///C:/data/systems/late4200/gk/sm/display.htm#wp1258092)).
- 10. Αφαιρέστε τη μπαταρία σε σχήμα νομίσματος (ανατρέξτε στην ενότητα [Αφαίρεση της μπαταρίας σε σχήμα νομίσματος](file:///C:/data/systems/late4200/gk/sm/coinbatt.htm#wp1186502)).
- 11. Αφαιρέστε τη διάταξη στηρίγματος παλάμης (ανατρέξτε στην ενότητα [Αφαίρεση της διάταξης στηρίγματος παλάμης](file:///C:/data/systems/late4200/gk/sm/palmrest.htm#wp1181048)).
- 12. Αφαιρέστε το καλώδιο τροφοδοσίας DC (ανατρέξτε στην ενότητα [Αφαίρεση του καλωδίου τροφοδοσίας](file:///C:/data/systems/late4200/gk/sm/power.htm#wp1180931) DC).
- 13. Αποσυνδέστε το καλώδιο από τη δεξιά πλακέτα I/O τραβώντας απαλά την απασφάλιση συνδέσμου.
- 14. Αφαιρέστε τις δύο βίδες M2 x 3-mm από τη δεξιά πλακέτα I/O.
- 15. Ανασηκώστε την αριστερή πλευρά της δεξιάς πλακέτας I/O και τραβήξτε την πλακέτα μακριά από τη διάταξη της βάσης υπό γωνία.

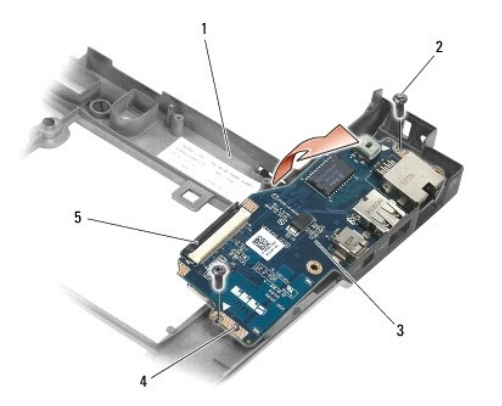

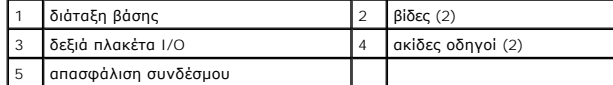

16. Αποσυνδέστε το καλώδιο της δεξιάς πλακέτας I/O από την πλακέτα συστήματος τραβώντας απαλά την απασφάλιση συνδέσμου.

17. Αποσυνδέστε τη συσκευή ανάγνωσης έξυπνων καρτών από την πλακέτα συστήματος ανασηκώνοντας απαλά το μάνταλο απασφάλισης.

18. Αποσυνδέστε τον ανεμιστήρα και τα καλώδια του ηχείου από την πλακέτα συστήματος.

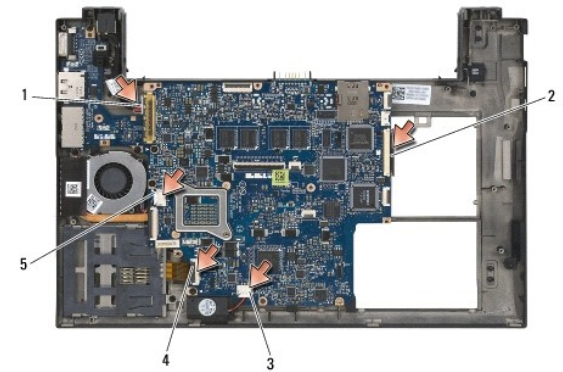

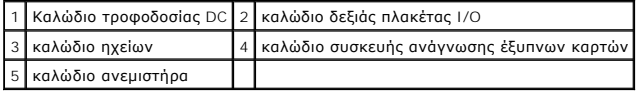

19. Αφαιρέστε τις πέντε βίδες M2 x 3-mm που συγκρατούν τη διάταξη της πλακέτας συστήματος στη διάταξη της βάσης.

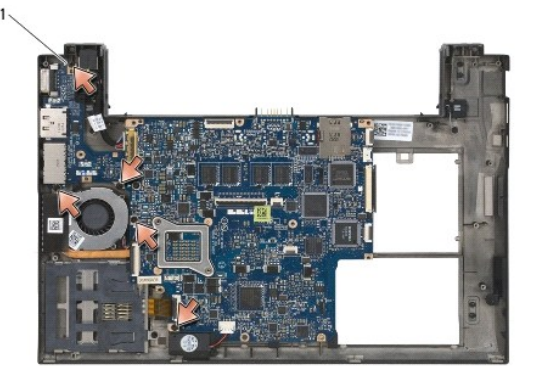

βίδες (5)

<span id="page-54-0"></span>20. Σηκώστε τη δεξιά πλευρά της πλακέτας συστήματος και ανασηκώστε την πλακέτα (μαζί με την ψήκτρα και την αριστερή πλακέτα I/O) υπό γωνία για να την αφαιρέσετε από τη διάταξη της βάσης.

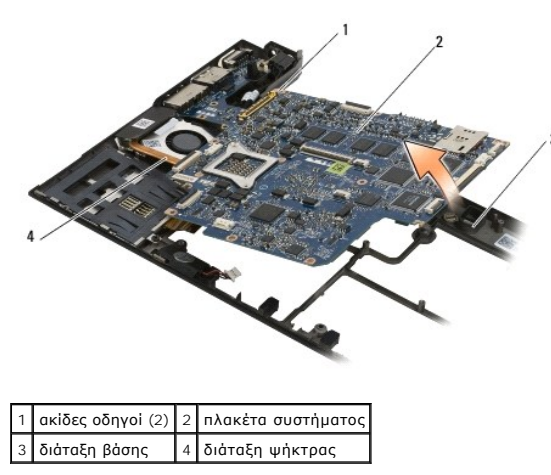

- 21. Αφαιρέστε τη βίδα M2 x 3-mm που συγκρατεί την αριστερή πλακέτα I/O στην πλακέτα συστήματος.
- 22. Αποσυνδέστε την αριστερή πλακέτα I/O από την πλακέτα συστήματος τραβώντας τις δύο πλακέτες μακριά τη μία από την άλλη και χωρίζοντας τους συνδέσμους.

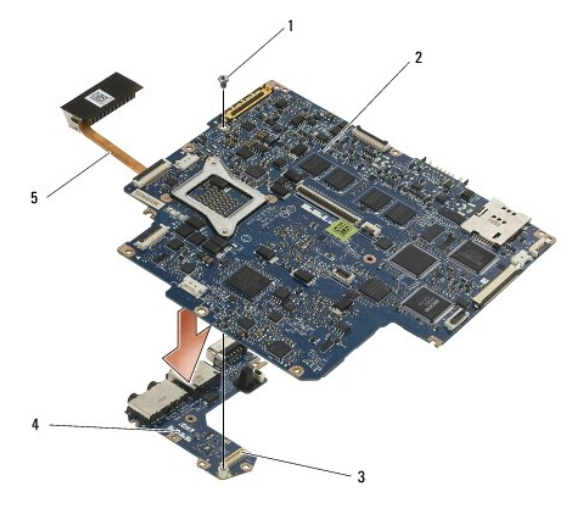

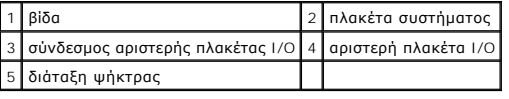

## <span id="page-54-1"></span>**Επανατοποθέτηση της διάταξης πλακέτας συστήματος**

- ΠΡΟΣΟΧΗ: Διαβάστε τις οδηγίες για την ασφάλεια που παραλάβατε μαζί με τον υπολογιστή σας, προτού εκτελέσετε οποιαδήποτε εργασία στο<br>εσωτερικό του. Για πρόσθετες πληροφορίες περί ασφαλών πρακτικών, επισκεφθείτε την Αρχική **κανονισμούς στον ιστότοπο www.dell.com στη διεύθυνση: www.dell.com/regulatory\_compliance.**
- **ΕΙΔΟΠΟΙΗΣΗ: Βεβαιωθείτε ότι δεν έχουν πιαστεί αποσυνδεδεμένα καλώδια κάτω από την πλακέτα συστήματος.**
- 1. Συνδέστε το σύνδεσμο της αριστερής πλακέτας I/O με το σύνδεσμο της πλακέτας συστήματος.
- 2. Επανατοποθετήστε τη βίδα M2 x 3-mm που συγκρατεί την αριστερή πλακέτα I/O στην πλακέτα συστήματος.
- 3. Χαμηλώστε το αριστερό άκρο της αριστερής πλακέτας I/O μέσα στην αριστερή πλευρά της διάταξης βάσης, ευθυγραμμίζοντας τους συνδέσμους με τις αντίστοιχες οπές της διάταξης βάσης.
- 4. Χαμηλώστε την πλακέτα συστήματος (με την ψήκτρα και την αριστερή πλακέτα I/O) πάνω στις ακίδες ευθυγράμμισης της διάταξης βάσης.
- 5. Επανατοποθετήστε τις πέντε βίδες M2 x 3-mm στη διάταξη της πλακέτας συστήματος.
- 6. Συνδέστε τον ανεμιστήρα και τα καλώδια του ηχείου στην πλακέτα συστήματος.
- 7. Συνδέστε τα καλώδια της συσκευής ανάγνωσης έξυπνων καρτών και της δεξιάς πλακέτας I/O στην πλακέτα συστήματος.
- 8. Χαμηλώστε τη δεξιά πλευρά της δεξιάς πλακέτας I/O στη διάταξη της βάσης, ευθυγραμμίζοντας τους συνδέσμους με τις οπές της διάταξης της βάσης.
- 9. Τοποθετήστε τη δεξιά πλακέτα I/O πάνω στις ακίδες οδηγούς της διάταξης βάσης.
- 10. Επανατοποθετήστε τις δύο βίδες M2 x 3-mm στη δεξιά πλακέτα I/O στις οπές που είναι επισημασμένες με λευκά βέλη.
- 11. Συνδέστε απαλά το καλώδιο με τη δεξιά πλακέτα I/O χρησιμοποιώντας την απασφάλιση συνδέσμου.
- 12. Επανατοποθετήστε το καλώδιο τροφοδοσίας DC (ανατρέξτε στην ενότητα [Επανατοποθέτηση του καλωδίου τροφοδοσίας](file:///C:/data/systems/late4200/gk/sm/power.htm#wp1180062) DC).
- 13. Επανατοποθετήστε τη διάταξη στηρίγματος παλάμης (ανατρέξτε στην ενότητα [Επανατοποθέτηση της διάταξης στηρίγματος παλάμης](file:///C:/data/systems/late4200/gk/sm/palmrest.htm#wp1184120)).
- 14. Επανατοποθετήστε τη μπαταρία σε σχήμα νομίσματος (ανατρέξτε στην ενότητα [Επανατοποθέτηση της μπαταρίας σε σχήμα νομίσματος](file:///C:/data/systems/late4200/gk/sm/coinbatt.htm#wp1186555)).
- 15. Επανατοποθετήστε τη διάταξη οθόνης (ανατρέξτε στην ενότητα [Επανατοποθέτηση της διάταξης οθόνης](file:///C:/data/systems/late4200/gk/sm/display.htm#wp1179924)).
- 16. Επανατοποθετήστε τη μονάδα με ασύρματη τεχνολογία Bluetooth® (ανατρέξτε στην ενότητα <u>Επανατοποθέτηση της κάρτας με ασύρματη τεχνολογία</u> tooth)
- 17. Επανατοποθετήστε το πληκτρολόγιο (ανατρέξτε στην ενότητα [Επανατοποθέτηση του πληκτρολογίου](file:///C:/data/systems/late4200/gk/sm/keyboard.htm#wp1185671)).
- 18. Επανατοποθετήστε το κάλυμμα LED (ανατρέξτε στην ενότητα [Επανατοποθέτηση του καλύμματος](file:///C:/data/systems/late4200/gk/sm/ledcvr.htm#wp1179937) LED).
- 19. Επανατοποθετήστε την ηλεκτρονική μονάδα δίσκου (ανατρέξτε στην ενότητα Ε<u>πανατοποθέτηση της ηλεκτρονικής μονάδας δίσκου και της διάταξης</u> καλωδίου).
- 20. Επανατοποθετήστε τη μονάδα μνήμης (ανατρέξτε στην ενότητα [Επανατοποθέτηση μονάδας μνήμης](file:///C:/data/systems/late4200/gk/sm/memory.htm#wp1180288)).
- 21. Επανατοποθετήστε τις κάρτες WLAN και WWA ([ανατρέξτε στην ενότητα Επανατοποθέτηση της κάρτας](file:///C:/data/systems/late4200/gk/sm/wwan.htm#wp1180318) WLAN/WiMax και Επανατοποθέτηση κάρτας WWAN).
- 22. Επανατοποθετήστε το πλαίσιο σέρβις (ανατρέξτε στην ενότητα [Επανατοποθέτηση του πλαισίου σέρβις](file:///C:/data/systems/late4200/gk/sm/svcpanel.htm#wp1181334)).
- 23. Ακολουθήστε τις διαδικασίες που περιγράφονται στην ενότητα [Μετά την εκτέλεση εργασιών στον υπολογιστή σας](file:///C:/data/systems/late4200/gk/sm/before.htm#wp1183136).
- **ΣΗΜΕΙΩΣΗ**: Εάν χρησιμοποιείτε δίσκο CD/DVD με πρόγραμμα ενημέρωσης του BIOS για να επαναπρογραμματίσετε το BIOS, πιέστε το πλήκτρο <F12><br>προτού εισαγάγετε το δίσκο CD/DVD προκειμένου να ρυθμίσετε την εκκίνηση του υπολογι

24. Ενημερώστε το BIOS (για περισσότερες πληροφορίες ανατρέξτε στην ενότητα [Αναβάθμιση του](file:///C:/data/systems/late4200/gk/sm/bios.htm#wp1179839) BIOS).

25. Μπείτε στο πρόγραμμα ρύθμισης συστήματος για να ενημερώσετε το BIOS στην καινούργια πλακέτα συστήματος με την ετικέτα εξυπηρέτησης υπολογιστή. Για περισσότερες πληροφορίες σχετικά με το πρόγραμμα ρύθμισης συστήματος, ανατρέξτε στον *Οδηγό τεχνολογίας Dell™* στον υπολογιστή σας ή στην τοποθεσία **support.dell.com**.

### **Πλακέτα TAA Dell™ Latitude™ E4200 Εγχειρίδιο σέρβις**

#### [Αφαίρεση της πλακέτας](#page-56-0) TAA

[Επανατοποθέτηση της πλακέτας](#page-56-1) TAA

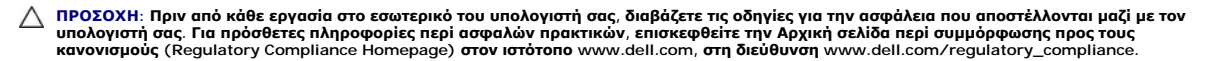

**ΣΗΜΕΙΩΣΗ:** Η πλακέτα Trade Agreements Act (Νόμος περί εμπορικές συμφωνίες - TAA) είναι προαιρετική και ενδεχομένως να μην υπάρχει σε μερικούς υπολογιστές.

## <span id="page-56-0"></span>**Αφαίρεση της πλακέτας TAA**

- 1. Ακολουθήστε τις διαδικασίες που αναφέρονται στην ενότητα [Πριν από τις εργασίες στον υπολογιστή σας](file:///C:/data/systems/late4200/gk/sm/before.htm#wp1180052).
- 2. Αφαιρέστε το πλαίσιο σέρβις (δείτε [Αφαίρεση του πλαισίου σέρβις](file:///C:/data/systems/late4200/gk/sm/svcpanel.htm#wp1184372)).
- 3. Τραβήξτε προς τα πάνω την πλακέτα TAA για να την αποσυνδέσετε από την πλακέτα συστήματος.

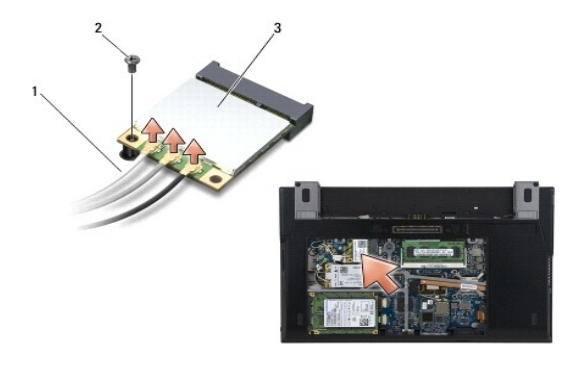

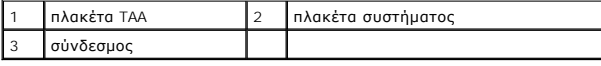

## <span id="page-56-1"></span>**Επανατοποθέτηση της πλακέτας TAA**

- 1. Ευθυγραμμίστε τη θύρα στην πλακέτα TAA με τη θύρα στην πλακέτα συστήματος και στη συνέχεια, πιέστε την πλακέτα TAA στη θέση της.
- 2. Επανατοποθετήστε το πλαίσιο σέρβις (δείτε [Επανατοποθέτηση του πλαισίου σέρβις](file:///C:/data/systems/late4200/gk/sm/svcpanel.htm#wp1181334)).
- 3. Ακολουθήστε τις διαδικασίες που αναφέρονται στην ενότητα [Μετά τις εργασίες στον υπολογιστή σας](file:///C:/data/systems/late4200/gk/sm/before.htm#wp1183136).

## <span id="page-57-2"></span>**Αντιμετώπιση προβλημάτων**

- **Εγχειρίδιο σέρβις του Dell™ Latitude™ E4200**
- [Εργαλεία αντιμετώπισης προβλημάτων](#page-57-0)
- [Επίλυση προβλημάτων](#page-61-0)
- [Υπηρεσία τεχνικής ενημέρωσης της](#page-67-0) Dell

## <span id="page-57-0"></span>**Εργαλεία αντιμετώπισης προβλημάτων**

## <span id="page-57-3"></span>**Λυχνίες διάγνωσης**

**ΠΡΟΣΟΧΗ: Διαβάστε τις οδηγίες για την ασφάλεια που παραλάβατε μαζί με τον υπολογιστή σας, προτού εκτελέσετε οποιαδήποτε εργασία στο**  εσωτερικό του. Για πρόσθετες πληροφορίες περί ασφαλών πρακτικών, επισκεφθείτε την Αρχική σελίδα περί συμμόρφωσης προς τους<br>κανονισμούς στον ιστότοπο www.dell.com στη διεύθυνση: www.dell.com/regulatory\_compliance.

Ο υπολογιστής σας διαθέτει τρεις λυχνίες κατάστασης πληκτρολογίου που βρίσκονται πάνω από τα πλήκτρα. Κατά την κανονική λειτουργία, οι λυχνίες κατάστασης πληκτρολογίου εμφανίζουν την τρέχουσα κατάσταση *(ανοιχτό ή σβησμένο*) του αριθμητικού πληκτρολογίου (Num Lock), της λειτουργίας για τα<br>κεφαλαία γράμματα (Caps Lock) και της λειτουργίας κύλισης (Scroll Lock). Α εντοπίσετε το πρόβλημα.

**ΣΗΜΕΙΩΣΗ**: Μόλις ολοκληρωθεί η διαδικασία POST του υπολογιστή, η λυχνία Num Lock μπορεί να μείνει αναμμένη, ανάλογα με τις ρυθμίσεις BIOS. Για<br>περισσότερες πληροφορίες σχετικά με τη χρήση του προγράμματος εγκατάστασης σ

### **Κωδικοί λυχνιών διάγνωσης στη διάρκεια του POST**

**ΣΗΜΕΙΩΣΗ**: Αν ο υπολογιστής σας εμφανίζει οποιονδήποτε από τους παρακάτω κωδικούς λυχνιών διάγνωσης, προσπαθήστε να τερματίσετε τη λειτουργία<br>του υπολογιστή σας, να αφαιρέσετε όλες τις εξωτερικές συσκευές ή τη βάση μέσων

Για να αντιμετωπίσετε κάποιο πρόβλημα στον υπολογιστή σας, διαβάστε με τη σειρά την ακολουθία των λυχνιών κατάστασης πληκτρολογίου από τα αριστερά<br>προς τα δεξιά (Num Lock, Caps Lock και, στη συνέχεια, Scroll Lock). Σε περ **Ο** είτε σβηστές <sup>©</sup> είτε αναβοσβήνουν \*

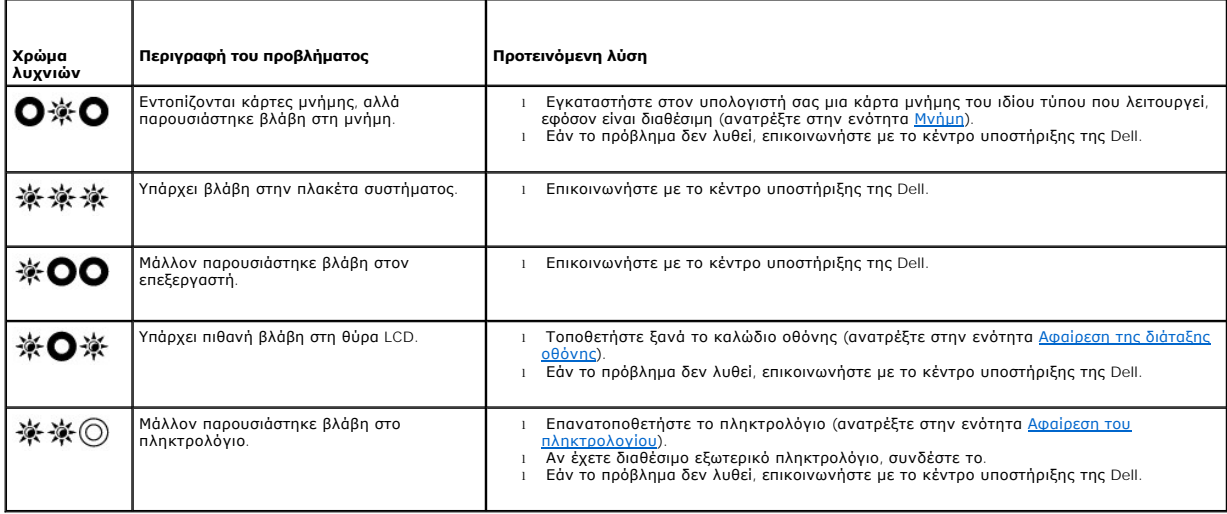

### <span id="page-57-1"></span>**Αντιμετώπιση προβλημάτων υλικού**

Αν μία συσκευή δεν εντοπιστεί κατά τη ρύθμιση του λειτουργικού συστήματος ή έχει εντοπιστεί αλλά έχει ρυθμιστεί λανθασμένα, μπορείτε να χρησιμοποιήσετε<br>την Αντιμετώπιση προβλημάτων υλικού για να επιλύσετε την ασυμβατότητα

*Microsoft*® *Windows*® *XP:*

1. Κάντε κλικ στις επιλογές **Έναρξη**® **Βοήθεια και υποστήριξη**.

- <span id="page-58-1"></span>2. Πληκτρολογήστε αντιμετώπιση προβλημάτων υλικού στο πεδίο αναζήτησης και πιέστε <Enter> για να αρχίσει η αναζήτηση.
- 3. Στην ενότητα Επιδιόρθωση ενός προβλήματος , κάντε κλικ στο στοιχείο **Αντιμετώπιση προβλημάτων υλικού**.<br>3. Στην ενότητα **Επιδιόρθωση ενός προβλήματος** , κάντε κλικ στο στοιχείο **Αντιμετώπιση προβλημάτων υλικού.**<br>4. Στη 4. Στη λίστα **Αντιμετώπιση προβλημάτων υλικού**, επιλέξτε την εξήγηση που περιγράφει το πρόβλημα με τον καλύτερο δυνατό τρόπο και κάντε κλικ στο<br>**Επόμενο** για να ακολουθήσετε τα βήματα που απομένουν για την αντιμετώπιση το

*Microsoft Windows Vista*®*:*

- 1. Κάντε κλικ στο κουμπί έναρξης των Windows Vista του, και στη συνέχεια στο στοιχείο **Βοήθεια και υποστήριξη.**<br>2. Πληκτρολογήστε ανττμετώπιση προβλημάτων υλικού στο πεδίο αναζήτησης και πιέστε <Enter> για να αρχίσει
- 3. Στα αποτελέσματα της αναζήτησης, επιλέξτε την εξήγηση που περιγράφει το πρόβλημα με τον καλύτερο δυνατό τρόπο και ακολουθήστε τα βήματα που απομένουν για την αντιμετώπιση του προβλήματος.

### <span id="page-58-0"></span>**Διαγνωστικό πρόγραμμα της Dell**

**ΠΡΟΣΟΧΗ: Διαβάστε τις οδηγίες για την ασφάλεια που παραλάβατε μαζί με τον υπολογιστή σας, προτού εκτελέσετε οποιαδήποτε εργασία στο**  εσωτερικό του. Για πρόσθετες πληροφορίες περί ασφαλών πρακτικών, επισκεφθείτε την Αρχική σελίδα περί συμμόρφωσης προς τους<br>κανονισμούς στον ιστότοπο www.dell.com στη διεύθυνση: www.dell.com/regulatory\_compliance.

### **Πότε να χρησιμοποιήσετε το Dell Diagnostics**

Eάν αντιμετωπίζετε κάποιο πρόβλημα με τον υπολογιστή σας, πραγματοποιήστε τους ελέγχους που αναφέρονται στην ενότητα <u>[Επίλυση προβλημάτων](#page-61-0)</u> και<br>εκτελέστε το διαγνωστικό πρόγραμμα της Dell προτού επικοινωνήσετε με την Dell

Εκκινήστε το Dell Diagnostics από τη μονάδα σκληρού δίσκου ή από το CD με τίτλο *Drivers and Utilities* που συνοδεύει τον υπολογιστή σας.

**ΣΗΜΕΙΩΣΗ:** Το CD με τίτλο *Drivers and Utilities* είναι προαιρετικό και μπορεί να μην έχει αποσταλεί με τον υπολογιστή σας.

**ΣΗΜΕΙΩΣΗ:** Το Dell Diagnostics λειτουργεί μόνο σε υπολογιστές της Dell.

#### **Εκκίνηση του Dell Diagnostics από τον σκληρό σας δίσκο**

Πριν εκτελέσετε το Dell Diagnostics, μεταβείτε στις ρυθμίσεις συστήματος, εξετάστε τις πληροφορίες διαμόρφωσης του υπολογιστή και βεβαιωθείτε ότι η συσκευή που θέλετε να δοκιμάσετε εμφανίζεται στο πρόγραμμα συστήματος και είναι ενεργή. Για περισσότερες πληροφορίες σχετικά με τη χρήση του προγράμματος<br>εγκατάστασης συστήματος, ανατρέξτε στον *Οδηγό τεχνολογίας Dell™* στον υπο

Το Dell Diagnostics βρίσκεται σε ένα ξεχωριστό διαμέρισμα του διαγνωστικού βοηθητικού προγράμματος στον σκληρό σας δίσκο.

**ΣΗΜΕΙΩΣΗ:** Εάν ο υπολογιστής είναι συνδεδεμένος σε μία συσκευή βάσης, αποσυνδέστε τον. Για οδηγίες, ανατρέξτε στην τεκμηρίωση που συνόδευε τη συσκευή βάσης.

**ΣΗΜΕΙΩΣΗ:** Αν ο υπολογιστής σας δεν εμφανίζει κάποια εικόνα οθόνης, επικοινωνήστε με το κέντρο υποστήριξης της Dell.

1. Βεβαιωθείτε ότι ο υπολογιστής είναι συνδεδεμένος σε πρίζα η οποία γνωρίζετε ότι λειτουργεί κανονικά.

2. Πατήστε και κρατήστε πατημένο το πλήκτρο <Fn> και στη συνέχεια, ενεργοποιήστε τον υπολογιστή σας.

**ΣΗΜΕΙΩΣΗ:** Εναλλακτικά, μπορείτε να επιλέξετε **Diagnostics** (Διαγνωστικοί έλεγχοι) από το μενού εκκίνησης μόνο για μία φορά κατά την εκκίνηση.

Ο υπολογιστής εκτελεί μια σειρά αρχικών ελέγχων, που ονομάζονται λειτουργία αξιολόγησης του συστήματος πριν την έναρξη (PSA), στην πλακέτα<br>συστήματος, στο πληκτρολόγιο, στην οθόνη, στη μνήμη, στη μονάδα του σκληρού δίσκου

- ¡ Στη διάρκεια της αξιολόγησης, απαντήστε στις ερωτήσεις που εμφανίζονται.
- ¡ Αν εντοπιστούν βλάβες κατά τη λειτουργία αξιολόγησης του συστήματος πριν την έναρξη (Pre-boot), σημειώστε τον κωδικό ή τους κωδικούς των σφαλμάτων και επικοινωνήστε με το κέντρο υποστήριξης της Dell.
- Aν η λειτουργία αξιολόγησης του συστήματος πριν την έναρξη (PSA) ολοκληρωθεί με επιτυχία, θα εμφανιστεί το ακόλουθο μήνυμα: "Booting<br>Dell Diagnostic Utility Partition. Press any key to continue." (Έκκίνηση διαμερίσματος β Πατήστε οποιοδήποτε πλήκτρο για να συνεχίσετε.)
- **ΣΗΜΕΙΩΣΗ:** Αν εμφανιστεί μήνυμα ότι δεν βρέθηκε διαμέρισμα του βοηθητικού διαγνωστικού προγράμματος, εκτελέστε το Dell Diagnostics από το CD *Drivers and Utilities* (ανατρέξτε στην ενότητα <mark>Έναρξη του</mark>
- 3. Πιέστε οποιοδήποτε πλήκτρο για έναρξη του Dell Diagnostics από το διαμέρισμα του διαγνωστικού βοηθητικού προγράμματος στον σκληρό σας δίσκο.
- 4. Πατήστε το πλήκτρο <Tab> για να επιλέξετε το **Test System** (Δοκιμή συστήματος) και μετά πατήστε το πλήκτρο <Enter>.
	- **ΣΗΜΕΙΩΣΗ:** Συνιστάται να επιλέξετε το **Test System** (Δοκιμή συστήματος) για να εκτελέσετε έναν ολοκληρωμένο έλεγχο του υπολογιστή σας. Εάν επιλέξετε το Test Memory (Δοκιμή μνήμης), θα ξεκινήσει μια εκτεταμένη δοκιμή μνήμης, η οποία μπορεί να διαρκέσει έως και 30 λεπτά ή και<br>περισσότερο για να ολοκληρωθεί. Μόλις ολοκληρωθεί η δοκιμή, καταγράψτε τα αποτελέσματ επιστρέψετε στο προηγούμενο μενού.
- 5. Στο κύριο μενού του Dell Diagnostics, κάντε αριστερό κλικ με την επιφάνεια αφής/το ποντίκι ή πατήστε <Tab> και, στη συνέχεια, <Enter> για να επιλέξετε τον έλεγχο που θέλετε να εκτελέσετε (ανατρέξτε στην ενότητα <mark>Κύρ</mark>

<span id="page-59-2"></span>**ΣΗΜΕΙΩΣΗ:** Σημειώστε τυχόν κωδικούς σφαλμάτων και τις περιγραφές προβλημάτων ακριβώς όπως εμφανίζονται στην οθόνη και ακολουθήστε τις οδηγίες στην οθόνη.

- 6. Μετά την ολοκλήρωση όλων των δοκιμών, κλείστε το παράθυρο δοκιμής και επιστρέψτε στο Κύριο μενού του Dell Diagnostics.
- 7. Κλείστε το παράθυρο του κύριου μενού για να κλείσετε το Dell Diagnostics και κάντε επανεκκίνηση του υπολογιστή.

**ΣΗΜΕΙΩΣΗ:** Αν εμφανιστεί μήνυμα ότι δεν βρέθηκε διαμέρισμα του βοηθητικού διαγνωστικού προγράμματος, εκτελέστε το Dell Diagnostics από το<br>CD *Drivers and Utilities* (ανατρέξτε στην ενότητα <u>Έναρξη του Dell Diagnostics απ</u>

### <span id="page-59-0"></span>**Έναρξη του Dell Diagnostics από το CD Drivers and Utilities**

Πριν εκτελέσετε το Dell Diagnostics, μεταβείτε στις ρυθμίσεις συστήματος, εξετάστε τις πληροφορίες διαμόρφωσης του υπολογιστή και βεβαιωθείτε ότι η συσκευή που θέλετε να δοκιμάσετε εμφανίζεται στο πρόγραμμα συστήματος και είναι ενεργή. Για περισσότερες πληροφορίες σχετικά με τη χρήση του προγράμματος<br>εγκατάστασης συστήματος, ανατρέξτε στον *Οδηγό τεχνολογίας Dell™* στον υπο

- 1. Συνδέστε μια εξωτερική μονάδα CD/DVD ή βάση μέσων σε περίπτωση που δεν υπάρχει ήδη.
- 2. Εισαγάγετε το CD με τίτλο *Drivers and Utilities* στην οπτική μονάδα.
- 3. Επανεκκινήστε τον υπολογιστή.
- 4. Μόλις εμφανιστεί το λογότυπο της DELL, πατήστε αμέσως το πλήκτρο <F12>.

**ΣΗΜΕΙΩΣΗ**: Αν κάποιο πλήκτρο μείνει πατημένο για παρατεταμένο χρονικό διάστημα, ο υπολογιστής ενδέχεται να υποθέσει ότι το πληκτρολόγιο<br>έχει παρουσιάσει βλάβη. Για να αποφύγετε το ενδεχόμενο βλάβης στο πληκτρολόγιο, πιέσ

Αν περιμένετε πολλή ώρα και εμφανίζεται το λογότυπο του λειτουργικού συστήματος, συνεχίστε να περιμένετε έως ότου δείτε την επιφάνεια εργασίας των Microsoft Windows και μετά τερματίστε τη λειτουργία του υπολογιστή σας και δοκιμάστε ξανά.

5. Όταν εμφανιστεί η λίστα με τις συσκευές εκκίνησης, χρησιμοποιήστε τα πλήκτρα με τα πάνω και κάτω βέλη για να επισημάνετε την μονάδα **CD/DVD/CD- RW** και μετά πατήστε το πλήκτρο <Enter>.

**ΣΗΜΕΙΩΣΗ**: Με το μενού εκκίνησης για μία φορά μόνο, αλλάζει η ακολουθία εκκίνησης μόνο για αυτήν τη φορά. Μόλις γίνει επανεκκίνηση,<br>ακολουθείται η σειρά εκκίνησης που καθορίσατε κατά την εγκατάσταση του συστήματος.

6. Πατήστε οποιοδήποτε πλήκτρο για να επιβεβαιώσετε ότι θέλετε να γίνει εκκίνηση του συστήματος από το CD/DVD.

Av περιμένετε πολλή ώρα και εμφανίζεται το λογότυπο του λειτουργικού συστήματος, συνεχίστε να περιμένετε έως ότου δείτε την επιφάνεια εργασίας των<br>Microsoft Windows και μετά τερματίστε τη λειτουργία του υπολογιστή σας και

- 7. Πληκτρολογήστε 1 για να επιλέξετε το **Run the 32 Bit Dell Diagnostics** (Εκκίνηση του Dell Diagnostics στα 32 bit).
- 8. Στο **Dell Diagnostics Menu** (Μενού Dell Diagnostics), πληκτρολογήστε 1 για να επιλέξετε **Dell 32-bit Diagnostics for Resource CD** (γραφικό περιβάλλον εργασίας χρήστη).
- 9. Πατήστε το πλήκτρο <Tab> για να επιλέξετε το **Test System** (Δοκιμή συστήματος) και μετά πατήστε το πλήκτρο <Enter>.

**ΣΗΜΕΙΩΣΗ**: Συνιστάται να επιλέξετε το Test System (Δοκιμή συστήματος) για να εκτελέσετε έναν ολοκληρωμένο έλεγχο του υπολογιστή σας. Εάν<br>επιλέξετε το Test Memory (Δοκιμή μνήμης), θα ξεκινήσει μια εκτεταμένη δοκιμή μνήμης

- 10. Στο [Κύριο μενού του](#page-59-1) Dell Diagnostics, κάντε κλικ με το ποντίκι ή πατήστε το πλήκτρο <Tab> και μετά το πλήκτρο <Enter>, για να επιλέξετε τη δοκιμή<br>που επιθυμείτε να εκτελέσετε (ανατρέξτε στην ενότητα <u>Κύριο μενού του D</u>
	- **ΣΗΜΕΙΩΣΗ:** Σημειώστε τυχόν κωδικούς σφαλμάτων και τις περιγραφές προβλημάτων ακριβώς όπως εμφανίζονται στην οθόνη και ακολουθήστε τις οδηγίες στην οθόνη.
- 11. Μετά την ολοκλήρωση όλων των δοκιμών, κλείστε το παράθυρο δοκιμής και επιστρέψτε στο Κύριο μενού του Dell Diagnostics.
- 12. Κλείστε το παράθυρο του κύριου μενού για να κλείσετε το Dell Diagnostics και κάντε επανεκκίνηση του υπολογιστή.
- 13. Αφαιρέστε το CD *Drivers and Utilities* από την οπτική μονάδα.

#### <span id="page-59-1"></span>**Κύριο μενού του Dell Diagnostics**

Μόλις φορτωθεί το Dell Diagnostics, εμφανίζεται το ακόλουθο μενού:

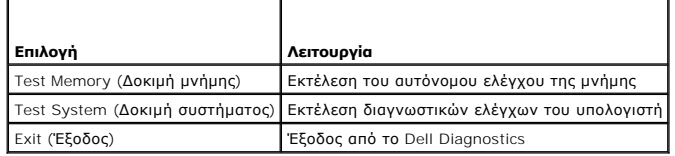

Πατήστε το πλήκτρο <Tab> για να επιλέξετε τη δοκιμή που θέλετε να εκτελέσετε και κατόπιν πατήστε το πλήκτρο <Enter>.

**ΣΗΜΕΙΩΣΗ**: Συνιστάται να επιλέξετε το Test System (Δοκιμή συστήματος) για να εκτελέσετε έναν ολοκληρωμένο έλεγχο του υπολογιστή σας. Εάν<br>επιλέξετε το Test Memory (Δοκιμή μνήμης), θα ξεκινήσει μια εκτεταμένη μονήμης, η οπ μενού.

Εάν επιλέξετε το **Test System** (Δοκιμή συστήματος), εμφανίζεται το ακόλουθο μενού:

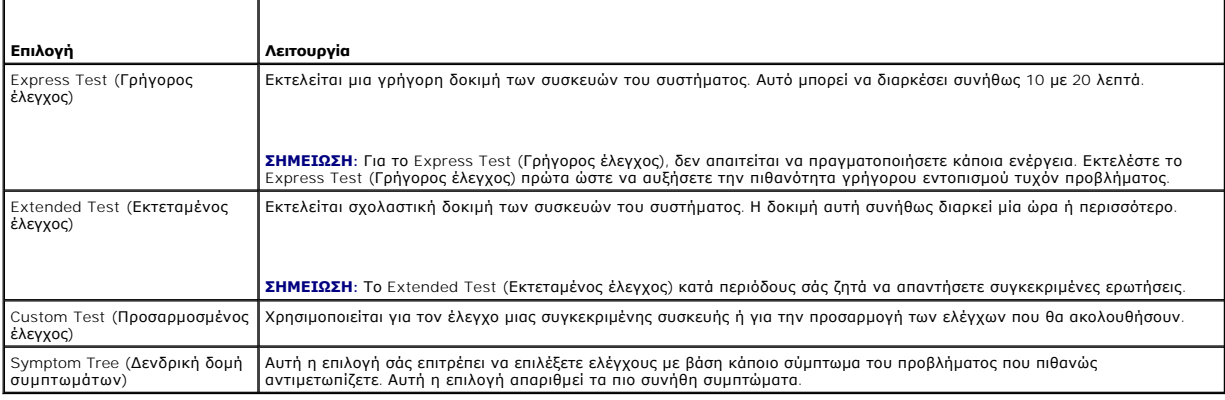

**ΣΗΜΕΙΩΣΗ:** Συνιστάται να επιλέξετε το **Extended Test** (Εκτεταμένος έλεγχος) για να εκτελέσετε έναν πιο σχολαστικό έλεγχο των συσκευών του υπολογιστή.

Για κάθε πρόβλημα που αντιμετωπίζετε κατά την διάρκεια ενός ελέγχου, εμφανίζεται ένα μήνυμα με έναν κωδικό σφάλματος και μια περιγραφή του<br>προβλήματος. Σημειώστε τους κωδικούς σφαλμάτων και τις περιγραφές προβλημάτων ακρι

**ΣΗΜΕΙΩΣΗ:** Όταν επικοινωνείτε με το Τμήμα υποστήριξης της Dell, να έχετε διαθέσιμη την Ετικέτα Εξυπηρέτησης να τον<br>υπολογιστή σας βρίσκεται στο πάνω μέρος κάθε οθόνης δοκιμής.

Οι ακόλουθες καρτέλες παρέχουν επιπρόσθετες πληροφορίες για δοκιμές που εκτελούνται από το Custom Test (Προσαρμοσμένος έλεγχος) ή το Symptom Tree<br>(Δενδρική δομή συμπτωμάτων):

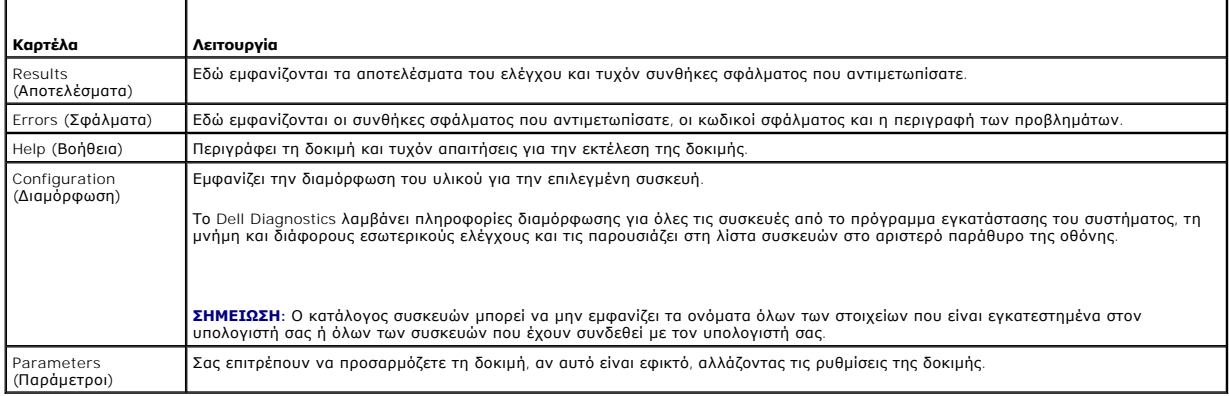

### **Μηνύματα σφαλμάτων**

ΠΡΟΣΟΧΗ: Διαβάστε τις οδηγίες για την ασφάλεια που παραλάβατε μαζί με τον υπολογιστή σας, προτού εκτελέσετε οποιαδήποτε εργασία στο<br>εσωτερικό του. Για πρόσθετες πληροφορίες περί ασφαλών πρακτικών, επισκεφθείτε την Αρχική **κανονισμούς στον ιστότοπο www.dell.com στη διεύθυνση: www.dell.com/regulatory\_compliance.** 

Αν το μήνυμα σφάλματος δεν αναφέρεται στη λίστα, ανατρέξτε στο υλικό τεκμηρίωσης για το λειτουργικό σύστημα ή για το πρόγραμμα που εκτελούσατε όταν εμφανίστηκε το μήνυμα.

<span id="page-61-1"></span>**A filename cannot contain any of the following characters: \ / : \* ? (Το όνομα του αρχείου δεν μπορεί να περιέχει τους ακόλουθους χαρακτήρες: \ / : \* ?) " < > | —** Μην χρησιμοποιείτε τους χαρακτήρες αυτούς στα ονόματα αρχείων.

**A required .DLL file was not found (Ένα απαραίτητο αρχείο .DLL δεν βρέθηκε) —** Λείπει ένα απαραίτητο αρχείο από το πρόγραμμα που προσπαθείτε να ανοίξετε. Για να καταργήσετε την εγκατάσταση και μετά να επανεγκαταστήσετε το πρόγραμμα:

*W*indows XP:

- 1. Επιλέξτε διαδοχικά **Έναρξη**® **Πίνακας Ελέγχου**® **Προσθαφαίρεση προγραμμάτων**® **Προγράμματα και δυνατότητες**.
- 2. Επιλέξτε το πρόγραμμα του οποίου την εγκατάσταση θέλετε να καταργήσετε. 3. Κάντε κλικ στο κουμπί **Κατάργηση εγκατάστασης**.
- 4. Για οδηγίες εγκατάστασης, ανατρέξτε στο υλικό τεκμηρίωσης του προγράμματος.

*Windows Vista*:

- 1. Κάντε κλικ στην επιλογή **Έναρξη ® → Πίνακας Ελέγχου→ Προγράμματα→ Προγράμματα και <b>δυνατότητες**.<br>2. Επιλέξτε το πρόγραμμα του οποίου την εγκατάσταση θέλετε να καταργήσετε.
- 
- 3. Κάντε κλικ στο κουμπί **Κατάργηση εγκατάστασης**. 4. Για οδηγίες εγκατάστασης, ανατρέξτε στο υλικό τεκμηρίωσης του προγράμματος.

drive letter :\ is not accessible. (**Δεν είναι δυνατή η πρόσβαση στη μονάδα γράμμα μονάδας δίσκου**:\). The device is not ready (**Η συσκευή δεν είναι**<br>**ἐτοιμη) —** Η μονάδα δεν μπορεί να διαβάσει το δίσκο. Τοποθετήστε ένα δ

**Insert bootable media (Τοποθετήστε μέσο με δυνατότητα εκκίνησης) —** Συνδέστε μια εξωτερική μονάδα CD/DVD, μια εξωτερική μονάδα δισκέτας ή μια βάση μέσων και εισάγετε μια δισκέτα, CD ή DVD με δυνατότητα εκκίνησης.

**Non-system disk or disk error (Δισκέτα που δεν περιέχει σύστημα ή σφάλμα δισκέτας) —** Αν η βάση μέσων ή οποιαδήποτε άλλη εξωτερική συσκευή USB είναι συνδεδεμένη στον υπολογιστή σας, τερματίστε τη λειτουργία του υπολογιστή σας και αφαιρέστε αυτές τις συσκευές πριν επανεκκινήσετε τον υπολογιστή.

Not enough memory or resources. (**Δεν υπάρχει αρκετή μνήμη ή πόροι**. ) Close some programs and try again (**Κλείστε μερικά προγράμματα και δοκιμάστε**<br>**ξανά**) — Κλείστε όλα τα παράθυρα και ανοίκου που να θέλετε να χρησιμοπο

**Operating system not found (Δεν βρέθηκε λειτουργικό σύστημα) —** Επικοινωνήστε με το κέντρο υποστήριξης της Dell.

## <span id="page-61-0"></span>**Επίλυση προβλημάτων**

Για την αντιμετώπιση προβλημάτων του υπολογιστή σας, ακολουθήστε τις εξής συμβουλές:

- ι Αν προσθέσατε ή αφαιρέσατε κάποιο εξάρτημα προτού παρουσιαστεί το πρόβλημα, εξετάστε τις διαδικασίες εγκατάστασης και σιγουρευτείτε ότι το<br>- εξάρτημα είναι σωστά εγκατεστημένο.
- l Αν μια περιφερειακή συσκευή δεν λειτουργεί, σιγουρευτείτε ότι η συσκευή είναι σωστά συνδεδεμένη.
- ι Αν εμφανιστεί μήνυμα σφάλματος στην οθόνη, σημειώστε το ακριβές μήνυμα. Αυτό το μήνυμα μπορεί να βοηθήσει το προσωπικό υποστήριξης να<br>- διαγνώσει και να επιδιορθώσει το ή τα προβλήματα.
- l Αν σε κάποιο πρόγραμμα εμφανιστεί ένα μήνυμα σφάλματος, ανατρέξτε στο εγχειρίδιο του συγκεκριμένου προγράμματος.

**ΣΗΜΕΙΩΣΗ:** Οι διαδικασίες αυτού του εγγράφου γράφτηκαν για την προεπιλεγμένη προβολή των Windows, οπότε μπορεί να μην ισχύουν αν ρυθμίσετε<br>τον υπολογιστή Dell™ στην κλασική προβολή των Windows.

### **Προβλήματα με την μπαταρία**

- ΠΡΟΣΟΧΗ: Σε περίπτωση εσφαλμένης τοποθέτησης μιας καινούργιας μπαταρίας, υπάρχει κίνδυνος έκρηξης. Αντικαταστήστε την μπαταρία μόνο με<br>τον ίδιο ή αντίστοιχο τύπο μπαταρίας που συνιστάται από τον κατασκευαστή. Απορρίπτετε **του κατασκευαστή.**
- ΠΡΟΣΟΧΗ: Διαβάστε τις οδηγίες για την ασφάλεια που παραλάβατε μαζί με τον υπολογιστή σας, προτού εκτελέσετε οποιαδήποτε εργασία στο<br>εσωτερικό του. Για πρόσθετες πληροφορίες περί ασφαλών πρακτικών, επισκεφθείτε την Αρχική

#### **Έλεγχος κατάστασης της μπαταρίας —**

Για πληροφορίες σχετικά με τον έλεγχο της καλής κατάστασης της μπαταρίας, ανατρέξτε στον *Οδηγό τεχνολογίας Dell™* στον υπολογιστή σας ή στον ιστότοπο **support.dell.com**.

Όταν ελέγχετε τον μετρητή φόρτισης μπαταρίας, αν οι λυχνίες 1, 3 και 5 αναβοσβήνουν επανειλημμένα, τότε η μπαταρία δεν λειτουργεί πια σωστά και πρέπει να<br>αντικατασταθεί. Επικοινωνήστε με το κέντρο υποστήριξης της Dell.

### **Προβλήματα με τις μονάδες δίσκου**

ΠΡΟΣΟΧΗ: Διαβάστε τις οδηγίες για την ασφάλεια που παραλάβατε μαζί με τον υπολογιστή σας, προτού εκτελέσετε οποιαδήποτε εργασία στο<br>εσωτερικό του. Για πρόσθετες πληροφορίες περί ασφαλών πρακτικών, επισκεφθείτε την Αρχική **κανονισμούς στον ιστότοπο www.dell.com στη διεύθυνση: www.dell.com/regulatory\_compliance.** 

#### **Βεβαιωθείτε ότι τα Microsoft Windows αναγνωρίζουν τη μονάδα δίσκου —**

*W*indows XP:

l Κάντε κλικ στο **Έναρξη και κατόπιν στο Ο υπολογιστής μου**.

*Windows Vista*:

l Κάντε κλικ στο κουμπί έναρξης των Windows Vista και έπειτα στο **Υπολογιστής**.

Εάν η μονάδα δίσκου δεν περιλαμβάνεται στη λίστα μονάδων, πραγματοποιήστε μια πλήρη σάρωση με το λογισμικό προστασίας από ιούς για να εντοπίσετε και<br>να αφαιρέσετε τυχόν ιούς. Οι ιοί μερικές φορές δεν επιτρέπουν στα Window

### **Ελέγξτε τη μονάδα δίσκου —**

- l Εισαγάγετε άλλο δίσκο για να εξαλείψετε την πιθανότητα η αρχική μονάδα δίσκου να είναι ελαττωματική.
- l Τοποθετήστε στη μονάδα μια δισκέτα με δυνατότητα εκκίνησης και επανεκκινήστε τον υπολογιστή.

### **Καθαρίστε τη μονάδα ή το δίσκο —**

Για πληροφορίες σχετικά με τον καθαρισμό του υπολογιστή σας, ανατρέξτε στον *Οδηγό τεχνολογίας Dell™* στον υπολογιστή σας ή στην τοποθεσία **support.dell.com**.

#### **Ελέγξτε τις συνδέσεις των καλωδίων —**

**Εκτελέστε την Αντιμετώπιση προβλημάτων υλικού —** Ανατρέξτε στην ενότητα [Αντιμετώπιση προβλημάτων υλικού](#page-57-1).

**Εκτελέστε το Dell Diagnostics —** Ανατρέξτε στην ενότητα [Διαγνωστικό πρόγραμμα της](#page-58-0) Dell.

#### **Προβλήματα στη μονάδα οπτικού δίσκου**

**ΣΗΜΕΙΩΣΗ:** Η δόνηση της οπτικής μονάδας υψηλής ταχύτητας είναι κανονική και μπορεί να προκαλέσει θόρυβο, που δεν υποδηλώνει ελάττωμα στη μονάδα ή τον ίδιο το δίσκο.

**ΣΗΜΕΙΩΣΗ:** Εξαιτίας των διαφορετικών γεωγραφικών περιοχών που υπάρχουν ανά τον κόσμο και των διαφορετικών μορφών δίσκου, δεν εκτελούνται όλοι οι τίτλοι DVD σε όλες τις μονάδες DVD.

#### **Προσαρμόστε το στοιχείο ελέγχου της έντασης ήχου των Windows —**

- l Κάντε κλικ στο εικονίδιο του μεγαφώνου στην κάτω δεξιά γωνία της οθόνης.
- ι Σιγουρευτείτε ότι η ένταση είναι ανοικτή, κάνοντας κλικ πάνω στο κουμπί του ρυθμιστικού και κατόπιν σύροντάς το προς τα επάνω.<br>ι Σιγουρευτείτε ότι ο ήχος δεν είναι στη σίγαση, κάνοντας κλικ σε τυχόν πλαίσια ελέγχου
- 

**Ελέγξτε τα ηχεία και το subwoofer —** Ανατρέξτε στην ενότητα [Προβλήματα με τον ήχο και τα ηχεία](#page-65-0).

### **Προβλήματα εγγραφής σε μια οπτική μονάδα**

**Κλείστε τα υπόλοιπα προγράμματα —** Η οπτική μονάδα πρέπει να λαμβάνει μια σταθερή ροή δεδομένων, κατά τη διαδικασία εγγραφής. Αν η ροή διακοπεί, θα<br>προκύψει σφάλμα. Προσπαθήστε να κλείσετε όλα τα προγράμματα πριν πραγματ

**Απενεργοποιήστε την κατάσταση αναμονής των Windows πριν εγγράψετε δεδομένα σε δίσκο —** Για πληροφορίες σχετικά με τη ρύθμιση των επιλογών ισχύος, ανατρέξτε στον *Οδηγό τεχνολογίας Dell™* στον υπολογιστή σας ή στην τοποθεσία **support.dell.com**. Μπορείτε επίσης να αναζητήσετε τη λέξη-κλειδί *standby (αναμονή)* στην επιλογή "Βοήθεια και Υποστήριξη" των Windows για πληροφορίες σχετικά με τις καταστάσεις διαχείρισης ενέργειας.

#### **Προβλήματα με τις μονάδες σκληρού δίσκου**

**Ελέγξτε το δίσκο για τυχόν σφάλματα —**

*W*indows XP:

- 
- 1. Κάντε κλικ στο **Έναρξη και κατόπιν στο Ο υπολογιστής μου**. 2. Κάντε κλικ με το δεξιό κουμπί του ποντικιού στην επιλογή **Τοπικός Δίσκος C:**.
- 3. Επιλέξτε διαδοχικά **Ιδιότητες**® **Εργαλεία**® **Έλεγχος...**.
- 4. Κάντε κλικ στο **Ανίχνευση και ανάκτηση κατεστραμμένων τομέων δίσκου και κατόπιν κάντε κλικ στο κουμπί Έναρξη**.

*Windows Vista*:

- 1. Κάντε κλικ στην επιλογή **Έναρξη** και έπειτα στο **Υπολογιστής**. 2. Κάντε κλικ με το δεξί κουμπί του ποντικιού στην επιλογή **Τοπικός Δίσκος C:**.
- 
- 3. Επιλέξτε διαδοχικά **Ιδιότητες→ Εργαλεία→ Έλεγχος**...

Μπορεί να εμφανιστεί το παράθυρο **Έλεγχος λογαριασμού χρήστη**. Αν είστε διαχειριστής στον υπολογιστή, κάντε κλικ στο κουμπί **Συνέχεια**. Αλλιώς,<br>επικοινωνήστε με το διαχειριστή σας για να συνεχίσετε την επιθυμητή ενέργεια.

4. Ακολουθήστε τις οδηγίες στην οθόνη.

### **Προβλήματα στη συσκευή IEEE 1394**

ΠΡΟΣΟΧΗ: Διαβάστε τις οδηγίες για την ασφάλεια που παραλάβατε μαζί με τον υπολογιστή σας, προτού εκτελέσετε οποιαδήποτε εργασία στο<br>εσωτερικό του. Για πρόσθετες πληροφορίες περί ασφαλών πρακτικών, επισκεφθείτε την Αρχική **κανονισμούς στον ιστότοπο www.dell.com στη διεύθυνση: www.dell.com/regulatory\_compliance.** 

**ΣΗΜΕΙΩΣΗ:** Ο υπολογιστής σας υποστηρίζει μόνο πρότυπο IEEE 1394a.

**Σιγουρευτείτε ότι το καλώδιο για συσκευή IEEE 1394 έχει τοποθετηθεί κανονικά μέσα στη συσκευή και μέσα στη θύρα του υπολογιστή —**

**Σιγουρευτείτε ότι η συσκευή Ι**ΕΕΕ 1394 **είναι ενεργοποιημένη στις ρυθμίσεις του συστήματος —** Για περισσότερες πληροφορίες σχετικά με τη χρήση του<br>προγράμματος εγκατάστασης συστήματος, ανατρέξτε στον *Οδηγό τεχνολογίας* 

**Σιγουρευτείτε ότι η συσκευή IEEE 1394 αναγνωρίζεται από τα Windows —**

*W*indows XP:

- 
- 1. Κάντε κλικ στο **Έναρξη και κατόπιν στο Πίνακας Ελέγχου**.<br>2. Στο **Επιλογή κατηγορίας**, κάντε κλικ στο **Απόδοση και Συντήρηση→ Σύστημα→ Ιδιότητες συστήματος → Υλικό→ Διαχείριση Συσκευών.**

*Windows Vista*:

- 1. Κάντε κλικ στην επιλογή **Έναρξη** ® **Πίνακας Ελέγχου**® **Υλικό και Ήχος**.
- 2. Κάντε κλικ στο **Διαχείριση Συσκευών**.

Αν η συσκευή IEEE 1394 αναφέρεται, τα Windows αναγνωρίζουν τη συσκευή.

**Αν αντιμετωπίζετε προβλήματα με μια συσκευή Dell IEEE 1394 —** Επικοινωνήστε με το κέντρο υποστήριξης της Dell.

**Αν αντιμετωπίζετε προβλήματα με μια συσκευή IEEE 1394 που δεν προμηθευτήκατε από την Dell —** Επικοινωνήστε με τον κατασκευαστή της συσκευής IEEE 1394.

## **Προβλήματα κλειδώματος και λογισμικού**

**ΠΡΟΣΟΧΗ: Διαβάστε τις οδηγίες για την ασφάλεια που παραλάβατε μαζί με τον υπολογιστή σας, προτού εκτελέσετε οποιαδήποτε εργασία στο**  εσωτερικό του. Για πρόσθετες πληροφορίες περί ασφαλών πρακτικών, επισκεφθείτε την Αρχική σελίδα περί συμμόρφωσης προς τους<br>κανονισμούς στον ιστότοπο www.dell.com στη διεύθυνση: www.dell.com/regulatory\_compliance.

**Δεν γίνεται εκκίνηση του υπολογιστή** 

**Ελέγξτε τις λυχνίες διάγνωσης —** Ανατρέξτε στην ενότητα [Προβλήματα τροφοδοσίας](#page-65-2).

**Βεβαιωθείτε ότι το καλώδιο τροφοδοσίας έχει σταθερή σύνδεση με τον υπολογιστή και την ηλεκτρική πρίζα —**

**Ο υπολογιστής παύει να αποκρίνεται** 

**ΕΙΔΟΠΟΙΗΣΗ: Αν δεν μπορείτε να εκτελέσετε τερματισμό του λειτουργικού συστήματος, ενδέχεται να χάσετε δεδομένα.** 

**Σβήστε τον υπολογιστή σας —** Αν ο υπολογιστής δεν αποκρίνεται στο πάτημα ενός πλήκτρου στο πληκτρολόγιο ή στην κίνηση του ποντικιού, πατήστε και<br>κρατήστε πατημένο το κουμπί λειτουργίας για τουλάχιστον 8 με 10 δευτερόλεπτ

#### **Κάποιο πρόγραμμα δεν αποκρίνεται πλέον.**

#### **Τερματίστε τη λειτουργία του προγράμματος —**

- 1. Πατήστε ταυτόχρονα <Ctrl><Shift><Esc> για να εμφανιστεί η Διαχείριση Εργασιών.
- 2. Κάντε κλικ στην καρτέλα **Εφαρμογές**. 3. Κάντε κλικ για να επιλέξετε το πρόγραμμα που έχει σταματήσει να αποκρίνεται.
- 4. Επιλέξτε **Τερματισμός εργασίας**.

#### **Η λειτουργία κάποιου προγράμματος διακόπτεται αιφνιδίως επανειλημμένα**

**ΣΗΜΕΙΩΣΗ:** Τα περισσότερα λογισμικά περιλαμβάνουν οδηγίες εγκατάστασης στην τεκμηρίωσή τους ή σε δισκέτα ή δίσκο CD ή DVD.

**Ανατρέξτε στην τεκμηρίωση του λογισμικού —** Αν χρειάζεται, απεγκαταστήστε και εγκαταστήστε ξανά το πρόγραμμα.

#### **Κάποιο πρόγραμμα είναι σχεδιασμένο για προγενέστερη έκδοση του λειτουργικού συστήματος Windows**

#### **Εκτελέστε τον Οδηγό συμβατότητας προγράμματος —**

#### *Windows XP*:

Ο Οδηγός συμβατότητας προγράμματος διαμορφώνει ένα πρόγραμμα έτσι ώστε να εκτελείται σε περιβάλλον παρόμοιο με περιβάλλοντα λειτουργικών<br>συστημάτων που δεν είναι Windows XP.

1. Κάντε διαδοχικά κλικ στα στοιχεία **Έναρξη**® **Όλα τα προγράμματα**® **Βοηθήματα**® **Οδηγός συμβατότητας προγράμματος**® **Επόμενο**. 2. Ακολουθήστε τις οδηγίες στην οθόνη.

#### *Windows Vista*:

Ο Οδηγός συμβατότητας προγράμματος ρυθμίζει ένα πρόγραμμα έτσι ώστε να εκτελείται σε περιβάλλον με περιβάλλοντα λειτουργικού συστήματος<br>διαφορετικού από τα Windows Vista.

- 1. Κάντε κλικ στην επιλογή **Έναρξη** ® **Πίνακας ελέγχου**® **Προγράμματα**® **Χρήση παλιότερου προγράμματος με αυτήν την έκδοση των Windows.**
- 2. Στην οθόνη υποδοχής, κάντε κλικ στο κουμπί **Επόμενο**. 3. Ακολουθήστε τις οδηγίες στην οθόνη.

### **Εμφανίζεται μια κενή μπλε οθόνη**

**Σβήστε τον υπολογιστή σας —** Αν ο υπολογιστής δεν αποκρίνεται στο πάτημα ενός πλήκτρου στο πληκτρολόγιο ή στην κίνηση του ποντικιού, πατήστε και κρατήστε πατημένο το κουμπί λειτουργίας για τουλάχιστον 8 με 10 δευτερόλεπτα (μέχρι να σβήσει ο υπολογιστής) και μετά επανεκκινήστε τον υπολογιστή σας.

#### **Άλλα προβλήματα λογισμικού**

**Ελέγξτε το εγχειρίδιο λογισμικού ή επικοινωνήστε με τον κατασκευαστή του λογισμικού για πληροφορίες σχετικά με την αντιμετώπιση προβλημάτων —**

- 
- ι πΒεβαιωθείτε ότι το πρόγραμμα είναι συμβατό με το λειτουργικό σύστημα που έχετε εγκατεστημένο στον υπολογιστή σας.<br>Τη Βεβαιωθείτε ότι ο υπολογιστής πληροί τις ελάχιστες απαιτήσεις υλικού εξοπλισμού για την εκτέλεση του πληροφορίες.
- l Βεβαιωθείτε ότι το πρόγραμμα είναι εγκατεστημένο και ρυθμισμένο σωστά.
- <span id="page-65-1"></span>l Επιβεβαιώστε ότι οι οδηγοί των συσκευών δεν δημιουργούν προβλήματα με το πρόγραμμα.
- l Αν χρειάζεται, απεγκαταστήστε και εγκαταστήστε ξανά το πρόγραμμα.

**Δημιουργήστε αμέσως αντίγραφα ασφαλείας των αρχείων σας —**

**Χρησιμοποιήστε ένα πρόγραμμα σάρωσης ιών για να ελέγξετε τον σκληρό δίσκο, τις δισκέτες, τα CD ή τα DVD —**

**Αποθηκεύστε και κλείστε όλα τα ανοικτά αρχεία ή προγράμματα και τερματίστε τη λειτουργία του υπολογιστή σας μέσω του μενού έναρξης —**

### **Προβλήματα μνήμης**

- ΠΡΟΣΟΧΗ: Διαβάστε τις οδηγίες για την ασφάλεια που παραλάβατε μαζί με τον υπολογιστή σας, προτού εκτελέσετε οποιαδήποτε εργασία στο<br>εσωτερικό του. Για πρόσθετες πληροφορίες περί ασφαλών πρακτικών, επισκεφθείτε την Αρχική
	- l Αφαιρέστε τη μονάδα μνήμης που είναι προσβάσιμη από το χρήστη (ανατρέξτε στην ενότητα [Αφαίρεση μονάδας μνήμης](file:///C:/data/systems/late4200/gk/sm/memory.htm#wp1180215)) και εκτελέστε το Dell Diagnostics
	- \_ (ανατρέξτε στην ενότητα <u>Διαγνωστικό πρόγραμμα της Dell</u>) για να ελέγξετε την ενσωματωμένη μνήμη.<br>ι\_ Αν η ενσωματωμένη μνήμη αποτύχει κατά τη λειτουργία αξιολόγησης του συστήματος πριν την έναρξη (PSA) του Dell Diagnos
	-
	- συστήματος είναι ελαττωματική και πρέπει να αντικατασταθεί (ανατρέξτε στην ενότητα <u>[Διάταξη πλακέτας συστήματος](file:///C:/data/systems/late4200/gk/sm/sysboard.htm#wp1180315)</u>).<br>1 Αν η ενσωματωμένη μνήμη περάσει τον έλεγχο PSA του Dell Diagnostics, βεβαιωθείτε ότι ο υπολογιστής σας
	- μονάδα μνήμης που χρησιμοποιείτε. Για περισσότερες πληροφορίες σχετικά με τον τύπο μνήμης που υποστηρίζεται από τον υπολογιστή σας, ανατρέξετε<br>στον *Οδηγό εγκατάστασης και γρήγορης αναφοράς* για τον υπολογιστή σας στην το

### <span id="page-65-2"></span>**Προβλήματα τροφοδοσίας**

ΠΡΟΣΟΧΗ: Διαβάστε τις οδηγίες για την ασφάλεια που παραλάβατε μαζί με τον υπολογιστή σας, προτού εκτελέσετε οποιαδήποτε εργασία στο<br>εσωτερικό του. Για πρόσθετες πληροφορίες περί ασφαλών πρακτικών, επισκεφθείτε την Αρχική

**Αν η λυχνία ένδειξης λειτουργίας είναι σταθερά αναμμένη μπλε και ο υπολογιστής δεν ανταποκρίνεται —** Ανατρέξτε στην ενότητα [Λυχνίες διάγνωσης](#page-57-3).

**Αν η λυχνία λειτουργίας είναι σβηστή —** Ο υπολογιστής είτε είναι σβηστός είτε δεν τροφοδοτείται με ρεύμα.

- l Συνδέστε ξανά το καλώδιο τροφοδοσίας στην υποδοχή του στο πίσω μέρος του υπολογιστή και στην ηλεκτρική πρίζα.
- ι Παρακάμψτε πολύπριζα, καλώδια επέκτασης και άλλες συσκευές προστασίας από αυξομειώσεις τάσης για να εξακριβώσετε αν ο υπολογιστής τίθεται<br> σωστά σε λειτουργία.
- ι Βεβαιωθείτε ότι τα χρησιμοποιούμενα πολύπριζα είναι συνδεδεμένα σε μια ηλεκτρική πρίζα και ενεργοποιημένα.<br>ι Βεβαιωθείτε ότι η ηλεκτρική πρίζα λειτουργεί, δοκιμάζοντάς την με μια άλλη συσκευή, π.χ. ένα φωτιστικό.
- 

**Εξαλείψτε κάθε παρεμβολή —** Μερικές πιθανές αιτίες παρεμβολής είναι:

- ι Τα καλώδια προέκτασης για την τροφοδοσία, το πληκτρολόγιο και το ποντίκι <br>ι Υπερβολικά πολλές συσκευές συνδεδεμένες στο ίδιο πολύπριζο
- 
- l Πολλά πολύπριζα συνδεδεμένα στην ίδια ηλεκτρική πρίζα

### <span id="page-65-0"></span>**Προβλήματα με τον ήχο και τα ηχεία**

**ΠΡΟΣΟΧΗ: Διαβάστε τις οδηγίες για την ασφάλεια που παραλάβατε μαζί με τον υπολογιστή σας, προτού εκτελέσετε οποιαδήποτε εργασία στο**  εσωτερικό του. Για πρόσθετες πληροφορίες περί ασφαλών πρακτικών, επισκεφθείτε την Αρχική σελίδα περί συμμόρφωσης προς τους<br>κανονισμούς στον ιστότοπο www.dell.com στη διεύθυνση: www.dell.com/regulatory\_compliance.

### **Δεν παράγεται ήχος από τα ηχεία**

**ΣΗΜΕΙΩΣΗ**: Ο έλεγχος έντασης στα MP3 και σε άλλες συσκευές αναπαραγωγής ήχου μπορεί να ξεπεράσει τη ρύθμιση έντασης των Windows. Πάντα να<br>ελέγχετε για να βεβαιώνεστε ότι η ένταση στις συσκευές αναπαραγωγής ήχου δεν χαμήλ

**Προσαρμόστε το στοιχείο ελέγχου της έντασης ήχου των** Windows — Κάντε κλικ ή διπλό κλικ στο εικονίδιο μεγαφώνου που βρίσκεται στην κάτω δεξιά γωνία<br>της οθόνης. Βεβαιωθείτε ότι η ένταση είναι ανοικτή και ότι ο ήχος δεν εί

**Προσαρμόστε το στοιχείο ελέγχου της έντασης ήχου των Windows —** Κάντε κλικ ή διπλό κλικ στο εικονίδιο μεγαφώνου που βρίσκεται στην κάτω δεξιά γωνία της οθόνης. Βεβαιωθείτε ότι η ένταση είναι ανοικτή και ότι ο ήχος δεν είναι στη σίγαση.

**Αποσυνδέστε τα ακουστικά από την υποδοχή σύνδεσής τους —** Ο ήχος από τα ηχεία απενεργοποιείται αυτόματα όταν τα ακουστικά είναι συνδεδεμένα με τη

θύρα ακουστικών του μπροστινού πίνακα του υπολογιστή.

**Ελέγξτε τα εξωτερικά ηχεία —** Αν χρησιμοποιείτε εξωτερικά ηχεία, ελέγξτε τα σε έναν άλλο υπολογιστή (εάν είναι διαθέσιμος) για να επιβεβαιώσετε τη λειτουργικότητά τους.

**Ελέγξτε τη σύνδεση του καλωδίου ήχου με το εξωτερικό ηχείο —** Βεβαιωθείτε ότι το καλώδιο ήχου για τα εξωτερικά σας ηχεία (ανατρέξτε στο εγχειρίδιο που παρέχεται με τα ηχεία σας) έχει εισαχθεί με ασφάλεια μέσα στη θύρα ακουστικών του υπολογιστή σας (ανατρέξτε στον *Οδηγό εγκατάστασης και γρήγορης*<br>*αναφοράς* για τον υπολογιστή σας στον ιστότοπο s**upport.dell.com**).

**Ελέγξτε τη σύνδεση του καλωδίου ήχου με το εξωτερικό ηχείο —** Βεβαιωθείτε ότι το καλώδιο τροφοδοσίας των εξωτερικών σας ηχείων είναι συνδεδεμένο σε<br>μια πηγή τροφοδοσίας και ότι τα ηχεία τροφοδοτούνται με ρεύμα (ανατρέξτε

**Εξαλείψτε κάθε παρεμβολή —** Για να ελέγξτε αν υπάρχουν παρεμβολές, κλείστε ανεμιστήρες, λαμπτήρες φθορισμού ή λαμπτήρες αλογόνου που βρίσκονται κοντά.

**Εκτελέστε την Αντιμετώπιση προβλημάτων υλικού —** Ανατρέξτε στην ενότητα [Αντιμετώπιση προβλημάτων υλικού](#page-57-1).

**Εκτελέστε το Dell Diagnostics — Εκτελέστε τη** λειτουργία αξιολόγησης του συστήματος πριν την έναρξη (Pre-boot) του Dell Diagnostics (ανατρέξτε στην<br>ενότητα <u>[Διαγνωστικό πρόγραμμα της](#page-58-0) Dell</u>). Κατά τη διάρχου "Εοlor Bar Te

### **Δεν ακούγεται ήχος από τα ακουστικά**

**Ελέγξτε τα ακουστικά —** Εάν έχετε τη δυνατότητα, ελέγξτε τα ακουστικά σε έναν άλλο υπολογιστή για να επιβεβαιώσετε τη λειτουργικότητά τους.

**Ελέγξτε τη σύνδεση του καλωδίου των ακουστικών —** Βεβαιωθείτε ότι το καλώδιο των ακουστικών είναι τοποθετημένο με ασφάλεια στη θύρα των<br>ακουστικών. Ανατρέξτε στον *Οδηγό εγκατάστασης και γρήγορης αναφοράς* για τον υπολογ

**Προσαρμόστε το στοιχείο ελέγχου της έντασης ήχου των Windows —** Κάντε κλικ ή διπλό κλικ στο εικονίδιο μεγαφώνου που βρίσκεται στην κάτω δεξιά γωνία της οθόνης. Βεβαιωθείτε ότι η ένταση είναι ανοικτή και ότι ο ήχος δεν είναι στη σίγαση.

## **Προβλήματα βίντεο και οθόνης**

- **ΠΡΟΣΟΧΗ: Διαβάστε τις οδηγίες για την ασφάλεια που παραλάβατε μαζί με τον υπολογιστή σας, προτού εκτελέσετε οποιαδήποτε εργασία στο**  εσωτερικό του. Για πρόσθετες πληροφορίες περί ασφαλών πρακτικών, επισκεφθείτε την Αρχική σελίδα περί συμμόρφωσης προς τους<br>κανονισμούς στον ιστότοπο www.dell.com στη διεύθυνση: www.dell.com/regulatory\_compliance.
- ΕΙΔΟΠΟΙΗΣΗ: Εάν ο υπολογιστής σας είναι εφοδιασμένος με προεγκατεστημένη κάρτα γραφικών PCI, η αφαίρεσή της δεν είναι απαραίτητη όταν<br>εγκαθιστάτε πρόσθετες κάρτες γραφικών. Ωστόσο, η κάρτα απαιτείται για λόγους αντιμετώπι

**Ελέγξτε τις λυχνίες διάγνωσης —** Ανατρέξτε στην ενότητα [Λυχνίες διάγνωσης](#page-57-3).

**Ελέγξτε τις ρυθμίσεις οθόνης —** Ανατρέξτε στον *Οδηγό Τεχνολογίας Dell™* στον υπολογιστή σας ή στην τοποθεσία **support.dell.com**.

**Προσαρμόστε τις ρυθμίσεις οθόνης των Windows —**

*Windows XP:*

- 1. Επιλέξτε διαδοχικά **Έναρξη→ Πίνακας Ελέγχου→ Εμφάνιση και Θέματα**.
- 2. Κάντε κλικ στην περιοχή που θέλετε να αλλάξετε ή πατήστε στο εικονίδιο **Οθόνη**.
- 3. Δοκιμάστε διαφορετικές ρυθμίσεις για τις επιλογές **Ποιότητα χρώματος** και **Ανάλυση οθόνης**.

*Windows Vista*:

- 1. Κάντε κλικ στο μενού **Έναρξη**  ® **Πίνακας Ελέγχου**® **Υλικό και Ήχος**® **Εξατομίκευση**® **Ρυθμίσεις oθόνης**.
- 2. Προσαρμόστε τις ρυθμίσεις **Ανάλυση** και **Χρώματα** , αναλόγως.

### **Μόνο ένα μέρος της οθόνης είναι αναγνώσιμο**

### **Συνδέστε μια εξωτερική οθόνη —**

- 1. Τερματίστε τη λειτουργία του υπολογιστή σας και συνδέστε τον σε μια εξωτερική οθόνη.
- 2. Ανοίξτε τον υπολογιστή και την οθόνη και ρυθμίστε τη φωτεινότητα της οθόνης και τους ελέγχους αντίθεσης.

Αν η εξωτερική οθόνη λειτουργεί, μπορεί να έχουν βλάβη είτε η οθόνη του υπολογιστή είτε ο ελεγκτής βίντεο. Επικοινωνήστε με το κέντρο υποστήριξης της Dell.

## <span id="page-67-0"></span>**Υπηρεσία τεχνικής ενημέρωσης της Dell**

Η Υπηρεσία τεχνικής ενημέρωσης της Dell σας ειδοποιεί εκ των προτέρων μέσω ηλεκτρονικού τσχυδρομείου σχετικά με<br>για τον υπολογιστή σας. Η υπηρεσία είναι δωρεάν και μπορεί να προσαρμοστεί όσον αφορά το περιεχότης τη προχνό

Για να εγγραφείτε στην υπηρεσία τεχνικών ενημερώσεων της Dell, επισκεφτείτε τη διεύθυνση **support.dell.com** στο Διαδίκτυο.

### <span id="page-68-0"></span>**Κάρτα WLAN/WiMax Εγχειρίδιο σέρβις του Dell™ Latitude™ E4200**

- [Αφαίρεση της κάρτας](#page-68-1) WLAN/WiMax
- [Επανατοποθέτηση της κάρτας](#page-69-1) WLAN/WiMax
- ΠΡΟΣΟΧΗ: Διαβάστε τις οδηγίες για την ασφάλεια που παραλάβατε μαζί με τον υπολογιστή σας, προτού εκτελέσετε οποιαδήποτε εργασία στο<br>εσωτερικό του. Για πρόσθετες πληροφορίες περί ασφαλών πρακτικών, επισκεφθείτε την Αρχική

**ΕΙΔΟΠΟΙΗΣΗ: Εισαγάγετε μια κάρτα WLAN ή WiMax μόνο στην υποδοχή με σήμανση WLAN/WiMax.** 

## <span id="page-68-1"></span>**Αφαίρεση της κάρτας WLAN/WiMax**

- 1. Ακολουθήστε τις διαδικασίες που περιγράφονται στην ενότητα [Πριν από την εκτέλεση εργασιών στον υπολογιστή σας](file:///C:/data/systems/late4200/gk/sm/before.htm#wp1180052).
- 2. Αφαιρέστε το πλαίσιο σέρβις (ανατρέξτε στην ενότητα [Αφαίρεση του πλαισίου σέρβις](file:///C:/data/systems/late4200/gk/sm/svcpanel.htm#wp1184372)).
- 3. Αποσυνδέστε τα καλώδια κεραίας από την κάρτα.
- 4. Αφαιρέστε τη βίδα M2 x 3-mm. Η κάρτα θα αναπηδήσει σε γωνία 45°.

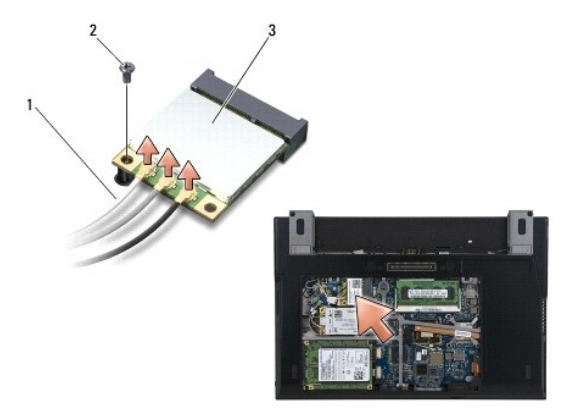

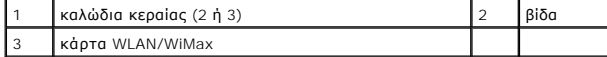

5. Σύρετε την κάρτα έξω από την υποδοχή της στην πλακέτα συστήματος.

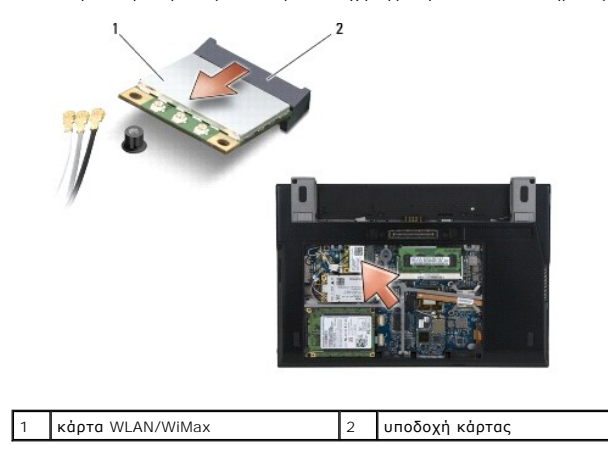

### <span id="page-69-1"></span><span id="page-69-0"></span>**Επανατοποθέτηση της κάρτας WLAN/WiMax**

- O ΕΙΔΟΠΟΙΗΣΗ: Οι σύνδεσμοι έχουν ειδική σήμανση για να διασφαλιστεί η σωστή εισαγωγή. Αν συναντήσετε αντίσταση, ελέγξτε τις υποδοχές στην<br>κάρτα και στην πλακέτα συστήματος και ευθυγραμμίστε ξανά την κάρτα.
- **ΕΙΔΟΠΟΙΗΣΗ: Για την αποφυγή ζημιάς στην κάρτα WPAN ή WiMax, βεβαιωθείτε ότι τα καλώδια δεν βρίσκονται κάτω από την κάρτα όταν την επανατοποθετήσετε.**
- **ΕΙΔΟΠΟΙΗΣΗ: Εισαγάγετε μια κάρτα WLAN ή WiMax μόνο στην υποδοχή με σήμανση WLAN/WiMax.**
- 1. Σύρετε την κάρτα μέσα στην υποδοχή με σήμανση WLAN/WiMax.
- 2. Πιέστε την κάρτα προς τα κάτω και συγκρατήστε την στην θέση της.
- 3. Επανατοποθετήστε τη βίδα M2 x 3-mm.
- 4. Αν στον υπολογιστή σας δεν είναι εγκατεστημένη η πλακέτα ραδιοδιακοπτών, συνδέστε τα κατάλληλα καλώδια κεραίας από τη διάταξη οθόνης στην κάρτα που εγκαθιστάτε:

Στην περίπτωση που η κάρτα έχει δύο τρίγωνα στην ετικέτα (λευκό και μαύρο), συνδέστε το λευκό καλώδιο κεραίας στην υποδοχή με τη σήμανση<br>"main" (λευκό τρίγωνο) και το μαύρο καλώδιο κεραίας στην υποδοχή με τη σήμανση "aux" άγκιστρο στη διάταξη της βάσης που βρίσκεται δίπλα στην κάρτα.

Αν η κάρτα διαθέτει τρεις θύρες, συνδέστε το λευκό καλώδιο κεραίας στη θύρα 1, συνδέστε το μαύρο καλώδιο κεραίας στη θύρα 2 και συνδέστε το γκρίζο καλώδιο κεραίας στη θύρα 3.

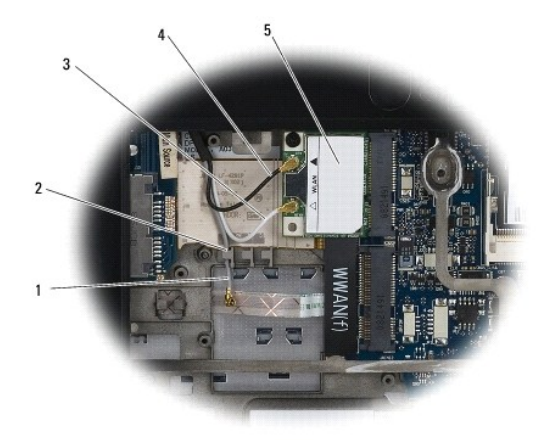

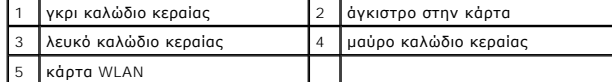

Αν στον υπολογιστή σας είναι εγκατεστημένη η πλακέτα ραδιοδιακοπτών, συνδέστε τα κατάλληλα καλώδια κεραίας στην κάρτα που εγκαθιστάτε:

Η κάρτα διαθέτει δύο τρίγωνα στην ετικέτα (λευκό και μαύρο), συνδέστε το λευκό καλώδιο κεραίας από τη διάταξη οθόνης στη θύρα που φέρει τη σήμανση "main" (λευκό τρίγωνο) και συνδέστε το μαύρο καλώδιο κεραίας από την πλακέτα ραδιοδιακοπτών στη θύρα που φέρει τη σήμανση "aux" (μαύρο τρίγωνο).

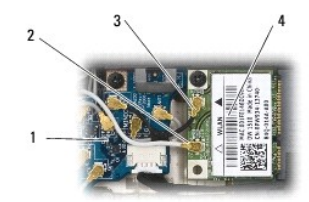

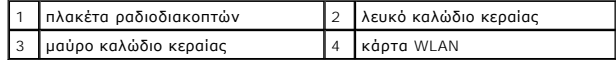

Αν η κάρτα διαθέτει τρεις θύρες, συνδέστε το λευκό καλώδιο κεραίας από τη διάταξη οθόνης στη θύρα 1 και συνδέστε το μαύρο καλώδιο κεραίας από την<br>πλακέτα ραδιοδιακοπτών στη θύρα 2. Αποσυνδέστε το γκρίζο καλώδιο κεραίας απ συνδέστε το στη θύρα 3.

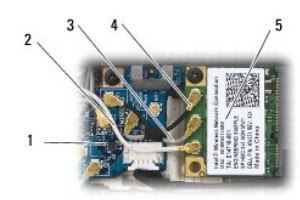

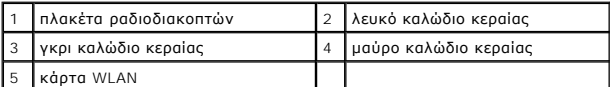

5. Επανατοποθετήστε το πλαίσιο σέρβις (ανατρέξτε στην ενότητα [Επανατοποθέτηση του πλαισίου σέρβις](file:///C:/data/systems/late4200/gk/sm/svcpanel.htm#wp1181334)).

6. Ακολουθήστε τις διαδικασίες που περιγράφονται στην ενότητα [Μετά την εκτέλεση εργασιών στον υπολογιστή σας](file:///C:/data/systems/late4200/gk/sm/before.htm#wp1183136).

- <span id="page-71-0"></span>**Κάρτα WWAN Εγχειρίδιο σέρβις του Dell™ Latitude™ E4200**
- 
- [Αφαίρεση κάρτας](#page-71-1) WWAN
- [Επανατοποθέτηση κάρτας](#page-71-2) WWAN
- ΠΡΟΣΟΧΗ: Διαβάστε τις οδηγίες για την ασφάλεια που παραλάβατε μαζί με τον υπολογιστή σας, προτού εκτελέσετε οποιαδήποτε εργασία στο<br>εσωτερικό του. Για πρόσθετες πληροφορίες περί ασφαλών πρακτικών, επισκεφθείτε την Αρχική
- **ΕΙΔΟΠΟΙΗΣΗ: Εισάγετε μια κάρτα WWAN μόνο στην υποδοχή που φέρει την ετικέτα WWAN.**

## <span id="page-71-1"></span>**Αφαίρεση κάρτας WWAN**

- 1. Ακολουθήστε τις διαδικασίες που περιγράφονται στην ενότητα [Πριν από την εκτέλεση εργασιών στον υπολογιστή σας](file:///C:/data/systems/late4200/gk/sm/before.htm#wp1180052).
- 2. Αφαιρέστε το πλαίσιο σέρβις (ανατρέξτε στην ενότητα [Αφαίρεση του πλαισίου σέρβις](file:///C:/data/systems/late4200/gk/sm/svcpanel.htm#wp1184372)).
- 3. Αποσυνδέστε τα καλώδια κεραίας από την κάρτα.
- 4. Αφαιρέστε τη βίδα M2 x 3-mm. Η κάρτα θα αναπηδήσει υπό γωνία 45°.

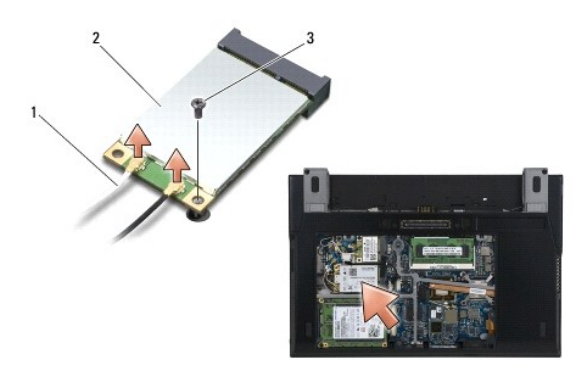

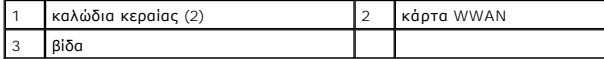

5. Σύρετε την κάρτα έξω από την υποδοχή της στην πλακέτα συστήματος.

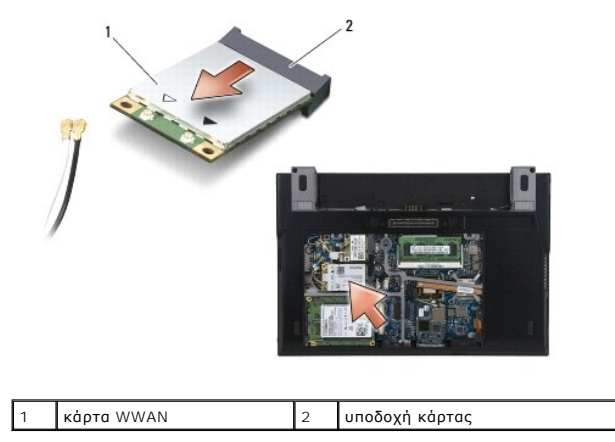

## <span id="page-71-2"></span>**Επανατοποθέτηση κάρτας WWAN**
- ΕΙΔΟΠΟΙΗΣΗ: Οι σύνδεσμοι έχουν ειδική σήμανση για να διασφαλιστεί η σωστή εισαγωγή. Αν συναντήσετε αντίσταση, ελέγξτε τις υποδοχές στην<br>κάρτα και στην πλακέτα συστήματος και ευθυγραμμίστε ξανά την κάρτα.
- **ΕΙΔΟΠΟΙΗΣΗ: Για την αποφυγή ζημιάς στην κάρτα WWAN, βεβαιωθείτε ότι τα καλώδια δεν βρίσκονται κάτω από την κάρτα όταν την επανατοποθετείτε.**
- **ΕΙΔΟΠΟΙΗΣΗ: Εισάγετε μια κάρτα WWAN μόνο στην υποδοχή που φέρει την ετικέτα WWAN.**
- 1. Σύρετε την κάρτα μέσα στην υποδοχή που φέρει ετικέτα WWAN.
- 2. Πιέστε την κάρτα προς τα κάτω και συγκρατήστε την στην θέση της.
- 3. Επανατοποθετήστε τη βίδα M2 x 3-mm.
- 4. Συνδέστε το λευκό καλώδιο κεραίας στο σύνδεσμο με τη σήμανση "main" (λευκό τρίγωνο) και το μαύρο καλώδιο κεραίας στο σύνδεσμο με τη σήμανση "aux" (μαύρο τρίγωνο).
- 5. Επανατοποθετήστε το πλαίσιο σέρβις (ανατρέξτε στην ενότητα [Επανατοποθέτηση του πλαισίου σέρβις](file:///C:/data/systems/late4200/gk/sm/svcpanel.htm#wp1181334)).
- 6. Ακολουθήστε τις διαδικασίες που περιγράφονται στην ενότητα Μετά την εκτέλεση εργασιών στον υπολογιστή

[Επιστροφή στη σελίδα περιεχομένων](file:///C:/data/systems/late4200/gk/sm/index.htm)